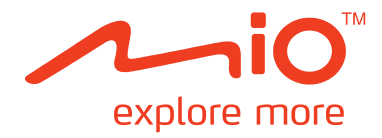

# **Série Moov V**

# **Mode d'emploi**

# **Informations importantes relatives à la sécurité**

### **VEUILLEZ LIRE ATTENTIVEMENT CES CONSIGNES AVANT D'INSTALLER L'APPAREIL DANS UN VÉHICULE**

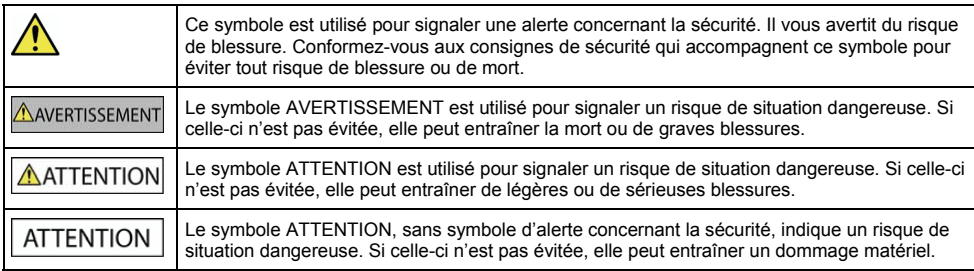

### AVERTISSEMENT

La dépose d'équipement d'origine, le rajout d'accessoire ou la modification de votre véhicule peut affecter la sécurité du véhicule, ou rendre son fonctionnement illégal dans certaines juridictions.

Concernant les accessoires ou les modifications, conformez-vous à toutes les instructions du produit et à celles qui figurent dans le manuel du véhicule.

Consultez les réglementations de votre pays et/ou état concernant le fonctionnement d'un véhicule modifié ou équipé d'accessoires.

La mise en place, la sécurité et l'utilisation de votre Mio sont sous votre unique responsabilité et ne doivent pas provoquer d'accident, de blessure ou de dommage matériel. Veillez à toujours vous conformer aux pratiques de conduite en toute sécurité.

Installez votre Mio de façon à ce que l'appareil n'interfère pas avec une manipulation sûre de votre véhicule, au déploiement des airbags ou de toute autre équipement de sécurité.

Ne manipulez pas votre Mio lorsque vous conduisez.

Avant d'utiliser votre Mio pour la première fois, familiarisez-vous avec l'appareil et son fonctionnement.

Sur les routes principales, la distance jusqu'à une sortie calculée par votre Mio peut être supérieure à la distance indiquée par les panneaux de signalisation. Les panneaux indiquent la distance jusqu'à la bifurcation, alors que votre Mio affiche la distance jusqu'à la prochaine intersection, c'est-à-dire jusqu'à la fin de la rampe ou de la route de sortie. Veillez à anticiper la sortie d'une route en suivant les informations de distance qui figurent sur les panneaux de signalisation.

L'utilisation des informations concernant les emplacements de caméra de surveillance ou de radars peut être soumise aux réglementations locales du pays d'utilisation. Il est de votre responsabilité de vérifier si vous pouvez utiliser légalement les informations dans votre pays ou dans le pays où ses informations seront utilisées.

Les produits équipés de la fonction Émetteur FM peuvent être utilisés dans les pays suivants :

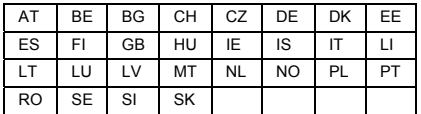

L'utilisation d'un émetteur FM n'est pas légalement autorisée à Chypre, en France et en Grèce. Veuillez désactiver l'Émetteur FM dans ces endroits.

Les fonctions de télévision et de lecteur vidéo NE DOIVENT PAS être utilisées en conduisant. Le fait de les utiliser peut provoquer un accident. Conformez-vous à cet avertissement. Mio n'endosse AUCUNE responsabilité à ce sujet.

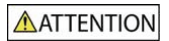

Ne manipulez pas votre Mio lorsqu'il est chaud. Laissez l'appareil se refroidir à l'ombre.

À pleine puissance, l'écoute prolongée de votre Mio via un casque ou des écouteurs peut endommager l'ouïe de l'utilisateur.

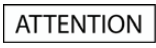

N'exposez pas votre Mio directement à la lumière du soleil lorsque votre voiture est en stationnement un long moment. La surchauffe peut endommager l'appareil.

**Pour décourager toute tentative de vol, ne laissez pas votre Mio installé sur son support, ou des câbles à la vue directe dans un véhicule sans surveillance.** 

### **Avis d'avertissement pour les conducteurs aux États-Unis**

La réglementation dans certains états, comme l'Arizona, la Californie et le Minnesota, interdit l'installation d'objets sur le pare-brise lorsque vous conduisez votre véhicule. Veillez à consulter et à vous conformer aux dernières lois d'état en vigueur. D'autres options d'installation peuvent être fournies dans l'emballage de votre appareil. Sinon, consultez notre site Internet pour les autres possibilités de montage. Mio n'est pas tenu responsable des contraventions, pénalités ou dommages pouvant découlés de la non-observance de cet avis.

## **Consignes de sécurité relatives au chargeur domestique**

ANERTISSEMENT

Pour charger votre Mio en utilisant l'alimentation secteur, utilisez l'accessoire chargeur domestique fourni par Mio (peut être vendu séparément). L'utilisation d'autres chargeurs avec votre Mio peut entraîner de graves blessures ou des dommages matériels.

N'utilisez jamais le charger si la prise ou le cordon est endommagé.

N'exposez pas le chargeur à l'humidité ou à l'eau. Ne pas utiliser le chargeur dans un environnement très humide. L'exposition à l'eau peut entraîner des étincelles ou un incendie.

Ne touchez jamais le chargeur quand vous avez les mains ou les pieds mouillés.

Laissez une ventilation adéquate autour du chargeur quand vous l'utilisez pour alimenter votre Mio ou charger la batterie interne. Ne couvrez pas le chargeur avec du papier ou d'autres objets susceptibles de réduire la ventilation. N'utilisez pas le chargeur quand il se trouve dans un étui de transport ou un autre conteneur.

Assurez-vous d'avoir brancher le chargeur à une source d'alimentation présentant la prise et la tension requises. Les exigences en matière de tension sont indiquées sur le boîtier du chargeur et/ou son emballage.

N'essayez pas de réparer le chargeur, vous risquez de vous blesser. Remplacez le chargeur s'il est endommagé ou exposé à une humidité excessive.

### **À propos du chargement**

- Utilisez uniquement le chargeur fourni avec le Mio. L'utilisation de tout autre type de chargeur risque d'entraîner un dysfonctionnement et/ou un danger.
- Ce produit est conçu pour étre répertorié et doté du marquage " LPS " (source d'alimentation limitée) ; sa vitesse de sortie est de  $+ 5$  V CC/2 0 A
- Utilisez la batterie appropriée pour cet appareil.

### **À propos du chargeur**

- N'utilisez pas le chargeur dans un environnement hautement humide. Ne touchez jamais le chargeur lorsque vous avez les mains ou les pieds mouillés.
- Veillez à laisser une ventilation adéquate autour du chargeur lorsque vous l'utilisez pour pouvoir faire fonctionner l'appareil ou charger la batterie. Ne couvrez pas le chargeur avec du papier ou d'autres objets réduisant le refroidissement. N'utilisez pas le chargeur lorsqu'il se trouve à l'intérieur d'une mallette de transport.
- Branchez le chargeur à un bloc d'alimentation. Les prescriptions de tension figurent sur la mallette et/ou l'emballage du produit.
- N'utilisez pas le chargeur si son cordon s'endommage.
- N'essayez pas de réparer vous-même l'appareil. Il ne contient aucune pièce utilisable. Remplacez-le s'il est endommagé ou exposé à une humidité excessive.

## **Consignes de sécurité relatives à la batterie interne**

**AVERTISSEMENT** 

Votre Mio contient une batterie interne au lithium-ion, non remplaçable. La batterie peut se percer ou exploser en cas de mauvaise manipulation, libérant des produits chimiques dangereux. Pour réduire le risque d'incendie ou d'explosion, ne démontez, ni n'écrasez ou percez la batterie.

Veillez à recycler ou à éliminer la batterie de façon sûre et adéquate, conformément aux lois et aux réglementations locales. Ne jetez pas la batterie au feu ou dans l'eau.

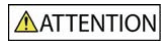

Pour charger la batterie interne de votre Mio, n'utilisez que le chargeur domestique adéquat (vendu séparément) ou le chargeur du véhicule fourni par Mio.

N'utilisez la batterie interne Mio qu'avec votre appareil Mio.

Le chargement de la batterie Mio cesse dés que la température ambiante est inférieure à 0°C ou supérieure à 45°C.

**La non-observance de ces avertissements et précautions peut engendrer la mort, de graves blessures ou des dommages matériels. Mio se dégage de toute responsabilité concernant l'installation et l'utilisation de votre Mio pouvant provoquer ou contribuer à un décès, à des blessures ou à des dommages matériels, ou en violation des réglementations en vigueur.** 

### **À propos de la batterie**

- Utilisez la batterie appropriée pour cet appareil.
- **ATTENTION** : Cet appareil contient une pile interne ion-lithium qui ne peut pas être remplacée. Celle-ci risque d'éclater ou d'exploser en cas de manipulation incorrecte et de libérer ainsi des produits chimiques dangereux. Pour réduire le risque d'incendie ou de brûlures, évitez de démonter, d'écraser ou de percer la pile ou de la jeter dans du feu ou dans de l'eau.
- Instructions importantes (réservées au personnel d'entretien)
	- **Attention** : Remplacer la batterie par un autre type de batterie inapproprié risque d'entraîner une explosion. Éliminez les batteries usées en vous conformant aux instructions.
	- Remplacez la batterie uniquement par un type semblable recommandé par le fabricant.
	- La batterie doit être recyclée ou éliminée comme il se doit.
	- Utilisez uniquement la batterie dans cet appareil.

# Table des matières

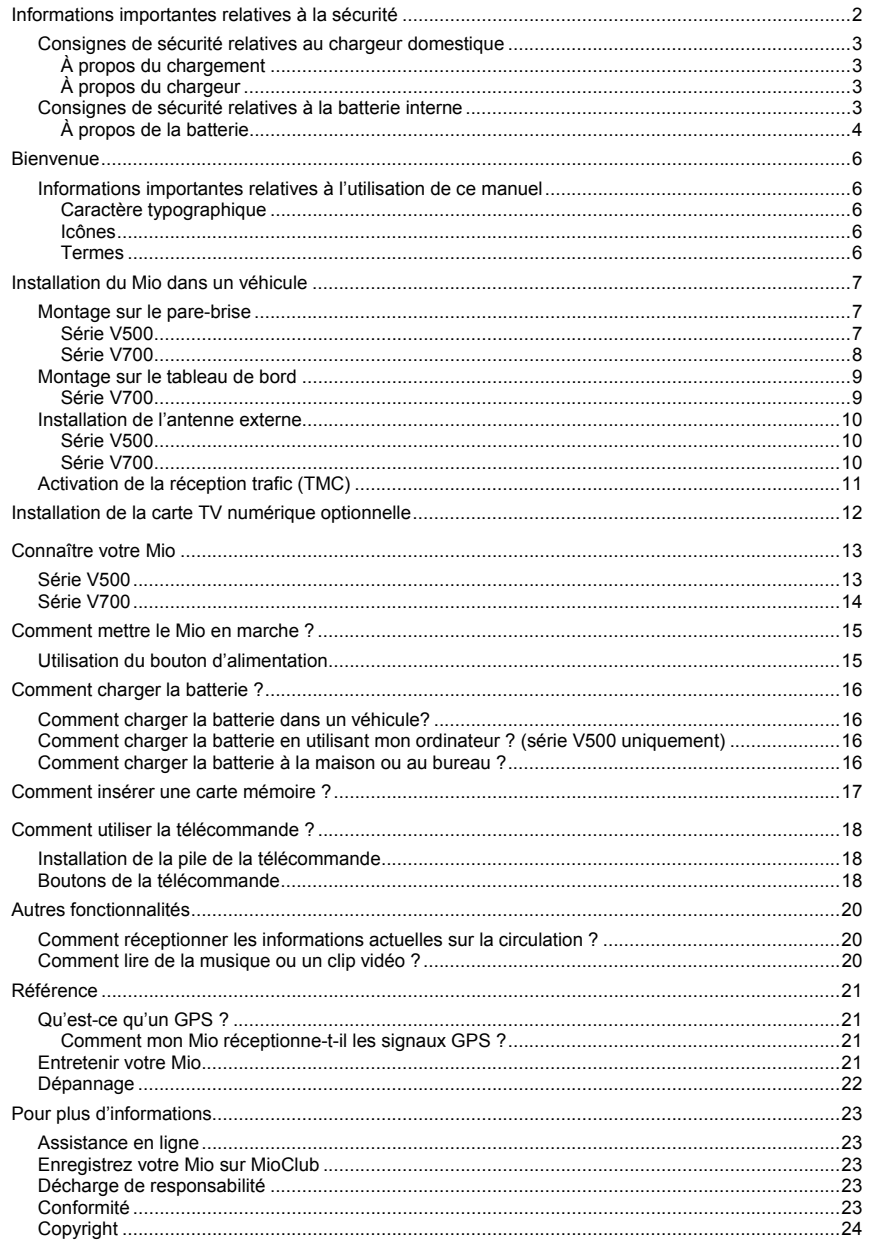

# **Bienvenue**

Merci d'avoir acheté ce Mio. Veuillez lire attentivement ce manuel avant d'utiliser votre Mio pour la première fois. Conservez ce manuel en lieu sûr et utilisez-le comme référence prioritaire.

## **Informations importantes relatives à l'utilisation de ce manuel**

Il est important de comprendre les termes et les conventions typographiques utilisés dans ce manuel.

### **Caractère typographique**

Les caractères typographiques suivants utilisés dans le texte, identifient des informations particulières :

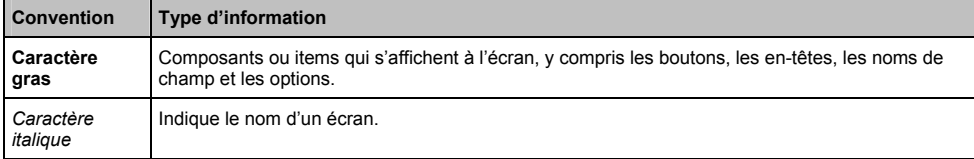

### **Icônes**

Les icônes suivantes sont utilisées dans le manuel :

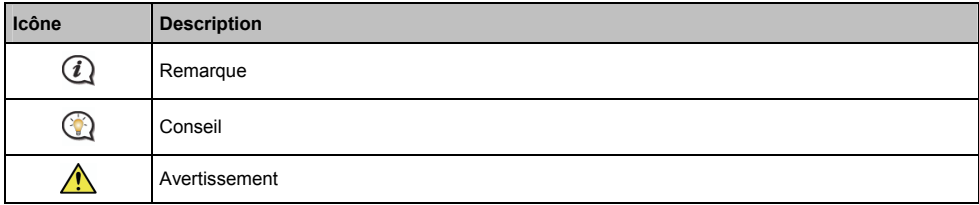

### **Termes**

Les termes suivants sont utilisés dans ce manuel et décrivent des actions à entreprendre par l'utilisateur.

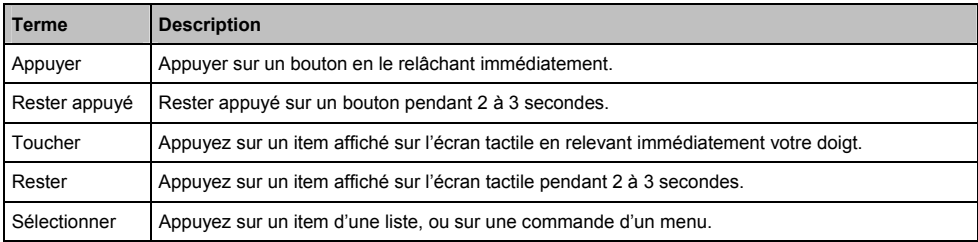

### **ATTENTION :**

- N'installez jamais votre Mio dans le champ de vision du conducteur.
- Si le pare-brise est teinté par un revêtement réfléchissant, sa propriété athermique risque d'avoir un impact sur la réception GPS. Veuillez par exemple installer votre Mio dans une zone « libre », habituellement juste sous le rétroviseur central.
- Pour protéger votre Mio contre les soudaines surtensions, branchez le chargeur du véhicule uniquement après le démarrage du moteur.

## **Montage sur le pare-brise**

### **Série V500**

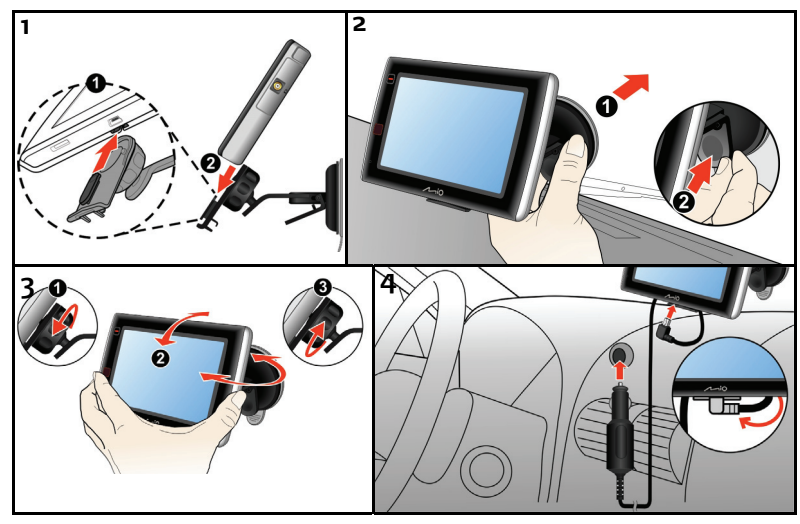

**Série V700** 

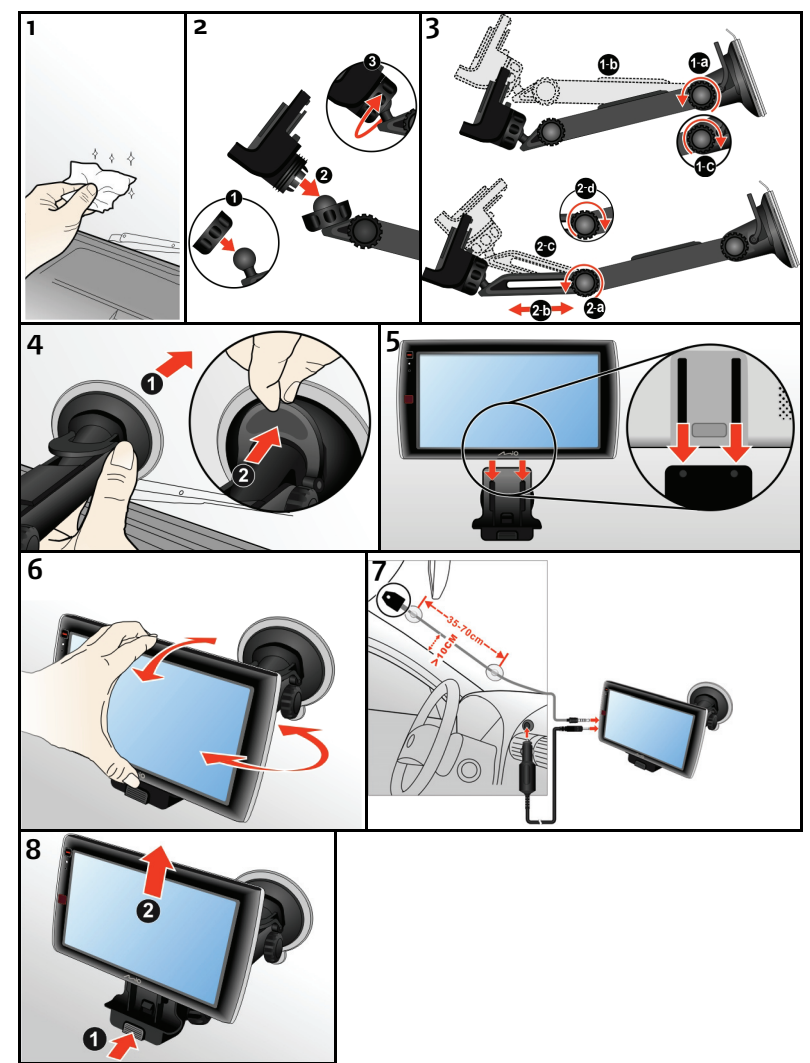

## **Montage sur le tableau de bord**

**Série V700** 

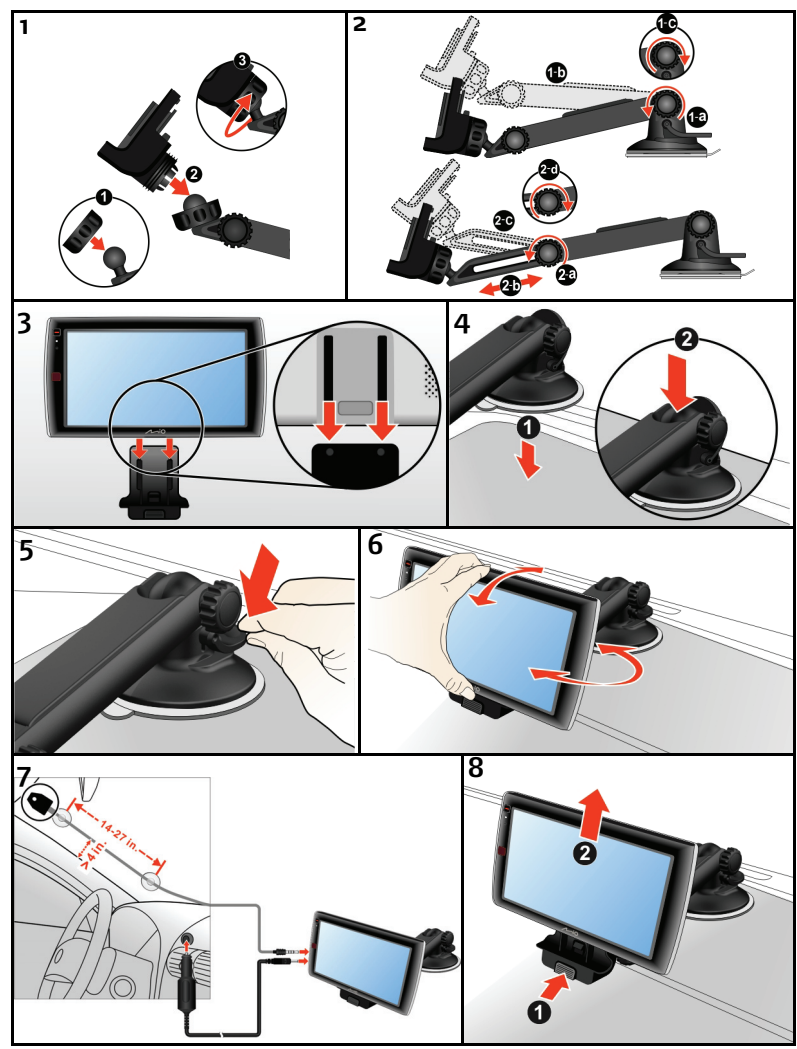

G Si vous transférez la ventouse d'un véhicule à un autre, l'adhérence peut être réduite. Pour récupérer l'adhérence, veuillez nettoyer avec de l'eau.

Si vous trouvez difficile de monter la ventouse sur le tableau de bord, vous pouvez utiliser la plaque de support optionnelle pour aider au montage :

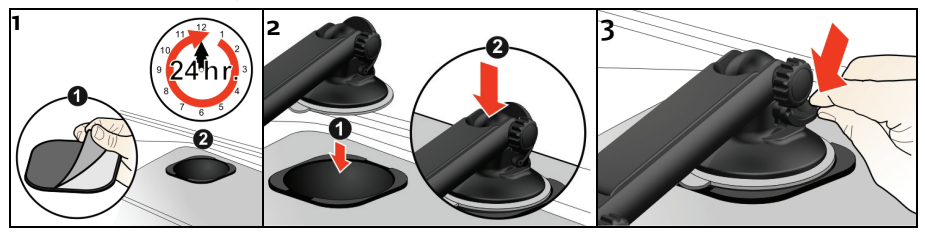

## **Installation de l'antenne externe**

Une antenne externe peut être fournie avec votre Mio pour une meilleure réception du signal.

Relier l'antenne externe au connecteur d'antenne externe sur votre Mio, puis attacher l'antenne au pare-brise (suivant les indications du schéma).

### **Série V500**

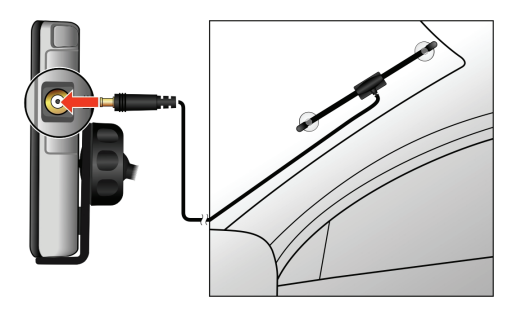

**Série V700** 

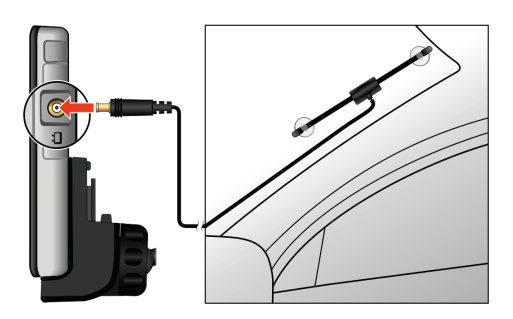

Si vous êtes dans une zone avec une réception très faible du signal, essayer de placer l'antenne en dehors de la voiture.

## **Activation de la réception trafic (TMC)**

**Les informations sur le trafic ne sont pas disponibles sur tous les modèles et ne le sont que dans certains pays.** 

Selon votre modèle de Mio vous pouvez recevoir des informations en direct sur la circulation\*.

Pour plus de détail sur l'utilisation des informations trafic sur votre Mio, consultez le *Manuel de l'utilisateur logiciel*. \* un abonnement peut être nécessaire. Consultez le site www.mio.com pour plus de détails.

# **Installation de la carte TV numérique optionnelle**

1. Ouvrir le couvercle du logement pour carte TV comme indiqué ci-dessous.

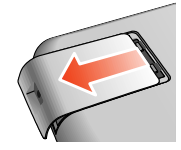

2. Insérer la carte TV numérique dans le connecteur  $(①)$ , puis l'enfoncer pour verrouiller la carte en place  $(②)$ .

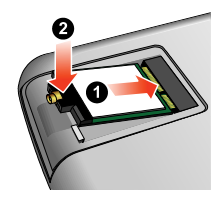

Si vous devez enlever la carte TV numérique, appuyer sur les crochets de verrouillage  $(①)$  pour libérer la carte, puis l'enlever  $(②)$ .

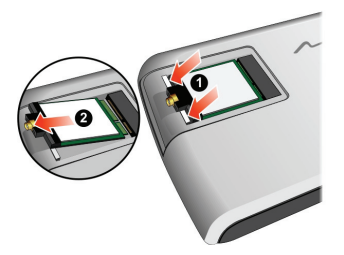

3. Remettre en place le couvercle du logement.

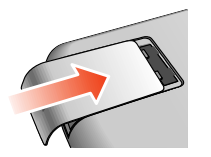

# **Connaître votre Mio**

## **Série V500**

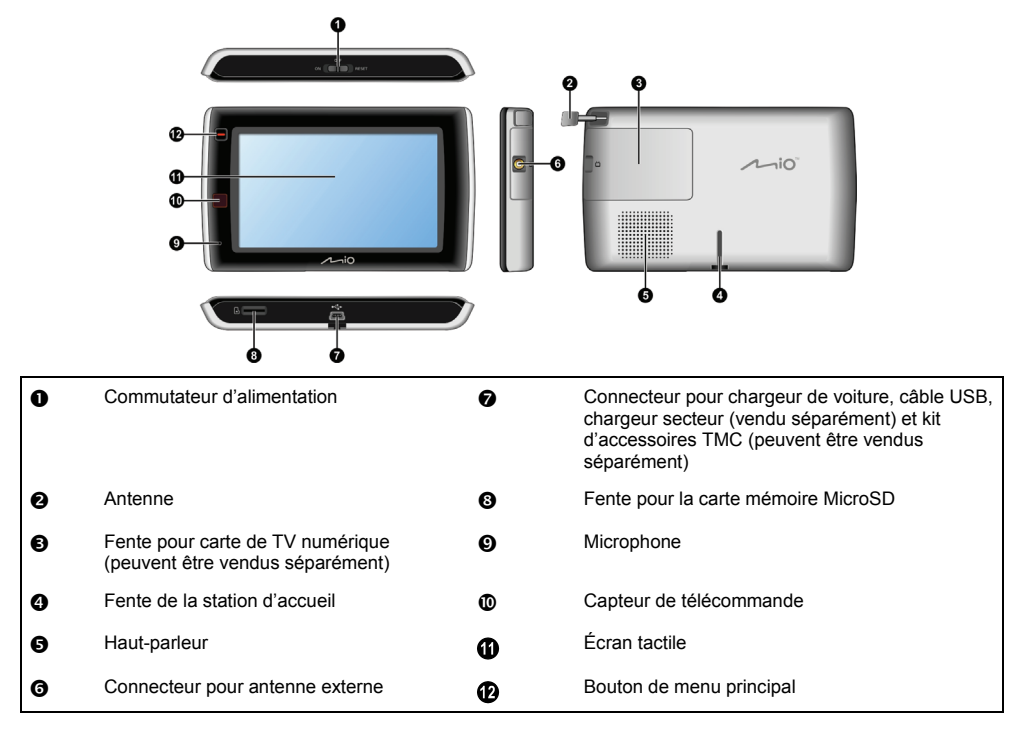

## **Série V700**

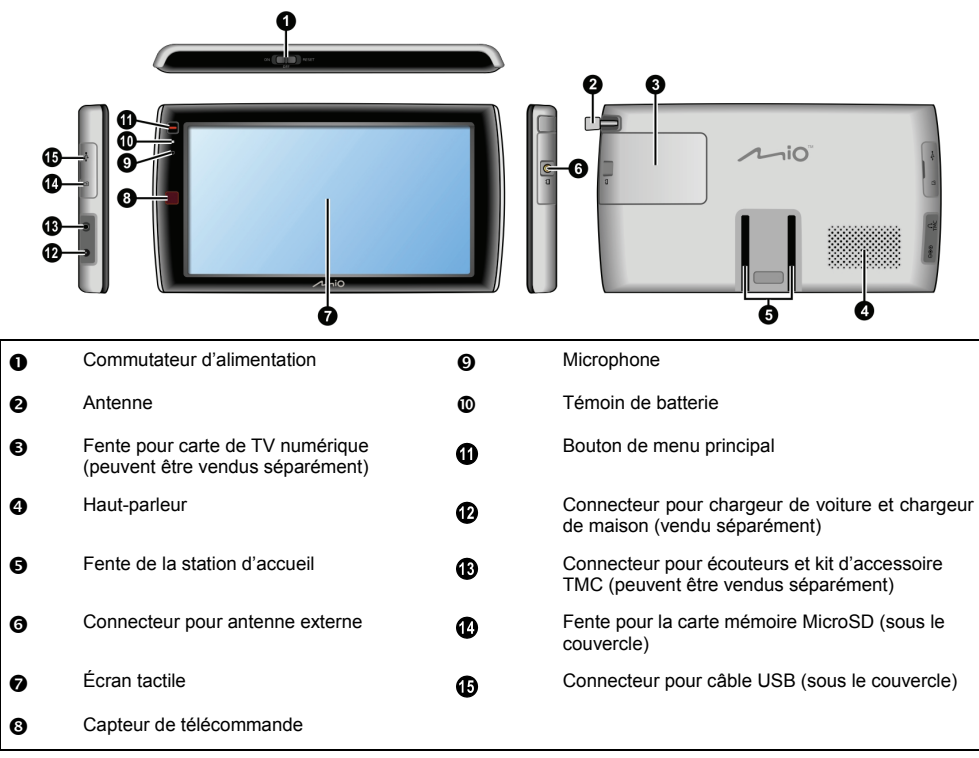

# **Comment mettre le Mio en marche ?**

## **Utilisation du bouton d'alimentation**

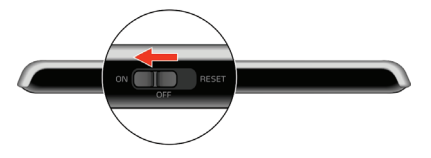

Pour mettre votre Mio sous tension, faites glisser le bouton d'alimentation en position **ON (marche)**.

 Pour mettre votre Mio hors tension, faites glisser le bouton d'alimentation en position **OFF (arrêt)**, puis touchez le bouton **Veille**. Votre Mio se met en veille. Lorsque vous le remettrez sous tension, votre Mio affichera le dernier écran utilisé.

Pour réinitialiser votre Mio, faites glisser le bouton d'alimentation en position **RESET (réinitialiser)**. Lorsque votre Mio a été mis hors tension, faites glisser le bouton d'alimentation en position **ON (marche)**.

Pour verrouiller l'écran, faites glisser le bouton d'alimentation en position **OFF (arrêt)**, puis touchez le bouton **Verrouiller**.

 Pour déverrouiller l'écran, faites glisser le bouton d'alimentation en position **ON (marche)**, puis touchez le bouton **Déverrouiller**.

# **Comment charger la batterie ?**

Votre Mio est équipé d'une batterie interne. Lorsque cette dernière est en pleine charge, elle est capable d'alimenter l'appareil pendant 2 heures. Le chargement de la batterie peut mettre jusqu'à 4 heures pour une pleine charge.

La batterie n'est peut-être pas complètement chargée lorsque vous utilisez votre Mio pour la première fois.

**ATTENTION :** Pour des performances optimales de la batterie, prenez note des points suivants:

- Ne pas charger la batterie quand la température est élevée (par exemple, en plein soleil).
- Vous n'avez pas besoin que la batterie se décharge complètement avant de la recharger.
- Lorsque vous n'utilisez pas votre Mio pendant une longue durée, faites glisser le bouton d'alimentation en position RESET (réinitialiser) pour préserver le niveau de charge de la batterie interne.
- Le fait de ne pas suivre les instructions d'utilisation de la batterie peut endommager votre Mio, la batterie et même provoquer des dommages corporels ou des dégâts matériels, et cela annule la garantie.

Le voyant de la batterie de votre Mio indique le niveau de charge de la batterie interne :

Vert – batterie pleine

 $(i)$ 

Orange – batterie en cours de chargement

## **Comment charger la batterie dans un véhicule?**

Pour charger votre Mio dans un véhicule :

Série V500 : brancher le chargeur auto sur  $\overline{\mathbf{S}^+}$ en bas de votre Mio, et l'autre extrémité sur la prise électrique du véhicule.

Série V700 : brancher le chargeur auto sur  $\Theta \oplus \emptyset$  sur le côté gauche de votre Mio, et l'autre extrémité sur la prise électrique du véhicule.

## **Comment charger la batterie en utilisant mon ordinateur ? (série V500 uniquement)**

 Pour des résultats de charge optimaux, assurez-vous d'avoir mis votre Mio hors tension lorsque vous le branchez sur votre ordinateur.

- 1. Allumez votre ordinateur.
- 2. Branchez la grande extrémité du câble USB directement sur un port USB de votre ordinateur (n'utilisez pas de concentrateur USB). Branchez la petite extrémité dans la prise  $\overline{\mathbb{S}^*}$  située en bas de votre Mio.

**ATTENTION :** lorsque votre Mio est sous tension et branché à un ordinateur, il est reconnu comme périphérique externe de stockage. NE SUPPRIMER PAS les fichiers préinstallés sur votre Mio. La suppression des fichiers peut entraîner le plantage de votre Mio.

## **Comment charger la batterie à la maison ou au bureau ?**

Il est possible d'utiliser un chargeur domestique pour charger la batterie.

Pour charger votre Mio sur une prise secteur :

Série V500 : brancher le câble du chargeur secteur sur  $\overline{\mathcal{A}}$ en bas de votre Mio.

Série V700 : brancher le câble du chargeur secteur sur  $\Theta \mathfrak{S} \Theta$  sur le côté gauche de votre Mio.

 $\left( \boldsymbol{i}\right)$ Le chargeur domestique n'est inclus qu'avec certains modèles. Il peut sinon être acheté séparément (voir le site www.mio.com pour plus de détails).

# **Comment insérer une carte mémoire ?**

**ATTENTION :** n'appliquez aucune pression au centre de la carte mémoire.

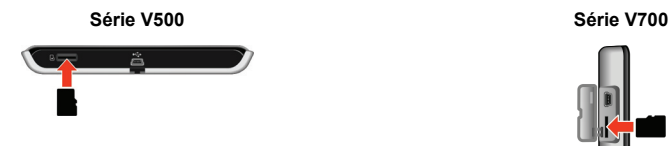

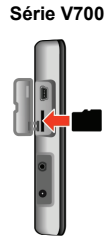

Manipulez la carte MicroSD en la saisissant par ses côtés. Insérez-la délicatement dans la fente du Mio, comme indiqué sur les schémas ci-dessus.

 Pour enlever une carte, poussez délicatement le bord supérieur de la carte dans la fente pour la libérer. Tirez-la ensuite hors de la fente.

 $\mathbf Q$  Mio Technology ne garantit pas la compatibilité du produit avec les cartes de stockage de tous les fabricants.

## **Installation de la pile de la télécommande**

- 1. Enlever le film en plastique de la télécommande.
- 2. Insérer une petite tige, comme un trombone redressé, dans le trou d'éjection et enfoncer fermement  $(①)$  pour retirer le support de pile  $(②)$ .

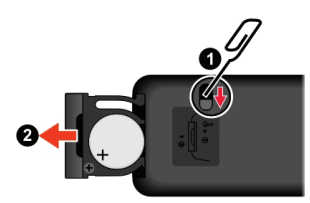

- 3. Placer la pile dans le support de pile. S'assurer que le pole + de la pile est orienté vers le haut.
- 4. Réinsérer le support de pile à sa place et s'assurer qu'il s'encliquette en position.

#### **ATTENTION :**

- Ne pas chauffer, ouvrir, perforer, découper ni jeter de piles dans le feu.
- **Utiliser seulement le type correct de pile.**
- Quand la pile n'est pas utilisée pendant une longue période (plus d'un mois), l'enlever pour éviter les dégâts liés à la corrosion de la pile.
- Au cas où la pile fuit, nettoyer le liquide et installer une nouvelle pile.
- Vérifier la règlementation de votre gouvernement local pour s'assurer d'une mise au rebut adéquate de la pile.

## **Boutons de la télécommande**

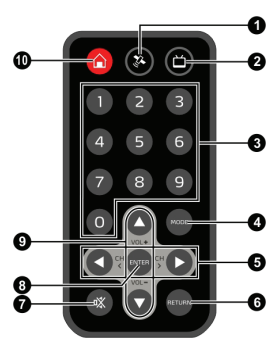

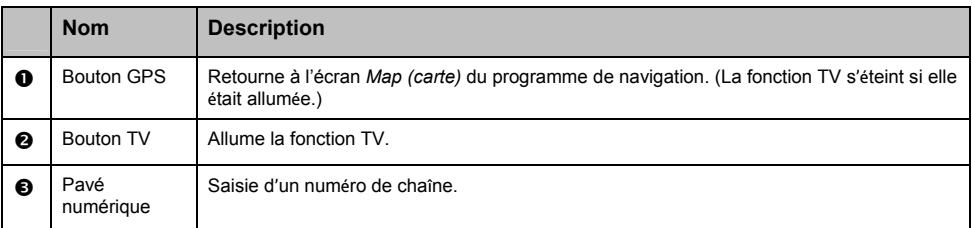

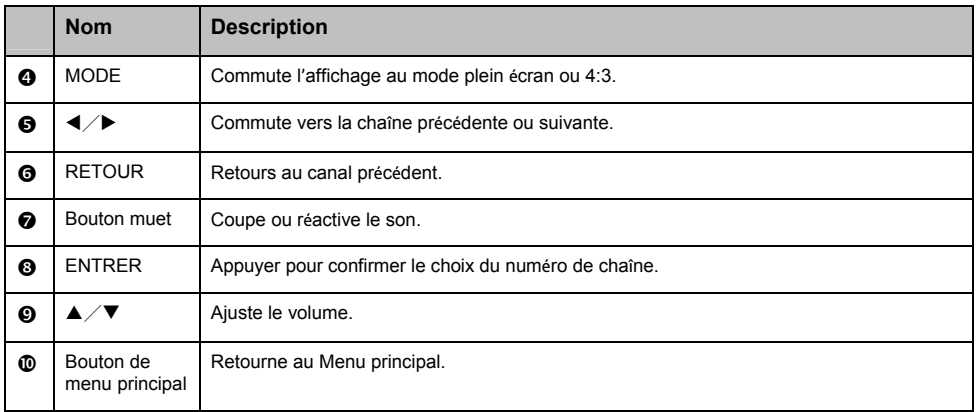

# **Autres fonctionnalités**

## **Comment réceptionner les informations actuelles sur la circulation ?**

**Les informations sur le trafic ne sont pas disponibles sur tous les modèles et ne le sont que dans certains pays.** 

Il est possible de réceptionner les informations traffic sur votre Mio en utilisant le service Traffic Message Channel (TMC ou chaîne des messages sur la circulation). Dans certains pays, un abonnement est nécessaire pour bénéficier du service TMC. Consultez le site www.mio.com pour plus de détails. Selon votre modèle Mio, il faudra peut-être utiliser un kit d'accessoire TMC (vendu séparément).

Pour plus d'informations sur la fonction Trafic, consultez le *Manuel de l'utilisateur Logiciel*.

## **Comment lire de la musique ou un clip vidéo ?**

**La lecture de supports multimédia n'est pas disponible sur tous les modèles et ne l'est que dans certains pays.** 

Utilisez la fonction Média pour lire des fichiers de musique ou video téléchargés sur votre Mio, ou qui se trouvent sur la carte MicroSD.

**ATTENTION :** Les fonctions de télévision et de lecteur vidéo NE DOIVENT PAS être utilisées en conduisant. Le fait de les utiliser peut provoquer un accident. Mio n'endosse AUCUNE responsabilité à ce sujet.

Pour plus d'informations sur la lecture de musique et de clip vidéo, consultez le *Manuel de l'utilisateur Logiciel*.

## **Comment réceptionner de l'audio en utilisant les haut-parleurs de mon véhicule ?**

**La transmission FM et la fonction MP3 ne sont pas disponibles sur tous les modèles et ne le sont que dans les pays sélectionnés.** 

Votre Mio peut être paramétré pour transmettre le son à une fréquence FM particulière. Vous pouvez alors réceptionner la radio depuis votre véhicule. Cela signifie que vous pouvez écouter les instructions vocales de direction, les fichiers mp3 et les fichiers video clairement et au volume choisi depuis les haut-parleurs de votre véhicule.

**ATTENTION :** les produits équipés de la fonction Émetteur FM peuvent être utilisés dans les pays suivants :

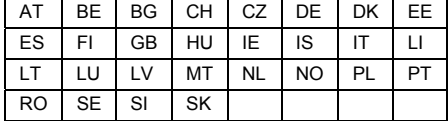

L'utilisation d'un émetteur FM n'est pas légalement autorisée à Chypre, en France et en Grèce. Veuillez désactiver l'Émetteur FM dans ces endroits.

Pour plus d'informations sur l'émetteur FM, consultez le *Manuel de l'utilisateur Logiciel*.

## **Qu'est-ce qu'un GPS ?**

Le système de localisation par satellite (Global Positioning System ou GPS) est disponible à tout moment, il est gratuit et présente une précision de 5 mètres. La navigation GPS est rendue possible grâce à un réseau de satellites qui tournent autours de la Terre, à environ 20 200 km. Chaque satellite transmet une plage de signaux utilisés par les récepteurs GPS, comme votre Mio, pour déterminer un emplacement précis. Un récepteur GPS est capable de détecter les signaux de 12 satellites à la fois. Cependant, quatre signaux suffisent aux systèmes de navigation pour les véhicules, pour fournir une position ou un « repère GPS » (latitude et longitude).

### **Comment mon Mio réceptionne-t-il les signaux GPS ?**

Votre Mio réceptionne les signaux GPS via son antenne GPS intégrée. Pour garantir une force optimale du signal GPS, votre Mio doit être à l'extérieur ou dans un véhicule à l'extérieur, et doit disposer d'une vue dégagée du ciel. La réception GPS n'est habituellement pas affectée par la météo. Cependant, une pluie forte ou d'importantes chutes de neige peuvent perturber la réception.

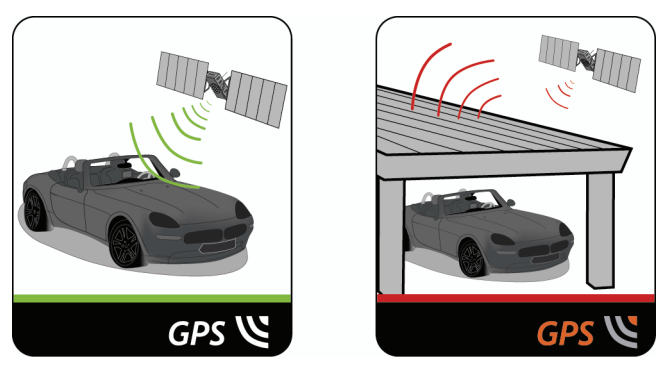

## **Entretenir votre Mio**

L'attention portée à votre Mio vous assurera un fonctionnement sans problème et réduira les risques de dommages de votre Mio :

- Conservez votre Mio à distance de l'humidité excessive et des températures extrêmes.
- Évitez d'exposer votre Mio au soleil ou aux rayons ultraviolets de forte intensité pendant une longue période.
- Ne placez rien sur votre Mio. Ne faites tomber aucun objet sur votre Mio.
- Ne laissez pas tomber votre Mio et ne l'exposez pas à un choc violent.
- Ne soumettez pas votre Mio à des changements de température brusques et rudes. Cela pourrait provoquer une condensation de l'humidité à l'intérieur de l'appareil et pourrait l'endommager. En cas de condensation de l'humidité, laisser sécher complètement votre Mio avant de l'utiliser.
- La surface de l'écran peut facilement s'érafler. Évitez de le toucher avec des objets pointus. Des protections d'écran génériques et non-adhésives, conçues spécialement pour les appareils portables avec panneaux LCD, peuvent être utilisées pour protéger l'écran des petites rayures.
- Ne nettoyez jamais votre Mio lorsqu'il est sous tension. Utilisez un chiffon doux, non pelucheux pour essuyer l'écran et l'extérieur de votre appareil.
- Ne pas utiliser d'essuie-tout pour nettoyer l'écran.
- Ne jamais essayer de démonter, de réparer ou d'effectuer des modifications sur votre Mio. Toute tentative de démontage, de modification ou de réparation pourrait endommager votre Mio et même causer des blessures corporelles ou des dommages matériels. Ceci annule la garantie.
- Ne jamais stocker, ni transporter des liquides, gaz ou matériaux explosifs dans le même compartiment que votre Mio, ses parties ou accessoires.

## **Dépannage**

Si vous rencontrez un problème que vous ne pouvez résoudre, contactez un service agrée de réparation.

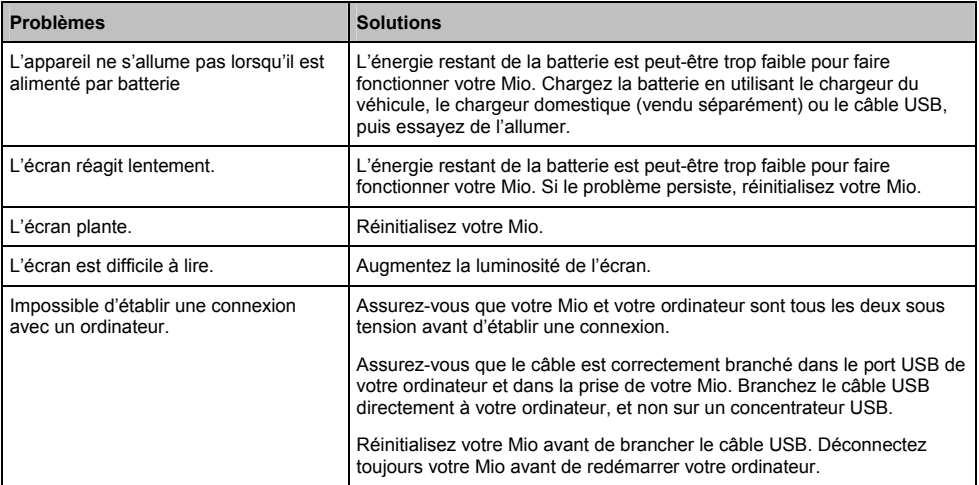

## **Assistance en ligne**

Pour une aide et un support 24h/24 et 7h/7 concernant les produits Mio, visitez notre site Internet d'assistance technique : www.mio.com

## **Enregistrez votre Mio sur MioClub**

Si votre produit est défectueux ou si vous voulez vous entretenir avec un membre de notre équipe d'assistance technique, enregistrez votre Mio sur MioClub et obtenez les numéros de téléphone de l'assistance technique pour votre région.

## **Décharge de responsabilité**

Mio appliqué une politique de développement en continu. Mio se réserve le droit d'effectuer des modifications et des améliorations sur les produits décrits dans ce document, sans préavis. Mio ne garantit pas l'absence d'erreur dans ce document. Les captures d'écran et les autres présentations qui illustrent ce manuel, peuvent être différentes des écrans et présentations réels du produit actuel. Ces différences sont mineures et le produit actuel présente la fonctionnalité matérielle décrite dans ce Manuel de l'utilisateur.

## **Conformité**

**AVERTISSEMENT** Ce produit, son emballage et ses composants contiennent des produits chimiques connus dans l'État de Californie pour provoquer des cancers, des anomalies congénitales et des troubles de la reproduction. Cet avis est publié en conformité à la Proposition 65 de Californie.

 $\bigcirc$   $\bigcirc$   $\wedge$  des fins d'identification réglementaire :

- La série Moov V500 porte le numéro de modèle N248.
- La série Moov V700 porte le numéro de modèle N236.

Le fabricant n'est pas responsable des interférences radio ou télévisées générées par une modification non approuvée apportée à cet équipement. De telles modifications annulent l'autorité de l'utilisateur à faire fonctionner l'équipement.

**Les étiquettes de marquage sur l'extérieur de votre Mio indiquent les règlements auxquels se conforme votre modèle. Veuillez vérifier les étiquettes de marquage et vous référez aux sections correspondantes de ce chapitre. Certains règlements s'appliquent uniquement aux modèles spécifiques.**

# E C

Les produits portant l'étiquette CE sont conformes à la directive R&TTE sur les équipements hertziens et les équipements terminaux de télécommunications (1999/5/CE), à la directive Compatibilité Électromagnétique (2004/108/CE) et à la directive Basse tension (2006/95/CE) – promulguées par la Commission de la Communauté européenne. La conformité à ces directives implique le respect des normes européennes suivantes :

**EN 301 489-1** : Compatibilité électromagnétique et sujets de spectre radio (ERM), norme de compatibilité électromagnétique (EMC) pour les équipements et services radio ; 1ère partie : Exigences techniques communes.

**EN 301 489-9 : (Bluetooth et émetteur FM)** CEM et spectre radioélectrique (ERM), norme de compatibilité électromagnétique (EMC) pour les équipements et services radio ; partie 9 : Conditions spécifiques pour les microphones sans fil, de fréquence radio (RF) similaire, appareils audio sans fil et appareil de surveillance intra-auriculaire.

**EN 301 489-17** : Compatibilité électromagnétique et sujets de spectre radio (ERM), norme de compatibilité électromagnétique (EMC) pour les équipements et services radio ; partie 17 : Conditions spécifiques pour les Dispositifs à ondes courtes (SRD) fonctionnant sur les fréquences comprises entre 2,4 GHz et 5 GHz**.**

**EN 300 328 (Bluetooth)** : Compatibilité électromagnétique et sujets de spectre radio (ERM) ; systèmes de transmission large bande ; équipement de transmission de données fonctionnant sous 2,4 GHz et utilisant des techniques de modulation à spectre étalé ; EN harmonisé reprenant l'ensemble des exigences de l'article 3.2 de la Directive R&TTE

**EN 301 357-2 (émetteur FM)** : CEM et spectre radioélectrique (ERM) ; appareils audio sans fil dans la plage de fréquence 25 MHz à <sup>2</sup> partie : Directives EN harmonise, reprenant l'ensemble des exigences de l'article 3.2 de la Directive R&TTE

L'utilisation de cet appareil n'est pas autorisée en France.

La Fonction de transmission FM n'étant pas autorisée en France, elle doit rester désactivée.

**EN55013** : Récepteurs de radiodiffusion et de télévision et équipements associés. Caractéristiques des perturbations radioélectriques. Limites et méthodes de mesure.

**EN55020** : Récepteurs de radiodiffusion et de télévision et équipements associés. Caractéristiques d'immunité. Limites et méthodes de mesure.

**EN 55022** : Caractéristiques des disturbances radio

**EN 55024** : Caractéristiques d'immunité

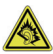

**EN 50332** : L'écoute prolongée de musique à volume maximum peut endommager les oreilles.

**EN 61000-3-2** : Limitations des émissions harmoniques

**EN 61000-3-3** : Limitation de fluctuations et d'instabilité de tension dans les réseaux d'alimentation basse tension

**IEC 60950-1:2001** : Sécurité du produit

Le fabricant ne peut être tenu pour responsable des modifications effectuées par l'utilisateur et de ses conséquences, susceptibles de changer la conformité du produit à l'étiquetage CE.

#### **Déclaration de conformité**

Par la présente, Mio Technology déclare que ce N236/N248 répond à l'ensemble des exigences et autres dispositions de la Directive 1999/5/CE.

L'utilisation d'un émetteur FM n'est pas légalement autorisée à Chypre, en France et en Grèce. Veuillez désactiver ces fonctions dans ces régions (ceci concerne uniquement les modèles équipés d'émetteurs FM).

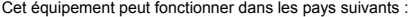

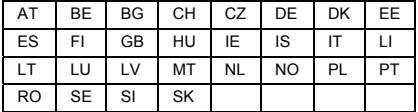

Le logiciel se base en partie sur le travail d'Independent JPEG Group.

L'application logicielle utilise des versions modifiées de Minimal XML Library, Flickr Library et Python Library. Ces bibliothèques et leur utilisation sont couvertes par la licence publique générale limitée GNU (www.gnu.org/licenses/lgpl.html). Le code source modifié est disponible sur les URL suivantes

- Minimal XML Library : http://download.mio.com/opensource/gnu/mxml.zip
- Flickr Library : http://download.mio.com/opensource/gnu/FlickrNet.zip
- Python Library : http://download.mio.com/opensource/gnu/python25.zip

## **Copyright**

© 2009 MiTAC International Corporation. Mio est une marque déposée ou une marque commerciale de MiTAC International Corporation, utilisé sous licence par Mio Technology Limited. Tous droits réservés.

Le logiciel contient des informations propriétaires de MiTAC International Corporation. Il est fourni soumis à un contrat de licence contenant les restrictions d'utilisation et de divulgation. Il est également protégé par la loi sur le copyright. L'ingénierie inverse du logiciel est interdite.

Cette publication ne peut être ni reproduite, ni enregistrée dans un système de récupération, ni transmise sous quelle que forme ou par quel que moyen que ce soit, électronique, mécanique, photocopie, enregistrement ou autre, sans l'autorisation préalable et écrite de Mio.

Back-On-Track, Drive-Away, Slide Touch, MioMore Desktop, Mio Spirit, Navman Spirit et Turn-by-Turn sont des marques déposées ou des marques commerciales de MiTAC International Corporation et sont utilisés sous licence par Mio Technology Limited. Tous droits réservés.

Microsoft, Windows, Windows Vista et Internet Explorer sont des marques commerciales ou des marques déposées de Microsoft Corporation aux États-Unis et/ou dans d'autres pays. Tous droits réservés.

© 2008 Microsoft Corporation. Tous droits réservés. Microsoft, MSN, and the MSN logo sont des marques commerciales du groupe de sociétés Microsoft.

MicroSD et le logo MicroSD sont des marques commerciales de SD Card Association.

Le mot Bluetooth et les logos correspondants sont de la propriété de Bluetooth SIG, Inc., toute utilisation de telles marques par Mio Technology Limited s'effectue sous licence.

Location Identifiers © 2005 International Air Transport Association.

POI Data © 2007 InfoUSA.

Toutes les autres marques commerciales et marques déposées appartiennent à leurs propriétaires respectifs.

Révision : R02 (8/2009)

<span id="page-24-0"></span>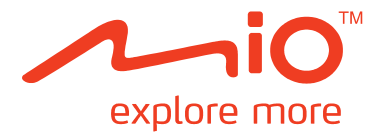

# **Série Moov V**

# **Manuel de l'utilisateur de Mio Spirit**

### <span id="page-25-1"></span><span id="page-25-0"></span>**A LIRE ATTENTIVEMENT AVANT D'INSTALLER LE PRODUIT DANS UN VÉHICULE**

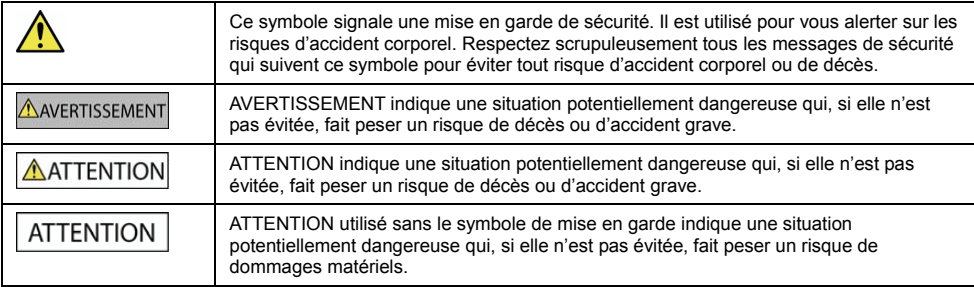

AVERTISSEMENT

Le démontage d'un équipement d'origine, l'ajout d'accessoires ou la modification de votre véhicule sont susceptibles d'affecter la sécurité du véhicule et de rendre illégale son utilisation dans certaines juridictions.

Respectez les instructions concernant le produit et toutes les instructions dans le manuel de l'utilisateur de votre véhicule se rapportant aux accessoires et aux modifications.

Consultez les dispositions légales de votre pays ou de votre région concernant la mise en oeuvre d'un véhicule auquel ont été ajoutés des accessoires ou qui a subi des modifications.

Vous êtes seul et entièrement responsable de la mise en place, de la fixation et de l'utilisation de votre Mio de façon à ne pas causer d'accident, de blessure corporelle ou de dommage matériel. Conduisez toujours en respectant les règles de sécurité.

Ne montez pas votre Mio, n'installez pas l'antenne d'une façon qui risquerait d'influencer négativement le fonctionnement en toute sécurité du véhicule, le déploiement des airbags ou des autres équipements de sécurité.

N'agissez pas sur votre Mio pendant que vous conduisez.

Avant d'utiliser votre Mio pour la première fois, vous devez vous familiariser avec votre appareil et avec sa mise en oeuvre.

Sur les routes principales, il se peut que la distance de la sortie calculée par votre Mio soit supérieure à la distance indiquée sur les panneaux de signalisation. Les panneaux de signalisation donnent la distance par rapport au début de la sortie, tandis que votre Mio donne la distance par rapport à l'intersection, c'est-à-dire par rapport à la fin de la rampe ou de la route de sortie. Lorsque vous vous préparez à quitter une route, suivez toujours les informations données sur les panneaux de signalisation.

L'utilisation des informations concernant la sécurité ou l'emplacement des radars automatiques est sujette à la règlementation locale dans le pays d'utilisation. Il est de votre responsabilité de vérifier que vous pouvez utiliser légalement ces informations dans votre pays ou dans le pays dans lequel ces informations seront utilisées.

Les produits avec fonction émetteur FM peuvent être utilisés dans les pays suivants : AD, AT, BE, DK, FI, DE, IE, LI, LU, MC, NL, NO, PT, SM, ES, SE, CH, GB et VA. L'utilisation de l'émetteur FM est interdite par la loi en France, en Andorre, à San Marin et dans la Cité du Vatican. Dans ces régions, veuillez désactiver l'émetteur FM.

Les fonctions TV, lecteur vidéo et entrée A/V NE DOIVENT PAS être utilisées en cours de conduite. L'utilisation de ces fonctions risque de provoquer un accident. Veillez bien à respecter cette mise en garde. Mio n'assumera AUCUNE responsabilité à cet égard.

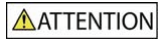

Ne manipulez pas votre Mio lorsqu'il est chaud. Laissez le produit refroidir, à l'abri du soleil.

A pleine puissance, l'écoute prolongée de votre Mio avec le casque ou les écouteurs risque de provoquer des dommages auditifs à l'utilisateur.

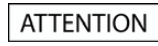

Ne laissez pas votre Mio exposé directement au soleil dans un véhicule sans surveillance et pendant une période prolongée. Toute surchauffe risque d'endommager l'unité.

**Pour décourager les vols, ne laissez pas votre Mio, son support de montage ou des câbles exposés à la vue dans un véhicule sans surveillance.** 

#### **Mise en garde à l'intention des conducteurs aux Etats-Unis**

Les lois d'Etats tels que l'Arizona, la Californie et le Minnesota interdisent aux conducteurs d'installer des objets sur leur pare-brise pendant la conduite. Veillez bien à consulter et respecter les dernières lois en vigueur dans les différents Etats. Il se peut que la boîte de votre produit propose une autre option de montage ; ou bien veuillez aller sur mio.com pour connaître les autres possibilités d'installation. Mio n'assume aucune responsabilité quant aux amendes, pénalités ou dommages qui pourraient résulter du non respect de la présente mise en garde.

Le non-respect de ces avertissements et mises en garde risque de provoquer un décès, un accident corporel ou des dommages matériels. **Mio n'assumera aucune responsabilité en cas de décès, de blessure corporelle ou de dommages natériels qui seraient induits pas l'utilisation de votre Mio ou par son utilisation illégale.**

# Table des matières

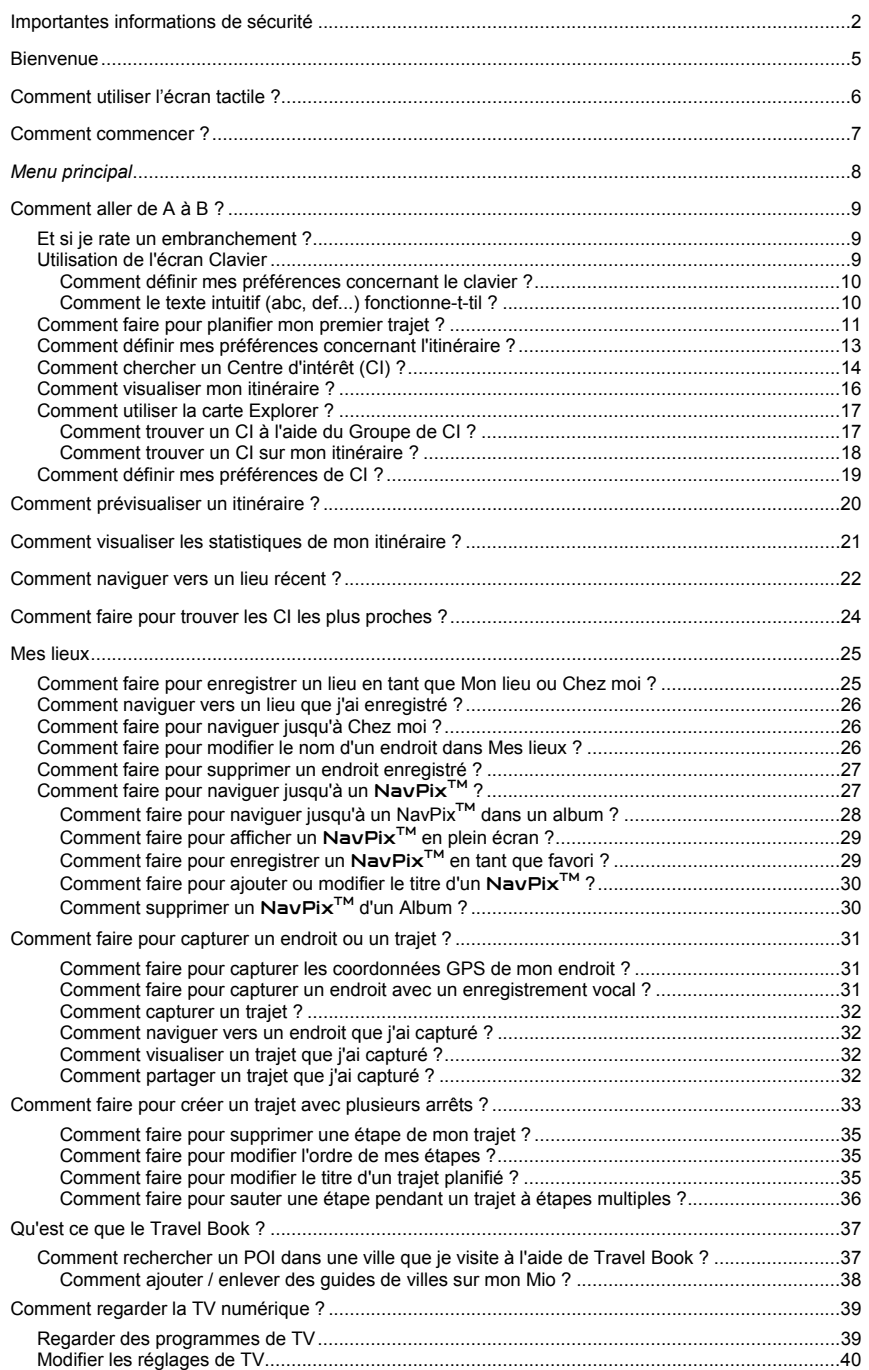

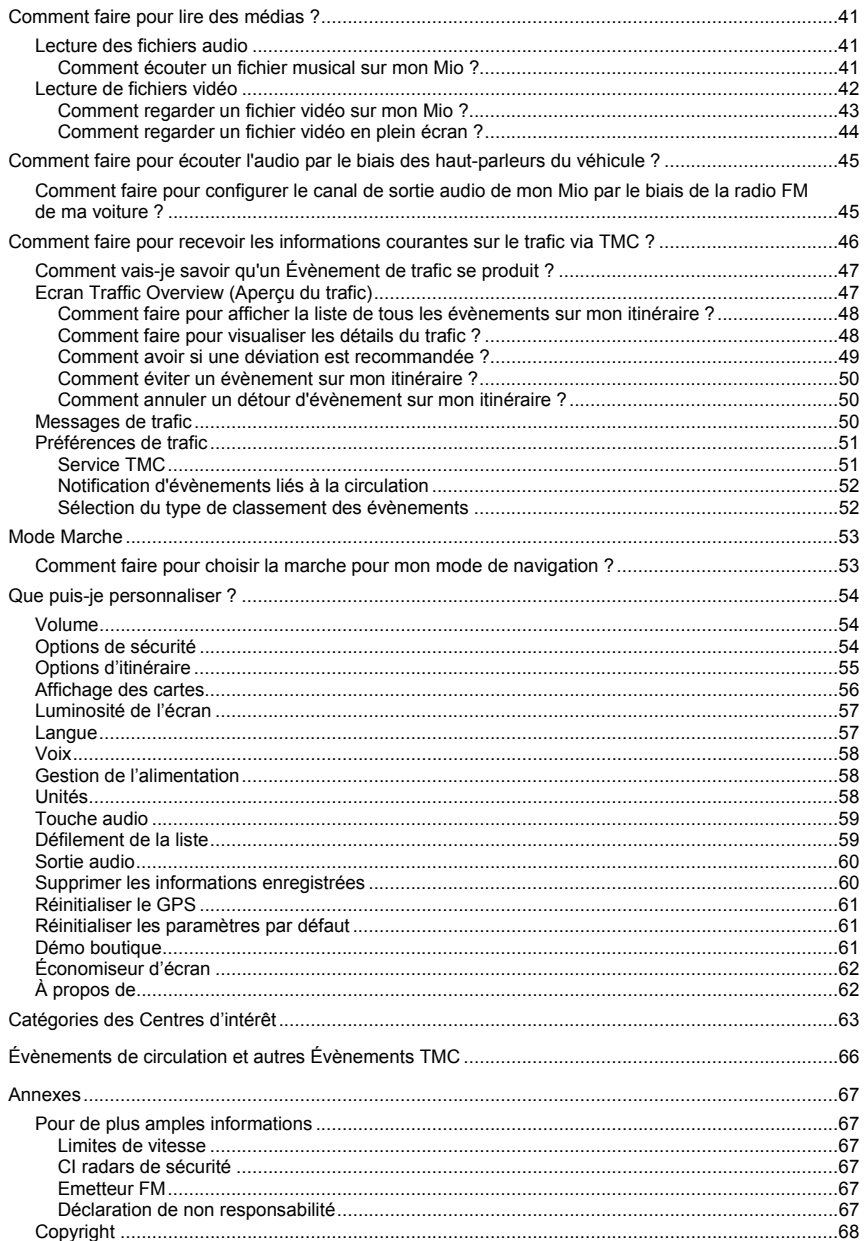

# **Bienvenue**

Merci d'avoir choisi ce Mio. Le présent manuel a été préparé pour vous guider lors de l'utilisation de votre Mio, depuis la première mise en oeuvre jusqu'à l'utilisation quotidienne. Veuillez lire attentivement le présent manuel avant d'utiliser votre Mio pour la première fois. Conservez ce manuel en lieu sûr et servez-vous en comme premier document de référence.

#### **Importantes informations concernant l'utilisation du manuel**

Il est important de comprendre les termes et conventions typographiques utilisés dans ce manuel.

#### **Format**

Les formats de texte signalés ci-dessous permettent d'identifier des informations particulières :

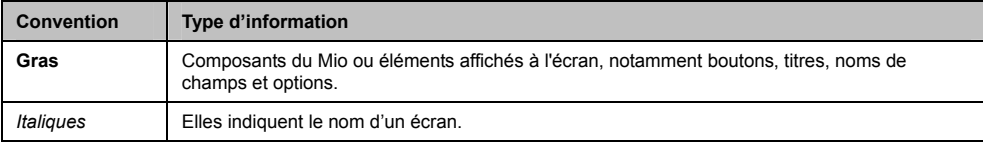

### **Icônes**

Les icônes suivantes sont utilisées tout au long du présent manuel :

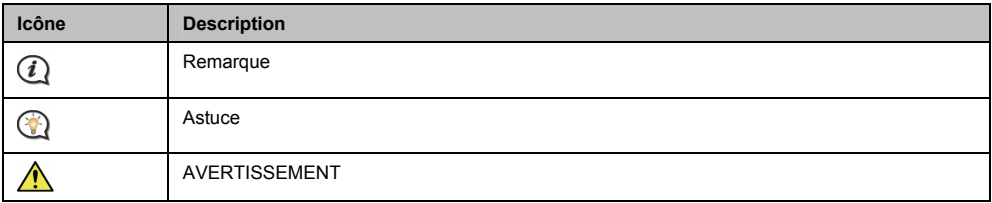

### **Terminologie**

Les termes suivants sont utilisés tout au long du présent manuel pour décrire les actions accomplies par l'utilisateur.

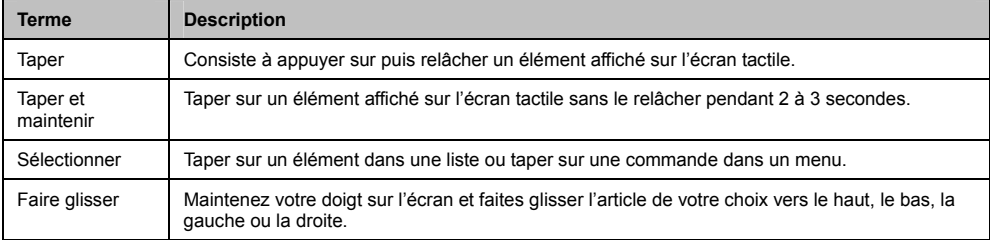

# **Comment utiliser l'écran tactile ?**

Par défaut, votre Mio démarre en mode bouton ; pour faire défiler vers le haut ou le bas et ancrer ou le déverrouiller, utilisez les boutons qui se trouvent sur la droite de la page principale.

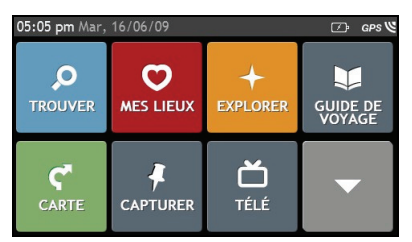

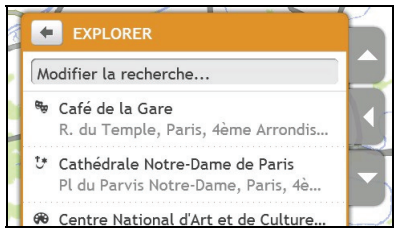

Vous pouvez basculer en mode Slide Touch<sup>™</sup> : tapez sur **MON MIO → Défilement de la liste**.

Dans le mode Slide Touch™, les options de l'écran tactile de votre Mio changent de façon dynamique :

- Pour voir toutes les options d'un menu, faites glisser le menu vers le haut ou le bas.
- Pour afficher l'écran suivant, tapez sur une icône ou sélectionnez une option.
- Pour ancrer un menu sur la gauche, tapez sur le bord gauche du menu. Pour ancrer un menu sur la droite, tapez sur le bord droit du menu.

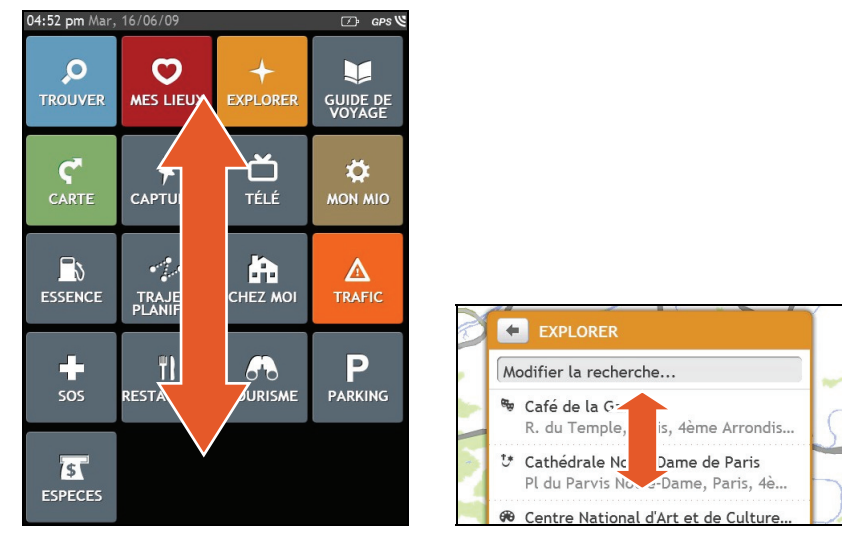

 Il se peut que les options du *Menu principal* ainsi que l'ordre des options soient différents de ce qui est illustré ci-avant, en fonction de votre région, des cartes installées et du modèle du Mio.

# **Comment commencer ?**

La première fois que vous utilisez votre Mio, il se peut qu'il faille plusieurs minutes pour établir une connexion GPS.

### **Comment allumer mon Mio pour la première fois?**

Lorsque vous démarrez pour la première fois, suivez la procédure ci-dessous :

- 1. **Lisez les Importantes informations de sécurité** (voir ["Importantes informations de sécurité"](#page-25-0) page [2](#page-25-1)).
- 2. **Positionnez votre Mio dans votre véhicule.** Suivez les instructions données dans le *Hardware User Manual (Manuel de l'utilisateur du matériel).*

**ATTENTION** Assurez-vous que votre Mio ne gêne pas la vision du conducteur et qu'il n'interfère pas avec le fonctionnement des airbags et des dispositifs de sécurité du véhicule.

#### 3. **Allumez votre Mio**

Votre Mio s'allume et affiche l'écran *Langue*.

#### 4. **Sélectionnez la langue de votre choix**

Sur l'écran *Choix de la langue*, tapez sur la langue de votre choix.

Vous pouvez changer la langue de votre choix en cours d'utilisation de votre Mio, voir "[Langue](#page-24-0)" page [57.](#page-80-1)

#### 5. **Lisez le message d'avertissement**

- a) L'écran *Accord de sécurité* s'affiche après que vous avez sélectionné la langue de votre choix. Lisez le message de l'Accord de sécurité.
- b) Pour confimer que vous avez bien lu et compris le message, tapez sur **Accepter**. Le *Tutoriel* s'affiche.

#### 6. **Affichez le Tutoriel**

- Pour sauter les écrans du Tutoriel, tapez sur Sauter.
- Pour faire avancer les écrans du Tutoriel, tapez sur Suivant.

Pour afficher l'écran précédent, tapez sur ...

 Pour éviter que le *Tutoriel ne* s'affiche à chaque démarrage, tapez sur l'option **Show on start-up (Affficher au demurrage)** pour en annuler la sélection.

Lorsque vous avez fini d'afficher le *Tutoriel*, l'écran *Carte* s'affiche. Si vous avez une position GPS, votre position actuelle s'affiche sur la carte.

# *Menu principal*

Le *Menu principal* constitue votre point de départ pour la recherche d'une destination. Le *Menu principal* vous permet aussi de personnaliser votre Mio, de recevoir les informations mises à jour concernant le trafic (fonction non disponible sur tous les modèles) et de placer ou recevoir des appels téléphoniques (non disponible sur tous les modèles).

> :05 pm Mar 04:51 pm Mar שפים ⊂⊡  $\overline{\mathcal{D}}$  $\mathbf{\Omega}$  $\overline{O}$ 4  $\epsilon_{\rm L}^2$ ┳ O  $\mathbb{R}$ h . . .<br>MON MI ESSENCE **MES LIEUX** EXPLORER CHEZ MOI **GUIDE DE**<br>VOYAGE TRAJETS<br>PLANIFIES 凸  $\mathbf{C}$ Ŧ  $\mathop{\Delta}\limits_{\mathsf{TRAFIC}}$ G ŸI TÉLÉ CAPTURER sos **RESTAURAN** )4:51 pm P  $\overline{15}$ A. **PARKING TOURISME ESPECES**

Vous pouvez afficher le *Menu principal* sur votre Mio à tout moment en appuyant sur .

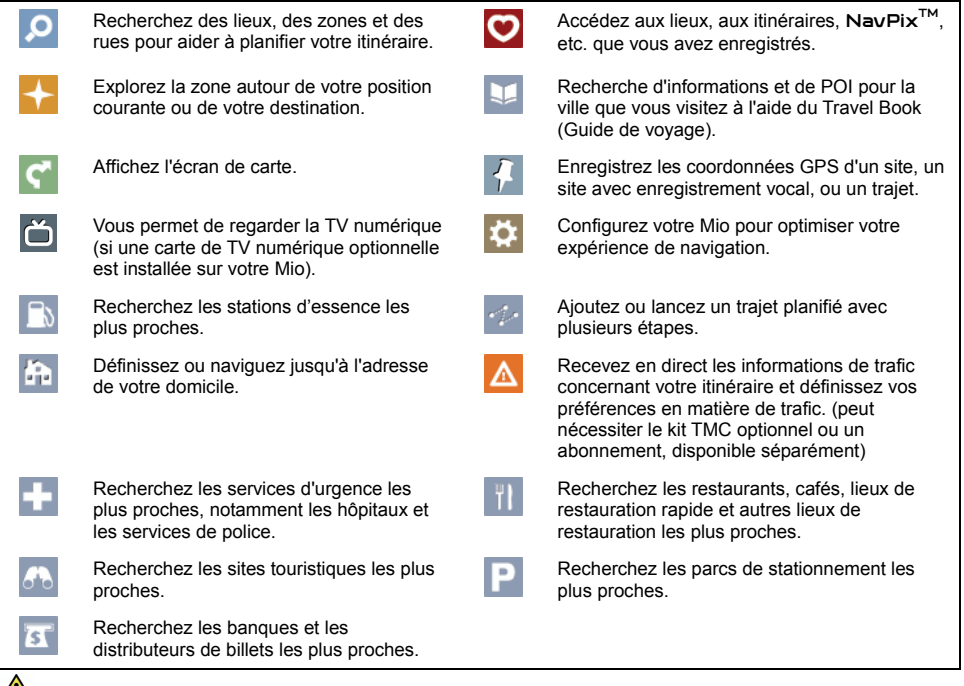

 Il se peut que les options du *Menu principal* ainsi que l'ordre des options soient différents de ce qui est illustré ci-avant, en fonction de votre région, des cartes installées et du modèle du Mio.

# **Comment aller de A à B ?**

Votre Mio est contient des cartes qui sont détaillées jusqu'au niveau des rues pour vous permettre une navigation de porte à porte, avec notamment les Centres d'intérêts tels que : hébergements, zones de stationnements, stations d'essence, gares ferroviaires et aéroports.

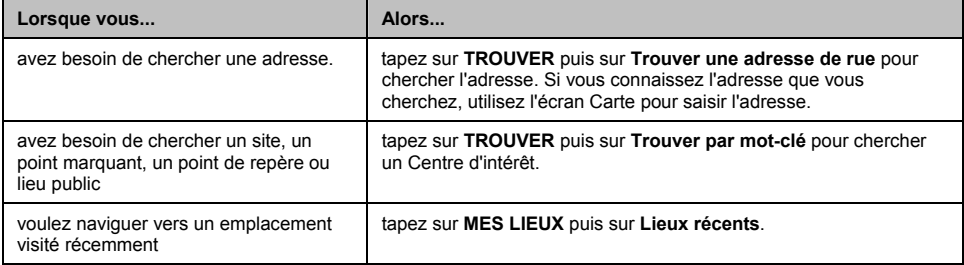

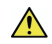

**AVERTISSEMENT** Pour votre sécurité, entrez les informations concernant la destination avant de commencer le trajet. N'entrez pas la destination pendant que vous conduisez.

## **Et si je rate un embranchement ?**

### **Réacheminement automatique Back-On-Track™**

Vous serez rácheminé si vous prenez le mauvais embranchement. Un message vous informant que votre itinéraire est en cours de redéfinition s'affiche au sommet de l'écran.

Pour annuler la redéfintion de l'itinéraire, tapez sur **x**. Un ATTENTION s'affiche qui vous demande de confirmer l'annulation. En cas de confirmation, la redéfinition et l'itinéraire en cours seront tous deux annulés.

## **Utilisation de l'écran Clavier**

L'écran *Clavier* s'affiche lorsque vous avez besoin de saisir du texte, par exemple lorsque vous cherchez un nom de rue. Les résultats de la recherche seront affichés dans l'ordre de pertinence, les résultats les plus pertinents étant affichés à l'écran. Le nombre maximum de résultats affichés est de 99.

L'écran *Clavier* peut s'afficher avec différentes mises en page, selon les informations que vous avez besoin de saisir, notamment clavier alphabétique, numérique, caractères secondaires, ou une combinaison de ces choix.

**Pour sélectionner un caractère, tapez dessus.** 

Pour saisir des majuscules, tapez sur .

Pour supprimer un caractère, tapez sur DEL

Tanez sur DEL sans relâcher pour supprimer tout le texte.

Pour afficher d'autres caractères, tapez sur  $\frac{|\cdot|}{|\cdot|}$  pour sélectionner un écran de clavier secondaire.

### **Comment définir mes préférences concernant le clavier ?**

A partir de l'écran *Clavier*, tapez sur . L'écran des préférences *Clavier* s'affiche.

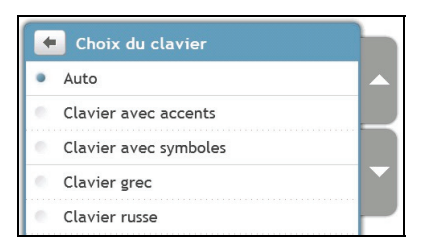

### **Comment le texte intuitif (abc, def...) fonctionne-t-til ?**

Le texte intuitif permet de rechercher les adresses en appuyant sur une seule touche pour chaque lettre, au lieu d'appuyer sur plusieurs touches. Lorsque vous saisissez une lettre d'une adresse, votre Mio compare toutes les combinaisons possibles sur les cartes que vous avez installées et détermine l'adresse que vous êtes en train de saisir.

Par exemple :

Pour saisir **Londres**, tapez **JKL MNO MNO DEF**.

Votre Mio compare toutes les combinaisons possibles et affiche **Londres** dans la liste des résultats de la recherche. Vous pouvez ajouter d'autres lettres pour réduire le champ de votre recherche.

## **Comment faire pour planifier mon premier trajet ?**

Avec Mio, il est facile de planifier votre premier trajet. Il existe plusieurs façons de sélectionner votre destination. Exécutez la procédure ci-dessous pour naviguer jusqu'à une adresse de rue que vous connaissez à l'aide de l'assistant d'adresse **TROUVER**.

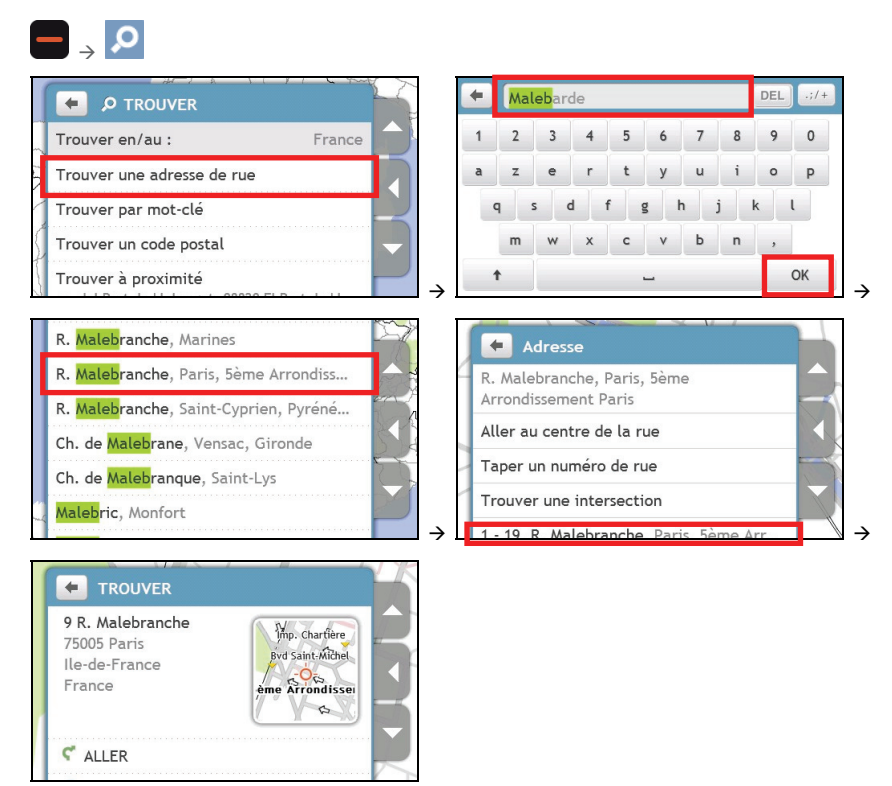

Procédez de la façon suivante :

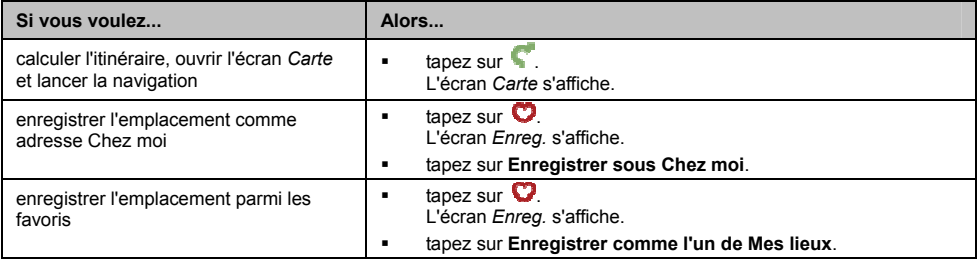

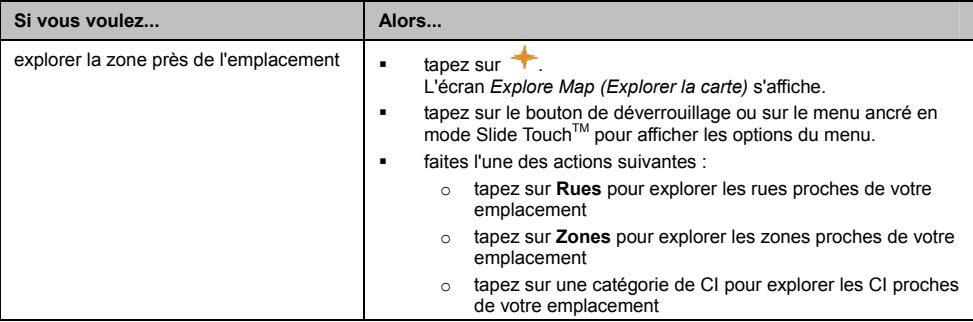
## **Comment définir mes préférences concernant l'itinéraire ?**

Vous pouvez enrichir votre expérience de navigation en modifiant des aspects de votre itinéraire et des calculs d'itinéraire.

1. Dans l'écran *CARTE*, tapez sur le bouton de déverrouillage et tapez sur **Options d'itinéraire**. L'écran *Options d'itinéraire* s'affiche.

#### **OU BIEN**

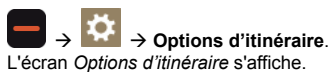

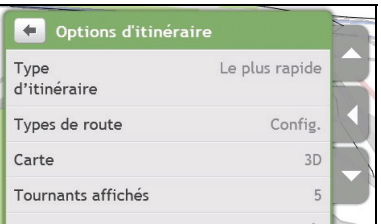

#### 2. Procédez de la façon suivante :

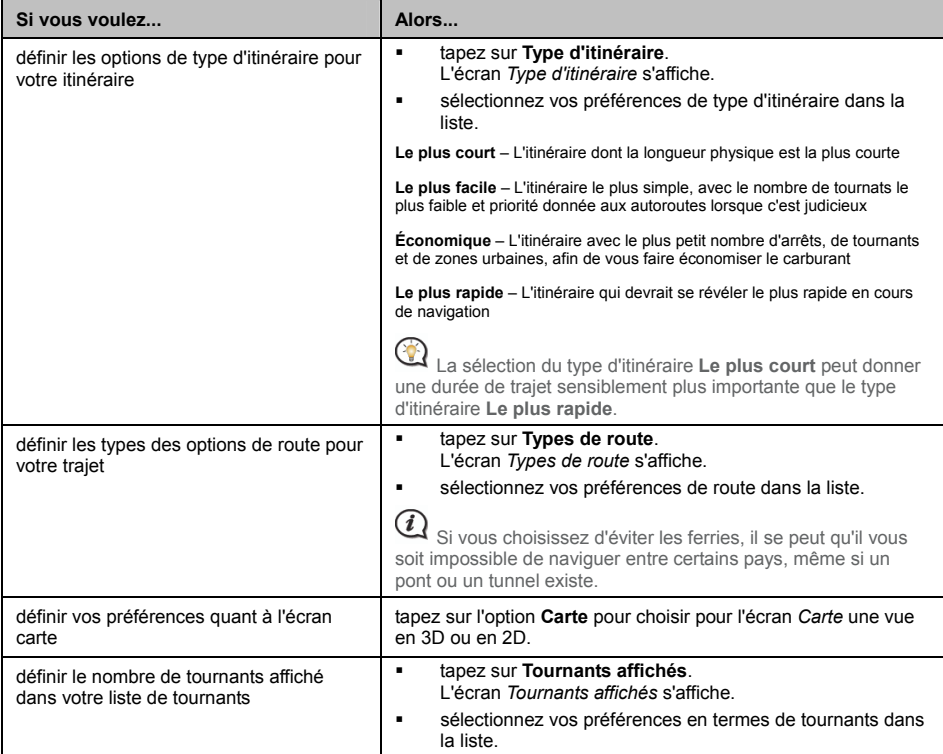

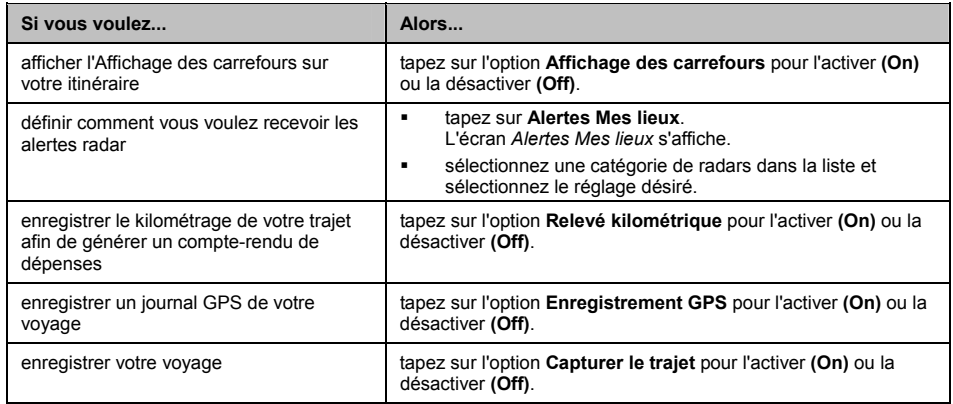

## **Comment chercher un Centre d'intérêt (CI) ?**

Un CI peut être un site désigné, un point marquant, un point de repère ou un lieu public à afficher sous forme d'icône sur la carte. Les CI sont en général classés en catégories, comme par exemples stations d'essence, parcs, plages ou musées.

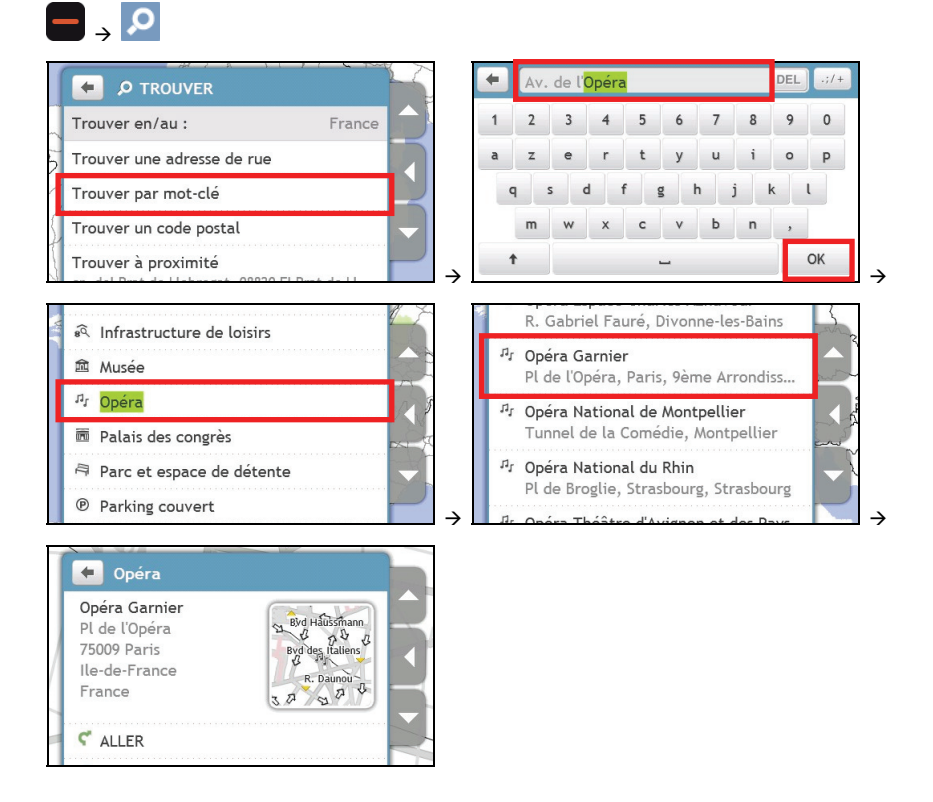

Procédez de la façon suivante :

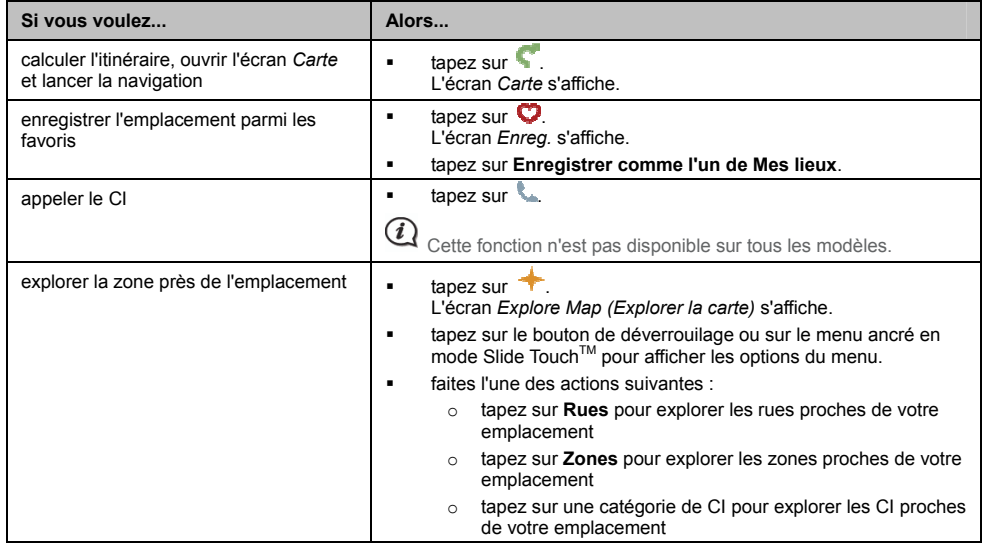

## **Comment visualiser mon itinéraire ?**

Lorsqu'un itinéraire a été calculé, l'écran *Carte s'affiche.* Des instructions orales et visuelles vous guideront jusqu'à votre destination.

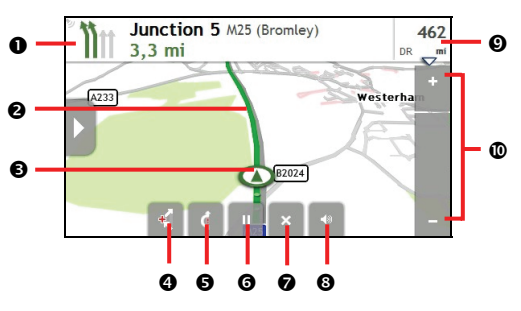

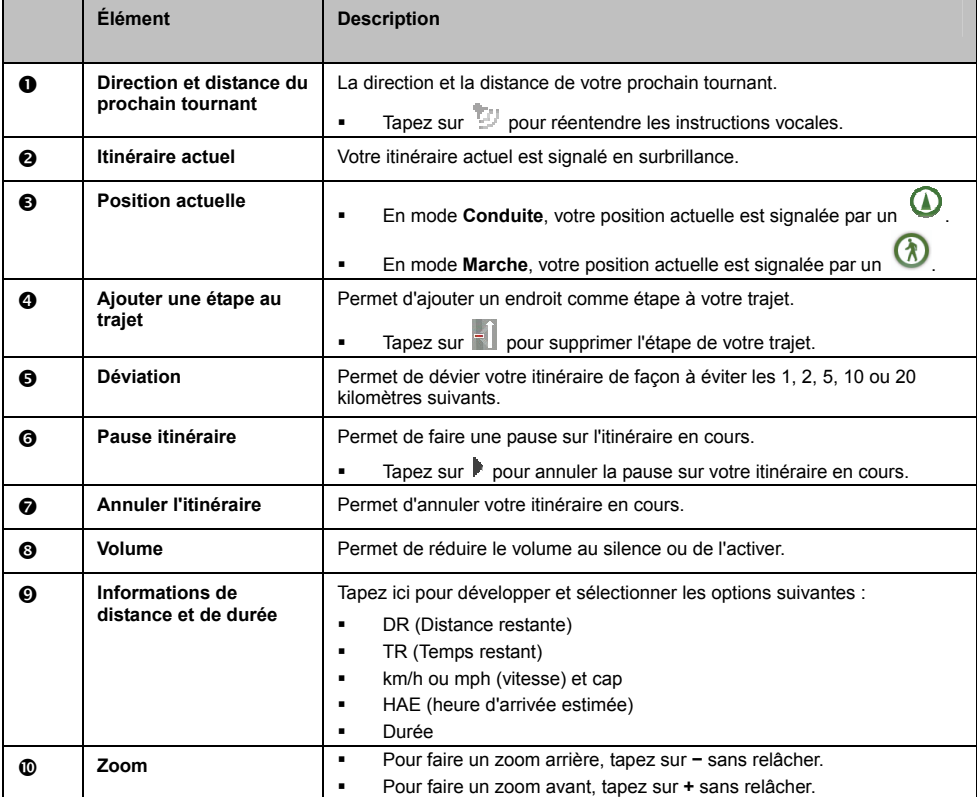

## **Comment utiliser la carte Explorer ?**

La carte *Explorer* vous permet d'explorer la zone locale pour y trouver les centres d'intérêt (CI) ou naviguer jusqu'à une adresse. Si vous n'avez pas de position GPS, la carte affiche votre dernière position connue.

- Tapez sur et faites glisser la marque pour explorer la zone locale qui vous intéresse.
- Tapez sur la carte pour afficher un groupe de CI montrant les centres d'intérêt dans la zone environnante. Tapez sur une icône de CI pour afficher plus d'informations et naviguer jusqu'au CI.

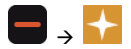

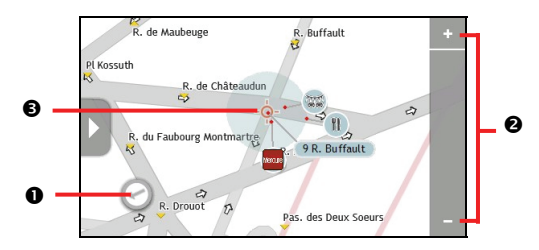

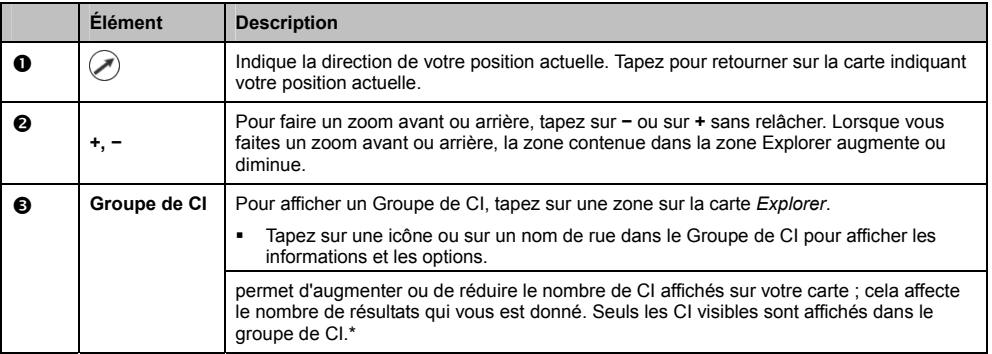

\* Si vous faites un zoom arrière trop important, le nombre de CI affichés est réduit à zéro, et aucun résultat n'est donc affiché.

#### **Comment trouver un CI à l'aide du Groupe de CI ?**

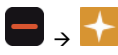

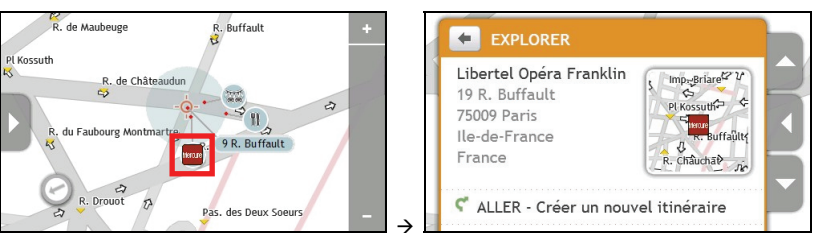

Procédez de la façon suivante :

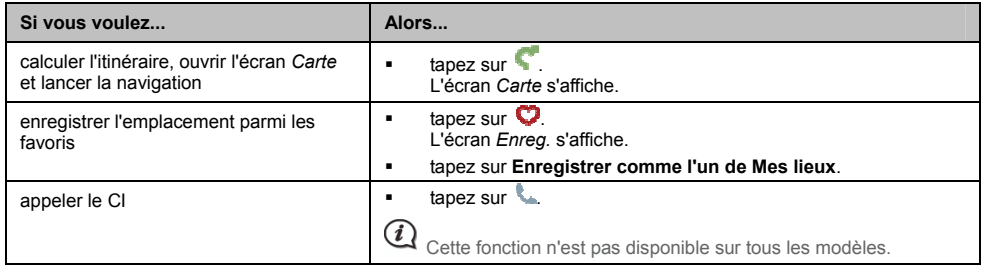

#### **Comment trouver un CI sur mon itinéraire ?**

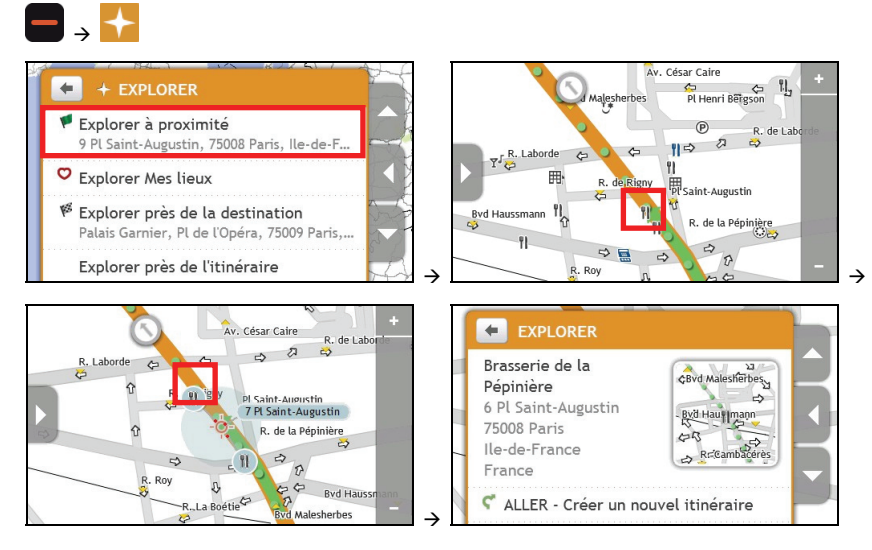

Procédez de la façon suivante :

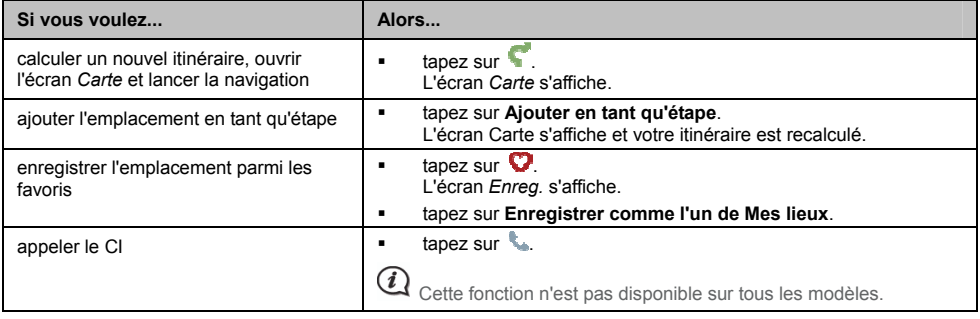

## **Comment définir mes préférences de CI ?**

Les Centres d'intérêt (CI) sont regroupés dans des catégories. Vous pouvez choisir d'afficher (ou de masquer) soit les icônes de toutes les catégories de CI sur les écrans de carte, soit uniquement les icônes de catégories sélectionnées.

Par exemple, il se peut que vous ne soyez intéressé que par les lieux de loisirs et que vous vouliez désactiver d'autres catégories, par exemple les écoles.

1. Dans l'écran *Explorer*, tapez sur le bouton de déverrouillage ou tapez sur le menu ancré dans le mode Slide TouchTM et tapez sur **Paramètres des lieux**. L'écran *Paramètres des lieux* s'affiche.

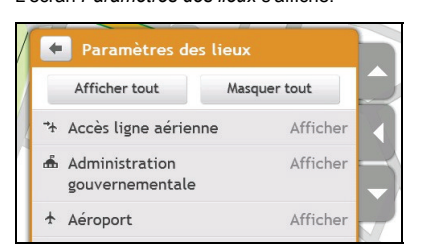

2. Procédez de la façon suivante :

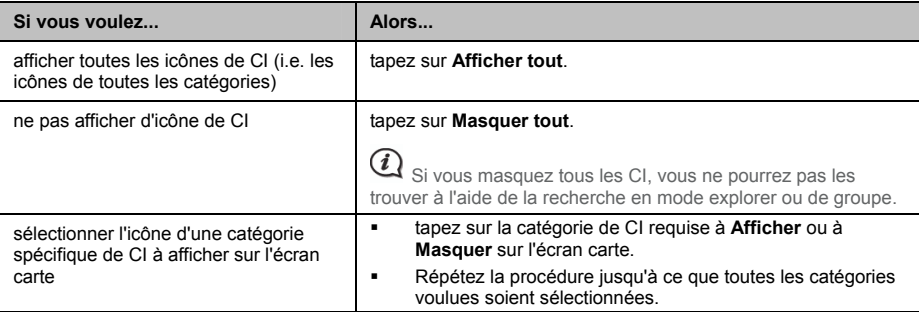

Vos préférences sont enregistrées automatiquement.

# **Comment prévisualiser un itinéraire ?**

La démonstration d'itinéraire vous permet de :

- Prévisualiser un itinéraire.
- Planifier et visualiser un itinéraire sans position GPS, comme par exemple lorsque vous vous trouvez dans un bâtiment.

La procédure ci-dessous vous montre comment prévisualiser un itinéraire.

1. Sélectionnez un point de départ.

 $\bigcirc$  Si vous avez une position GPS, vous n'avez pas besoin de sélectionner le point de départ, à moins que vous ne vouliez que l'itinéraire démontré parte d'un autre endroit.

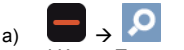

L'écran *Trouver* s'affiche.

- b) Tapez sur le bouton de déverrouillage ou sur le menu ancré en mode Slide Touch™ pour afficher l'écran menu.
- c) Faites défiler vers le bas et tapez sur **Depuis**. L'écran *En partant de...* s'affiche.
- d) Tapez sur **Trouver un lieu**, puis utilisez l'Assistant Adresse pour chercher votre point de départ.
- 2. Sélectionnez une destination à l'aide des assistants d'adresse **CARTE** ou **TROUVER**, dans le menu Mes lieux ou sur la carte *Explorer*.
- 3. A partir de l'écran *Preview (Aperçu)*, tapez sur . Votre itinéraire est calculé et l'écran *Carte* s'affiche.
- 4. Tapez sur le bouton de déverrouillage ou sur le bord du menu ancré. L'écran *ALLER* s'affiche.
- 5. Tapez sur **Simulation d'itinéraire**. L'écran *Carte* affiche l'itinéraire calculé en mode simulation d'itinéraire.
- 6. Procédez de la façon suivante :

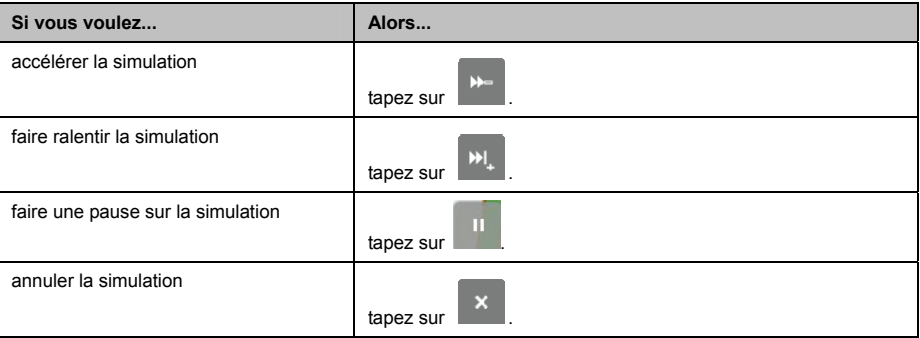

## **Comment visualiser les statistiques de mon itinéraire ?**

Votre Mio vous donne des informations sur :

- **a** la distance à parcourir
- **Illeure d'arrivée estimée**
- **a** la distance parcourue
- **a** la vitesse moyenne
- **a** la vitesse maximum
- **a** la durée du traiet
- **Les temps d'arrêt.**

Pour visualiser les statistiques de votre itinéraire pendant un itinéraire planifié :

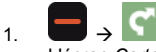

L'écran *Carte* s'affiche.

- 2. Tapez sur le bouton de déverrouillage ou sur le menu ancré en mode Slide Touch™ pour afficher l'écran menu.
- 3. Tapez sur  $\begin{bmatrix} i \end{bmatrix}$

L'écran *Route Statistics (Statistiques d'itinéraire)* s'affiche.

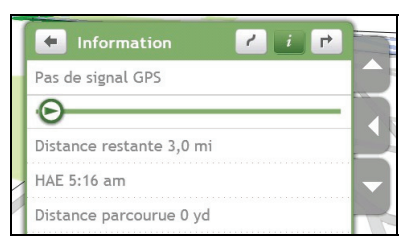

## **Comment naviguer vers un lieu récent ?**

Pour faciliter la navigation vers une adresse, votre Mio enregistre automatiquement tous les points de départ et toutes les destinations dans une liste de lieux récents.

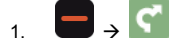

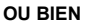

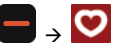

L'écran *Carte* s'affiche.

2. Tapez sur le bouton de déverrouillage ou sur le menu ancré en mode Slide Touch™ pour afficher l'écran menu.

#### 3. Tapez sur **Lieux récents**.

L'écran *Lieux récents* s'affiche.

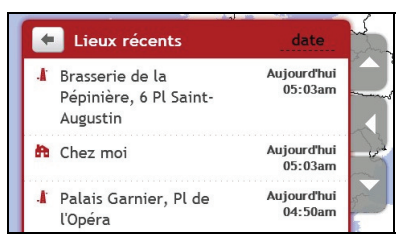

4. Tapez sur un lieu récent. L'écran *Preview (Aperçu)* s'affiche.

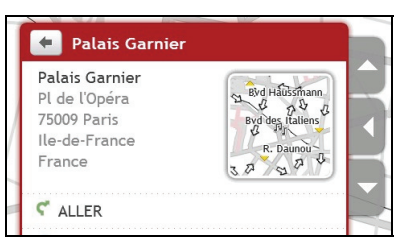

5. Procédez de la façon suivante :

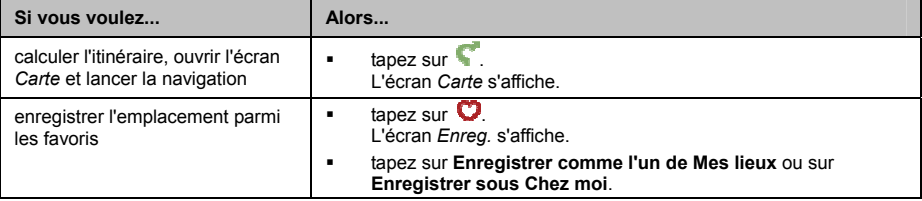

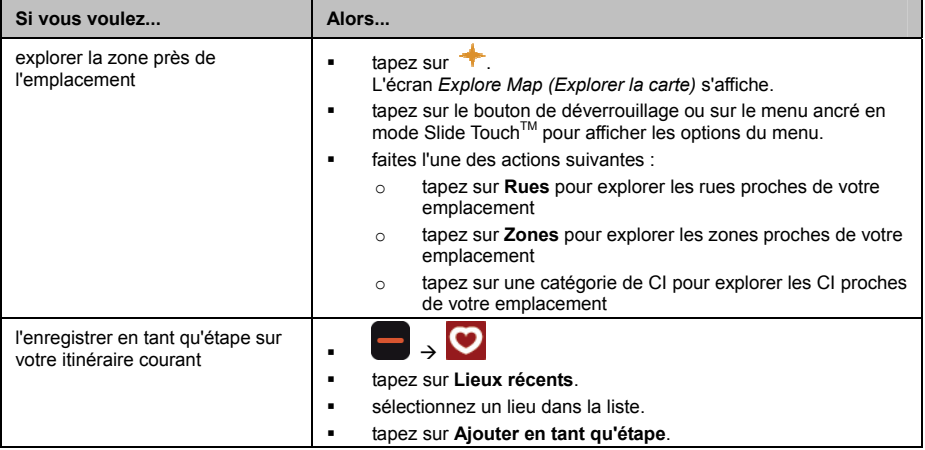

## **Comment faire pour trouver les CI les plus proches ?**

1. Procédez de la façon suivante :

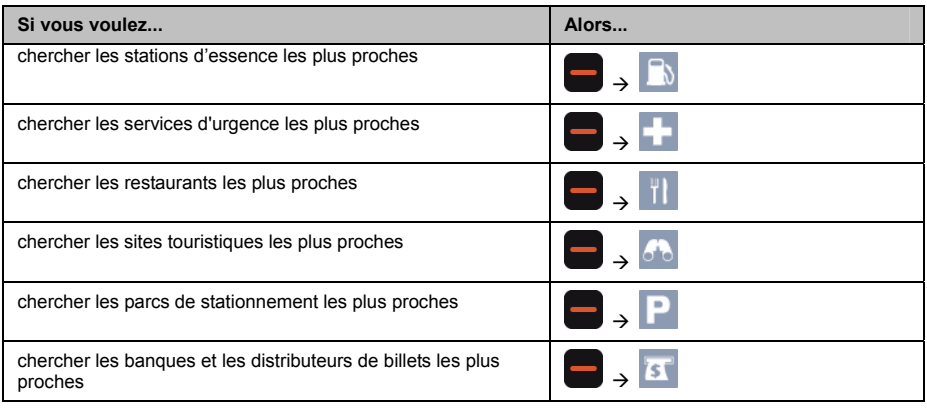

- 2. Une liste des catégories de CI sélectionnées se basant sur votre emplacement actuel est affichée.
- 3. Tapez sur l'élément voulu dans la liste, puis tapez sur sur l'écran Preview (Apercu).

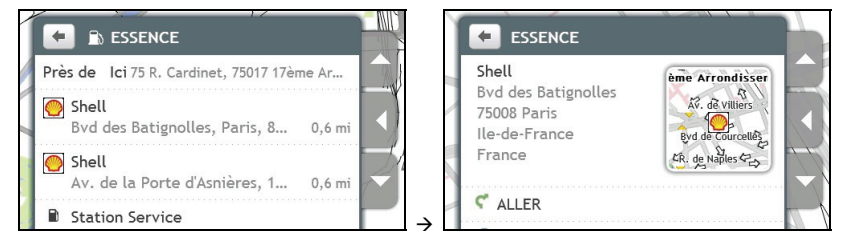

Si vous avez prévu un itinéraire, deux distances s'affichent : la distance de votre emplacement actuel et la distance du détour.

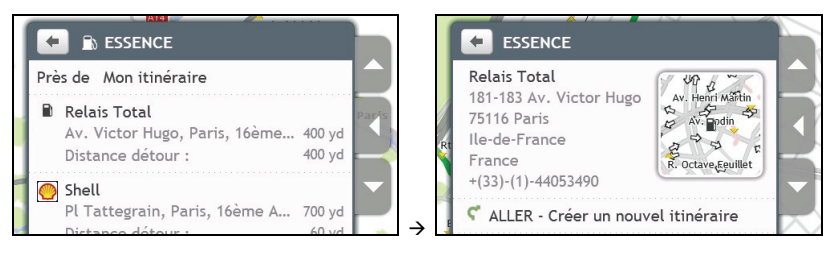

## **Mes lieux**

Mes lieux contient tous les lieux que vous avez enregistrés et capturés. Il contient aussi les CI, les NavPix<sup>™</sup> et les albums que vous avez téléchargés sur votre Mio via MioMore Desktop.

### **Comment faire pour enregistrer un lieu en tant que Mon lieu ou Chez moi ?**

1. Cherchez une adresse jusqu'à ce que l'écran *Preview (Aperçu)* s'affiche.

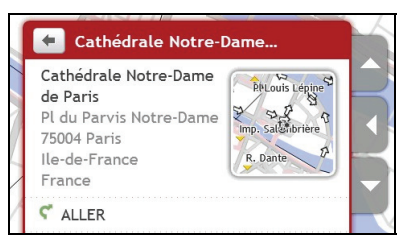

2. Tapez sur **Ajouter à Mes lieux**. L'écran *Enreg.* s'affiche.

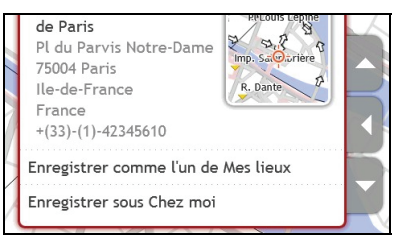

- 3. Tapez sur **Enregistrer comme l'un de Mes lieux**. L'écran *Preview (Aperçu)* s'affiche.
- 4. Procédez de la façon suivante :

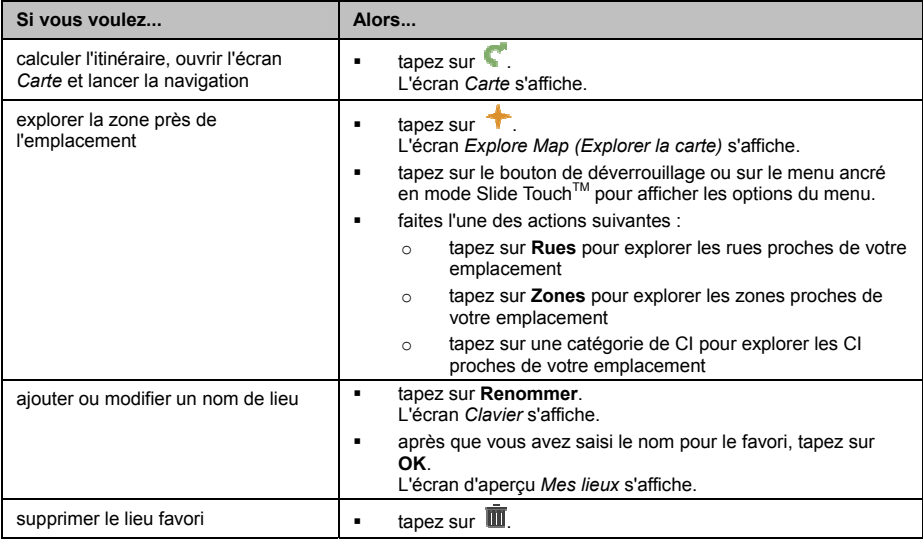

## **Comment naviguer vers un lieu que j'ai enregistré ?**

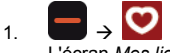

L'écran *Mes lieux* s'affiche.

2. Tapez sur la destination favorite où vous voulez aller. L'écran *Preview (Aperçu)* s'affiche.

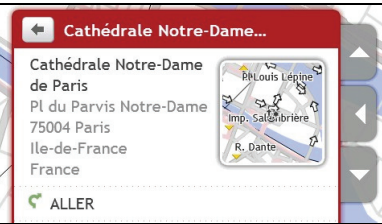

3. Tapez sur .

Votre Mio calcule l'itinéraire à partir de votre position actuelle. L'écran *Carte* s'affiche.

## **Comment faire pour naviguer jusqu'à Chez moi ?**

Si vous n'avez pas défini d'adresse comme étant Chez moi, la première fois que vous essayez de naviguer jusqu'à Chez moi, vous êtes invité à chercher une adresse à l'aide de l'assistant de saisie d'adresse.

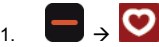

L'écran *Mes lieux* s'affiche.

2. Tapez sur **Chez moi**.

L'écran *Preview (Aperçu)* s'affiche.

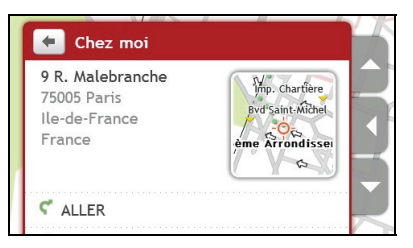

3. Tapez sur  $\mathbf{C}$ .

Votre Mio calcule l'itinéraire à partir de votre position actuelle. L'écran *Carte* s'affiche.

### **Comment faire pour modifier le nom d'un endroit dans Mes lieux ?**

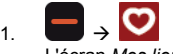

L'écran *Mes lieux* s'affiche.

2. Sélectionnez un endroit à modifier. L'écran *Preview (Aperçu)* s'affiche.

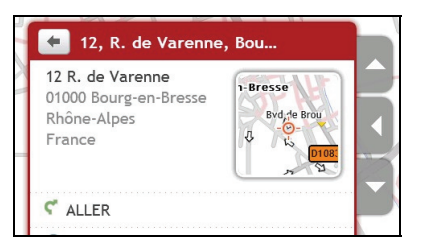

- 3. Tapez sur **Renommer**. L'écran *Clavier* s'affiche.
- 4. Après avoir modifié le nom, tapez sur **OK**. L'écran *Preview (Aperçu)* s'affiche.

### **Comment faire pour supprimer un endroit enregistré ?**

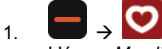

L'écran *Mes lieux* s'affiche.

- 2. Sélectionnez l'endroit que vous voulez supprimer. L'écran *Preview (Aperçu)* s'affiche.
- 3. Tapez sur **Supprimer**. L'endroit est supprimé. L'écran *Mes lieux* s'affiche.

## **Comment faire pour naviguer jusqu'à un** NavPixTM **?**

Un NavPix est une image, normalement un endroit, qui contient ses coordonnées GPS intégrées vers lesquelles vous pouvez naviguer.

Il se peut que des images NavPix<sup>TM</sup> d'exemple aient été préenregistrées sur votre Mio. Vous pouvez chercher en ligne et télécharger des NavPix<sup>™</sup> à partir du site web Flickr™ ou NavPix<sup>™</sup>.

Pour naviguer vers un endroit NavPix<sup>TM</sup>, il faut soit que la position GPS ait été disponible lorsque le NavPix<sup>TM</sup> a été capturé, soit que les coordonnées GPS aient été ajoutées à l'aide de MioMore Desktop. Veuillez vous reporter au *MioMore Desktop Manual (Manuel de MioMore Desktop)* pour de plus amples informations quant à l'importation des NavPix sur votre Mio.

1. Æ

L'écran *Mes lieux* s'affiche.

2. Tapez sur le  $NavFix^{TM}$  vers lequel vous voulez naviguer. L'écran *Détails de NavPix* s'affiche.

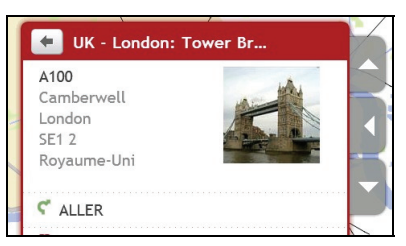

3. Procédez de la façon suivante :

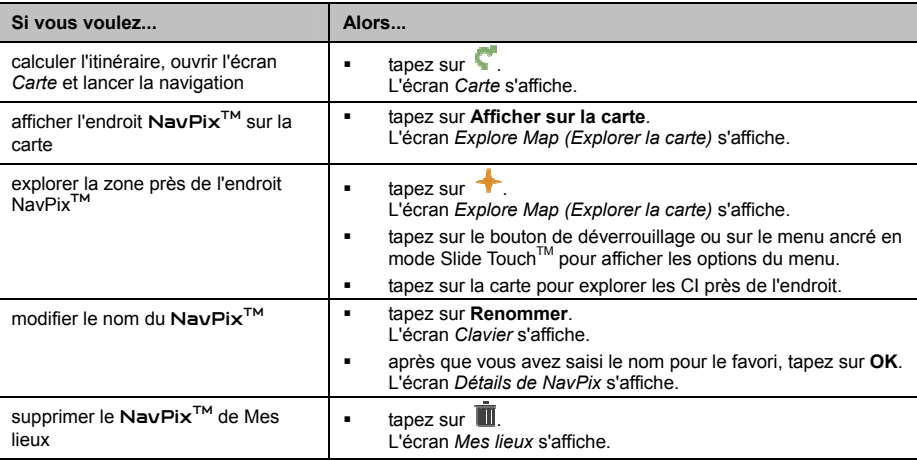

Un NavPix<sup>TM</sup> peut être supprimé d'un Album qui se trouve dans la mémoire interne du Mio ou sur votre carte mémoire. Lorsqu'un NavPix<sup>™</sup> a été enregistré en tant que destination parmi les Favoris, vous ne supprimez pas le Favori si vous supprimez ensuite le NavPix<sup>™</sup>.

### **Comment faire pour naviguer jusqu'à un NavPix**TM **dans un album ?**

Les albums contiennet toutes vos images et les affichent sous forme de vignettes.

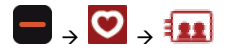

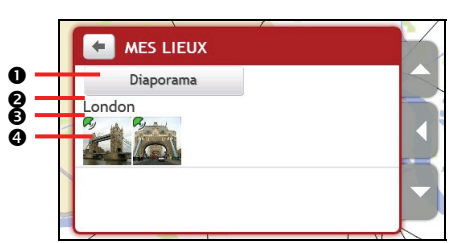

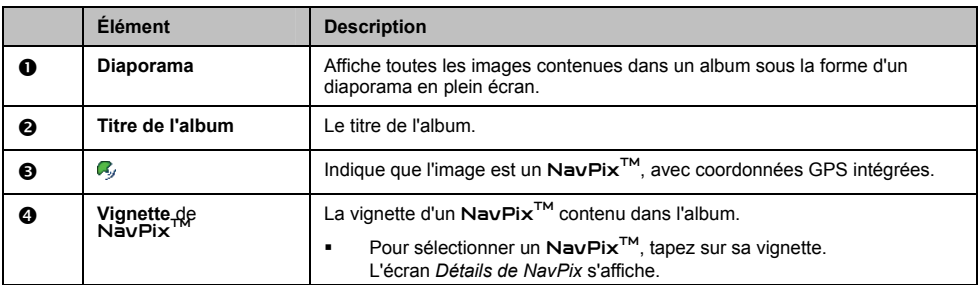

#### **Comment faire pour afficher un** NavPixTM **en plein écran ?**

1. Sur l'écran *Détails de NavPix*, tapez sur la vignette du NavPix<sup>™</sup>. Le NavPix<sup>™</sup> s'affiche en plein écran.

#### **OU BIEN**

Sur l'écran *Détails de l'album*, tapez sur **Diaporama**.<br>Le **NavPix<sup>TM</sup> s'**affiche en plein écran.

2. Tapez sur l'écran pour afficher les boutons de contrôle. Les boutons s'effacent au bout de quelques secondes.

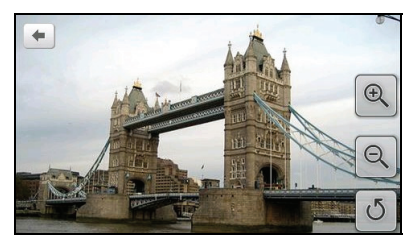

3. Procédez de la façon suivante :

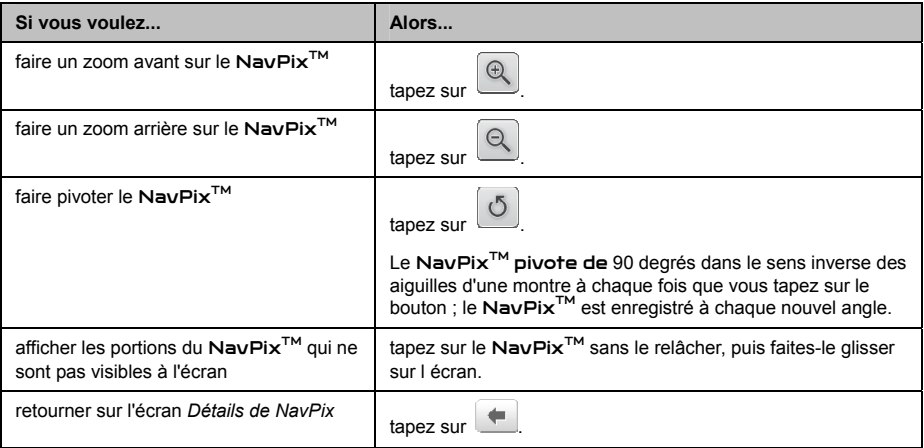

#### Comment faire pour enregistrer un Na∨Pix<sup>™</sup> en tant que favori ?

 $\mathbf{\widehat{Q}}$  Vous ne pouvez pas enregistrer un NavPix<sup>TM</sup> en tant que favori si les coordonnées GPS ne sont pas disponibles.

- 1. Sur l'écran *Album*, tapez sur un NavPix<sup>™</sup>. L'écran *Détails de NavPix* s'affiche.
- 2. Tapez sur  $\bullet$ . L'écran *Enreg.* s'affiche.

#### 3. Procédez de la façon suivante :

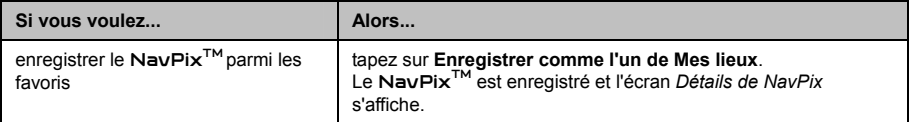

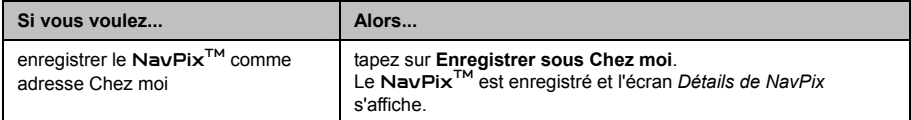

**Comment faire pour ajouter ou modifier le titre d'un** NavPixTM **?** 

Vous pouvez ajouter un titre à votre NavPix<sup>™</sup> ou modifier un titre existant. Le titre peut comporter au maximum 34 caractères.

- 1. A partir de l'écran Mes lieux, tapez sur le NavPix<sup>TM</sup> que vous voulez modifier. L'écran *Preview (Aperçu)* s'affiche.
- 2. Tapez sur **Renommer**. L'écran *Clavier* s'affiche.
- 3. Après avoir modifié le titre, tapez sur **OK**. L'écran *Détails de NavPix* s'affiche.

**Comment supprimer un** NavPixTM **d'un Album ?** 

- 1. Sur l'écran *Album*, tapez sur un NavPix<sup>™</sup>. L'écran *Détails de NavPix* s'affiche.
- 2. Tapez sur  $\overline{\mathbf{u}}$ .

## **Comment faire pour capturer un endroit ou un trajet ?**

#### **La fonction de capture n'est pas disponible sur tous les modèles.**

Votre Mio possède une fonction de capture qui vous permet d'enregistrer les coordonnées GPS d'un endroit, de capturer un endroit avec un enregistrement vocal et de capturer un trajet, et de les enregistrer de façon à pouvoir y naviguer ultérieurement.

**Comment faire pour capturer les coordonnées GPS de mon endroit ?** 

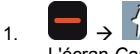

L'écran *Capturer* s'affiche.

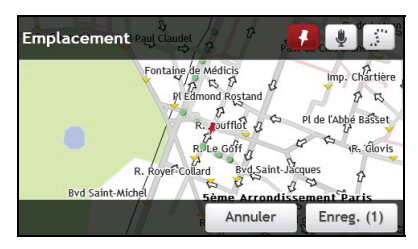

#### 2. Tapez sur **Enreg.**.

Vous entendrez un déclic d'appareil photo qui indique que les coordonnées GPS ont été enregistrées. L'endroit est enregistré dans Mes lieux.

#### **Comment faire pour capturer un endroit avec un enregistrement vocal ?**

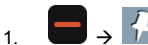

L'écran *Capturer* s'affiche.

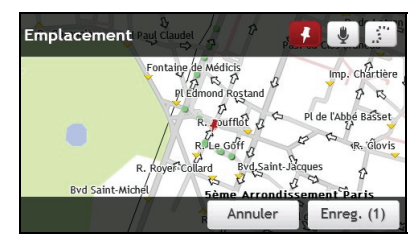

2. Tapez sur  $\sqrt{\frac{1}{2}}$ L'écran *Son* s'affiche.

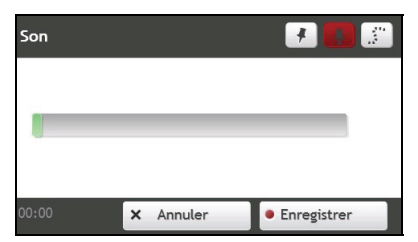

3. Tapez sur **Enregistrer** pour commencer à enregistrer votre voix. Tapez sur **Stop** pour arrêter l'enregistrement.

4. Tapez sur **Enreg.**. Vous entendrez un déclic d'appareil photo qui indique que l'enregistrement a été sauvegardé. L'endroit est enregistré dans Mes lieux.

#### **Comment capturer un trajet ?**

 $\bm{\mathcal{U}}$  Pour activer la capture des trajets, vous devez d'abord activer **Capturer le trajet** à partir de *>* **Options d'itinéraire**.

- 1. Au début du trajet que vous voulez enregistrer, tapez sur **Effacer**. Tout le trajet que vous avez parcouru (i) depuis minuit, (ii) depuis la dernière fois que vous avez tapé sur **Effacer**, ou (iii) depuis la dernière fois que vous avez capturé un trajet, est effacé.
- 2. Parcourez votre trajet. Votre Mio conserve la trace des endroits que vous parcourez.

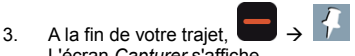

L'écran *Capturer* s'affiche. 4. Tapez sur

L'écran *Trajet* s'affiche.

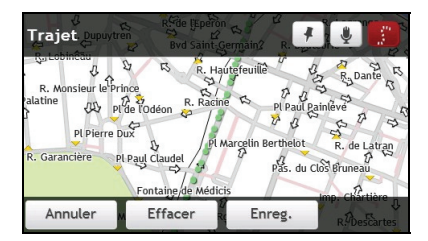

5. Tapez sur **Enreg.**, puis sur **Oui**. Le trajet est enregistré dans Mes lieux.

#### **Comment naviguer vers un endroit que j'ai capturé ?**

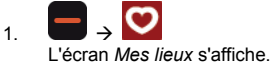

- 
- 2. Tapez sur la destination capturée où vous voulez aller. L'écran *Preview (Aperçu)* s'affiche.
- 3. Tapez sur  $\blacksquare$ . Votre Mio calcule l'itinéraire à partir de votre position actuelle. L'écran *Carte* s'affiche.

#### **Comment visualiser un trajet que j'ai capturé ?**

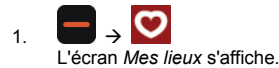

2. Tapez sur le trajet capturé que vous voulez visualiser. L'écran *Preview (Aperçu)* s'affiche.

#### **Comment partager un trajet que j'ai capturé ?**

Vous pouvez partager un trajet que vous avez enregistré par le biais de MioMore Desktop. Voir le *MioMore Desktop Manual (Manuel de MioMore Desktop)* pour de plus amples informations concernant le partage d'un trajet enregistré.

## **Comment faire pour créer un trajet avec plusieurs arrêts ?**

Vous pouvez utiliser l'écran *Trajets planifiés* pour définir plusieurs arrêts ou étapes pour votre trajet. Votre itinéraire sera calculé de façon à aller sur chacun de ces points dans l'ordre spécifié.

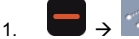

L'écran *Trajets planifiés* s'affiche.

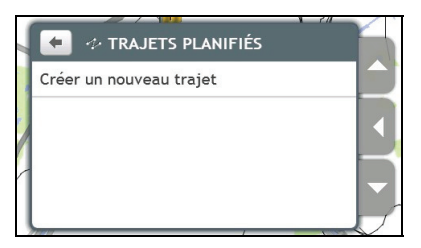

2. Tapez sur **Créer un nouveau trajet**. L'écran *Modifier* s'affiche.

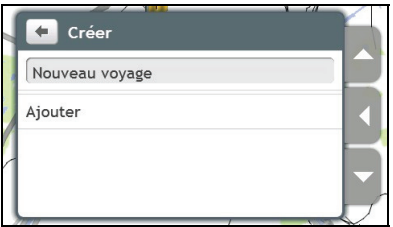

3. Tapez le nom de l'endroit. L'écran *Clavier* s'affiche.

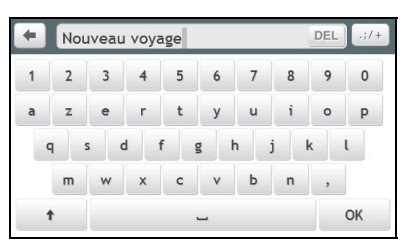

- 4. Après avoir modifié le nom, tapez sur **OK**. L'écran *Modifier* s'affiche.
- 5. Tapez sur **Ajouter**. L'écran *Ajouter* s'affiche.

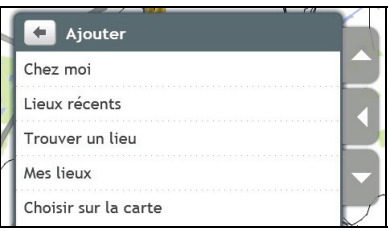

#### 6. Tapez sur **Trouver un lieu**. L'écran *Chercher* s'affiche.

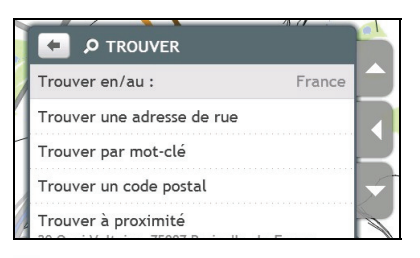

 $@$   $\vee$ ous pouvez également ajouter des étapes par le biais de Chez moi, Mes lieux et Lieux récents.

7. A l'aide de l'assistant d'adresse Chercher, recherchez un endroit. L'écran *Preview (Aperçu)* s'affiche.

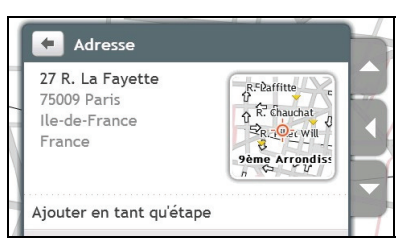

#### 8. Tapez sur **Ajouter en tant qu'étape**.

L'étape est automatiquement enregistrée et l'écran *Modifier* s'affiche.

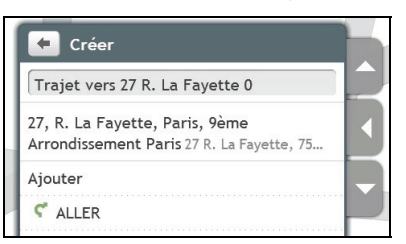

9. Faites l'une ou plusieurs des actions suivantes :

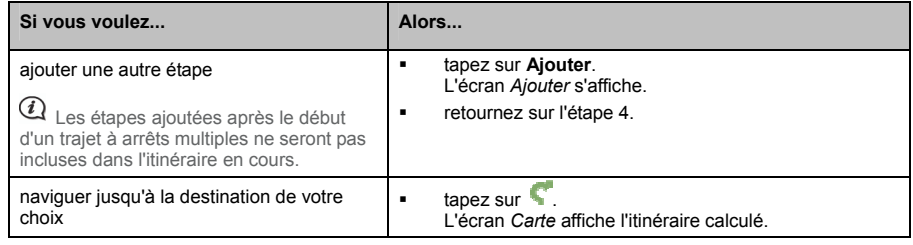

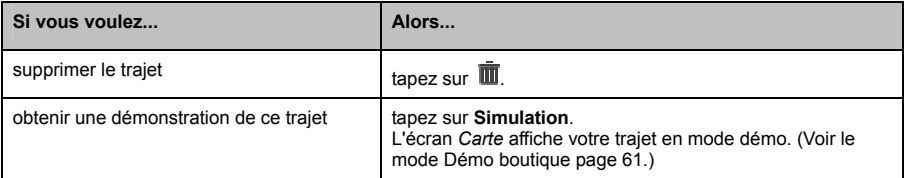

**Comment faire pour supprimer une étape de mon trajet ?** 

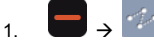

L'écran *Trajets planifiés* s'affiche.

- 2. Tapez sur le trajet à modifier.
- 3. Tapez sur une étape sur l'écran *Modifier*. L'écran *Preview (Aperçu)* s'affiche.

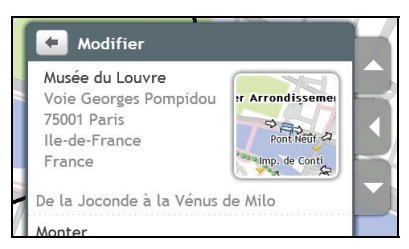

4. Tapez sur **Supprimer**. L'écran *Modifier* s'affiche.

#### **Comment faire pour modifier l'ordre de mes étapes ?**

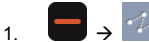

L'écran *Trajets planifiés* s'affiche.

- 2. Tapez sur le trajet à modifier.
- 3. Tapez sur une étape sur l'écran *Modifier*. L'écran *Preview (Aperçu)* s'affiche.

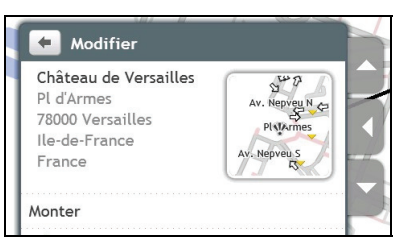

4. Tapez sur **Up (Haut)** ou sur **Down (Bas)**. L'écran *Modifier* s'affiche.

#### **Comment faire pour modifier le titre d'un trajet planifié ?**

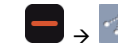

 $1.$ 

L'écran *Trajets planifiés* s'affiche.

- 2. Tapez sur le trajet à modifier.
- 3. Tapez sur le titre du trajet courant. L'écran *Clavier* s'affiche.

4. Après avoir modifié le nom, tapez sur **OK**. L'écran *Modifier* s'affiche.

#### **Comment faire pour sauter une étape pendant un trajet à étapes multiples ?**

- 1. Tapez sur l'écran carte.
- 2. Tapez sur **EU**. Lorsque la boîte de dialogue de mise en garde s'affiche, tapez sur **Oui**. La prochaine étape est ignorée et l'itinéraire est recalculé jusqu'à l'étape suivante.

## **Qu'est ce que le Travel Book ?**

**Travel Book n'est pas disponible sur tous les modèles et est seulement disponible dans certains pays.** 

Travel Book est une collection de guides de villes qui fournissent des cartes détaillées des points d'intérêt pour les villes importantes d'Europe. Les guides des villes fournissent des informations sur l'hébergement, les diners, la vie nocturne, les visites professionnelles, les achats, les points touristiques importants, ainsi que des informations pratiques telle que les banques, les centres médicaux, les gares routières, etc.

 $\bm{u}_{\mathsf{Les}}$  informations de Travel Book sont fournies par un tiers. Mio ne garantit pas l'exactitude des données contenues dans cette base de données explicite ou implicite.

### **Comment rechercher un POI dans une ville que je visite à l'aide de Travel Book ?**

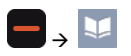

1. Choisir votre ville à partir de l'écran des villes disponibles. L'écran *City* (*Ville)* s'affiche.

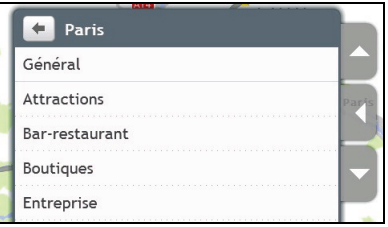

2. Choisir une catégorie de POI à partir de la liste. L'écran de *POI category* (*Catégorie de POI)* s'affiche.

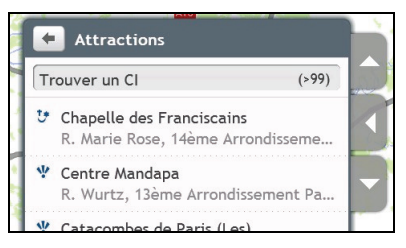

3. Choisir un POI à partir de la liste. L'écran *POI details (Détails du POI)* s'affiche.

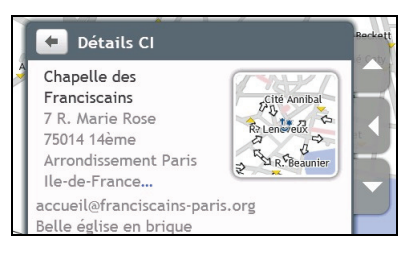

4. Faire comme suit :

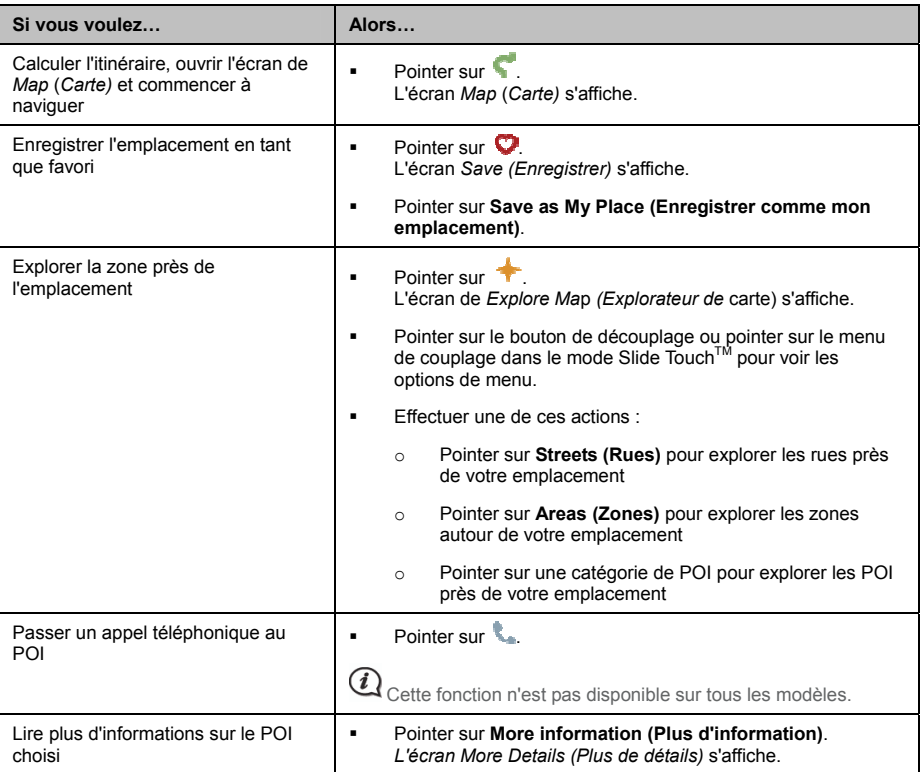

#### **Comment ajouter / enlever des guides de villes sur mon Mio ?**

Vous pouvez ajouter/enlevez des guides de villes sur votre Mio par l'intermédiaire de MioMore Desktop.

Pour plus d'information sur l'ajout/la suppression des guides de villes, se référer au *MioMore Desktop User Manual (Manuel d'utilisation de MioMore Desktop)*.

## **Comment regarder la TV numérique ?**

Si une carte de TV numérique optionnelle est installée sur votre Mio, vous pouvez regarder les programmes de la télévision numérique terrestre.

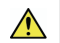

**AVERTISSEMENT** NE PAS regarder la télévision en conduisant. Il peut être illégal dans votre état ou pays qu'un écran présentant une vidéo soit dans le champ de vision du conducteur.

 $\widehat{\bm{i}}$  Pour des informations sur l'installation d'une carte TV optionnelle et d'une antenne externe, et sur l'utilisation de la télécommande, se référer au *Hardware User Manual* (*Manuel d'utilisation du matériel)*.

### **Regarder des programmes de TV**

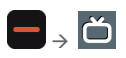

- 1. Quand vous utilisez la fonction TV pour la première fois, vous êtes invité à balayer les chaînes disponibles dans votre zone. Suivre les messages d'invite pour terminer la recherche des chaînes.
- 2. L'écran affiche le programme de TV quand les signaux sont disponibles. Pointer n'importe où sur l'écran pour afficher les commandes à l'écran.

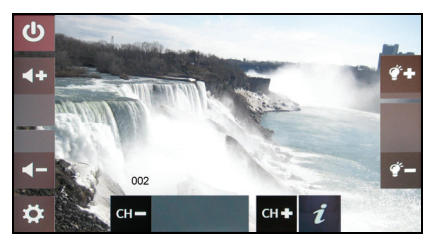

3. Faire comme suit :

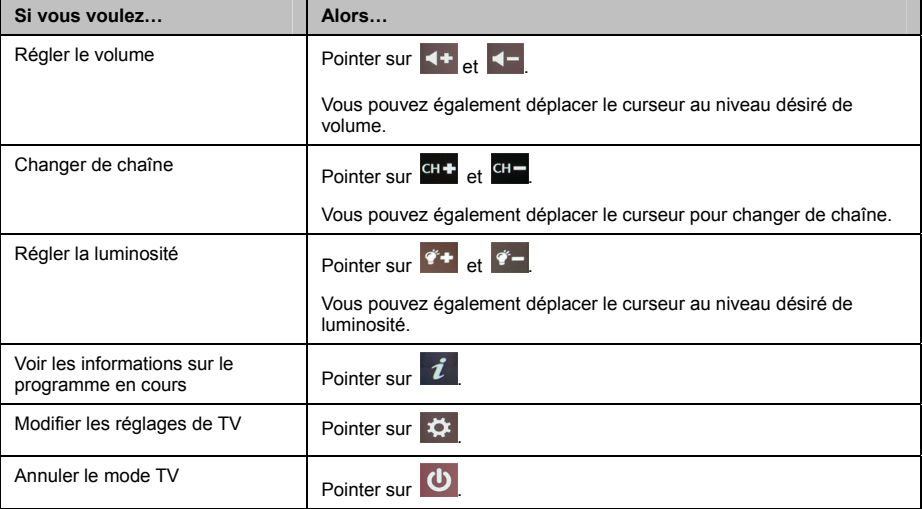

## **Modifier les réglages de TV**

Faire comme suit :

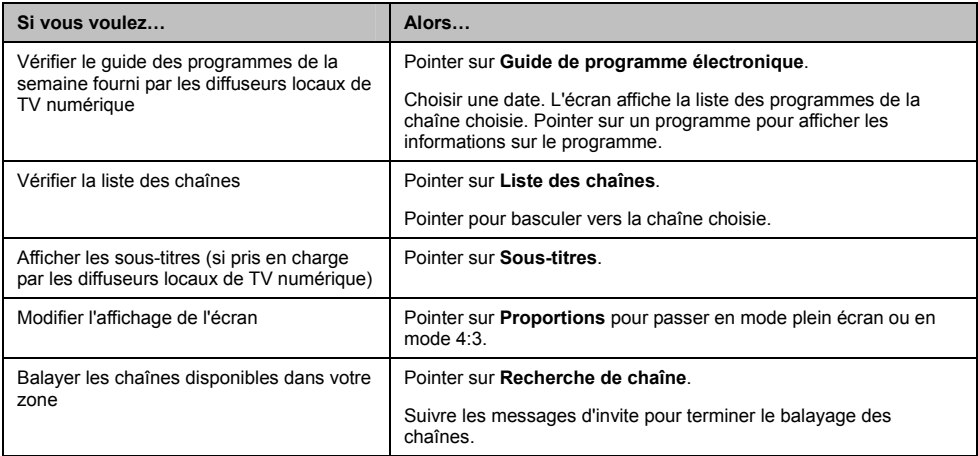

## **Comment faire pour lire des médias ?**

**La fonction médias n'est pas disponible sur tous les modèles et n'est disponible que dans certains pays.** 

Le lecteur de médias permet à l'utilisateur de lire les fichiers de médias stockés et installés sur votre Mio ou sur une carte mémoire.

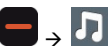

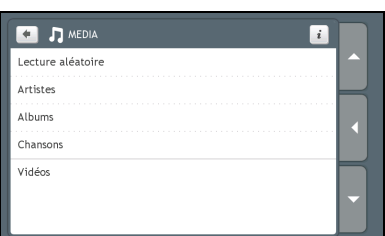

### **Lecture des fichiers audio**

Seuls les formats audio mp3, wma et wav sont prise en charge par la fonction audio.

Si vos fichiers sont sur une carte mémoire, insérer la carte dans votre Mio. Vous pouvez lire les fichiers de musique qui sont stockés sur votre Mio ou sur une carte mémoire dans un ordre aléatoire, par artiste ou par album.

#### **Comment écouter un fichier musical sur mon Mio ?**

Il y a plusieurs méthodes pour lire les fichiers audio sur votre Mio.

1. Faites l'une des actions suivantes :

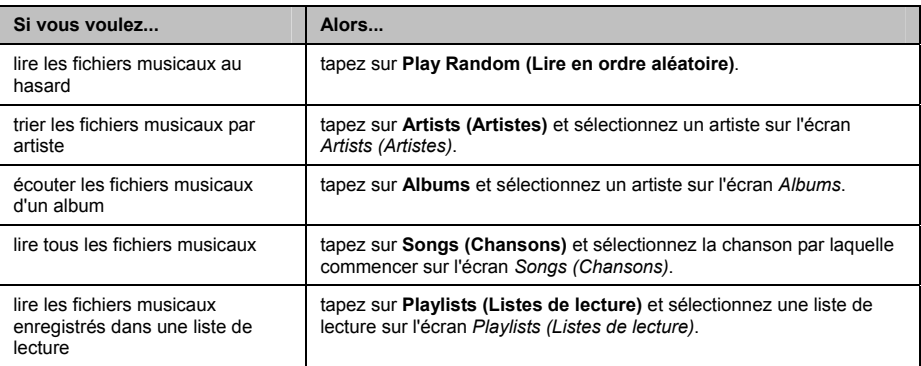

2. L'écran *Songs (Chansons)* s'affiche.

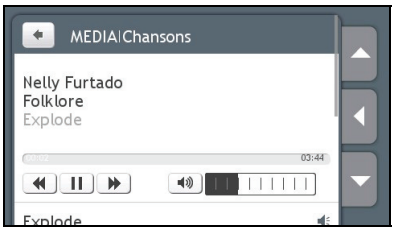

3. Faites l'une des actions suivantes :

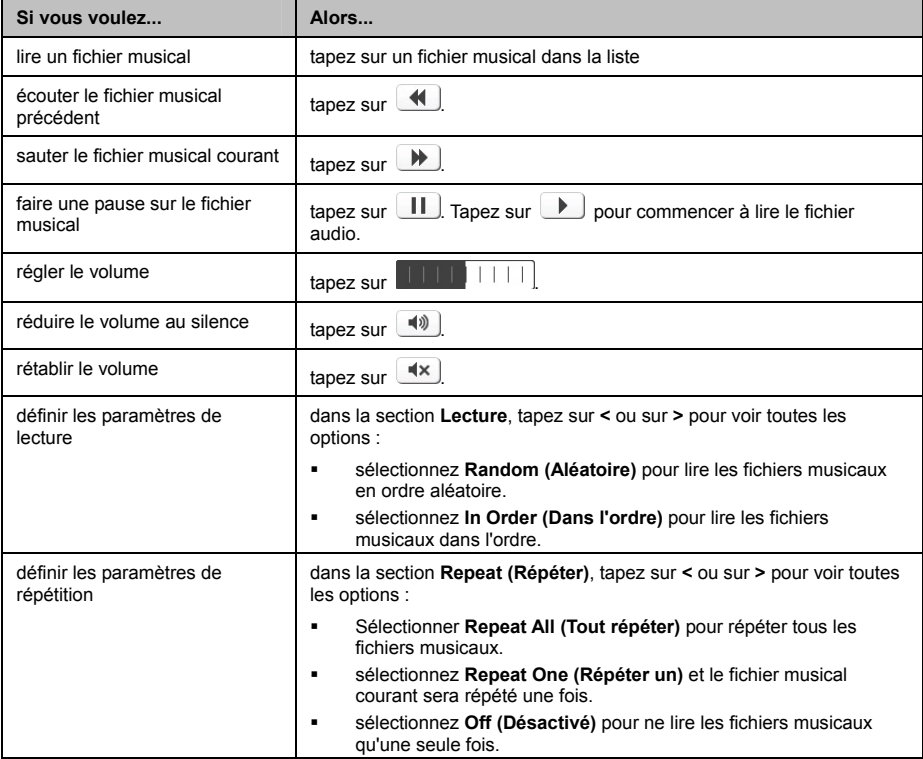

### **Lecture de fichiers vidéo**

∕∿

**AVERTISSEMENT** NE PAS regarder de vidéo en conduisant. Il peut être illégal dans votre état ou pays qu'un écran présentant une vidéo soit dans le champ de vision du conducteur.

Seuls les formats vidéo mp4, 3gp, m4v, asf, wmv et avi sont pris en charge pour la fonction vidéo.

Si vos fichiers sont sur une carte de mémoire, insérer la carte dans votre Mio.

#### **Comment regarder un fichier vidéo sur mon Mio ?**

1. A partir de l'écran *Media (Média)* pointer sur **Videos (Vidéos)**. L'écran *Videos* (*Vidéos)* s'affiche.

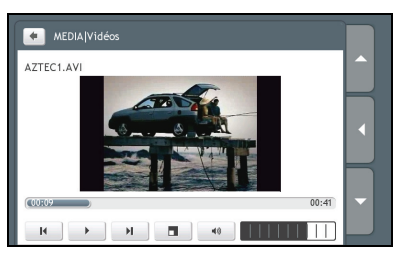

2. Faire comme suit :

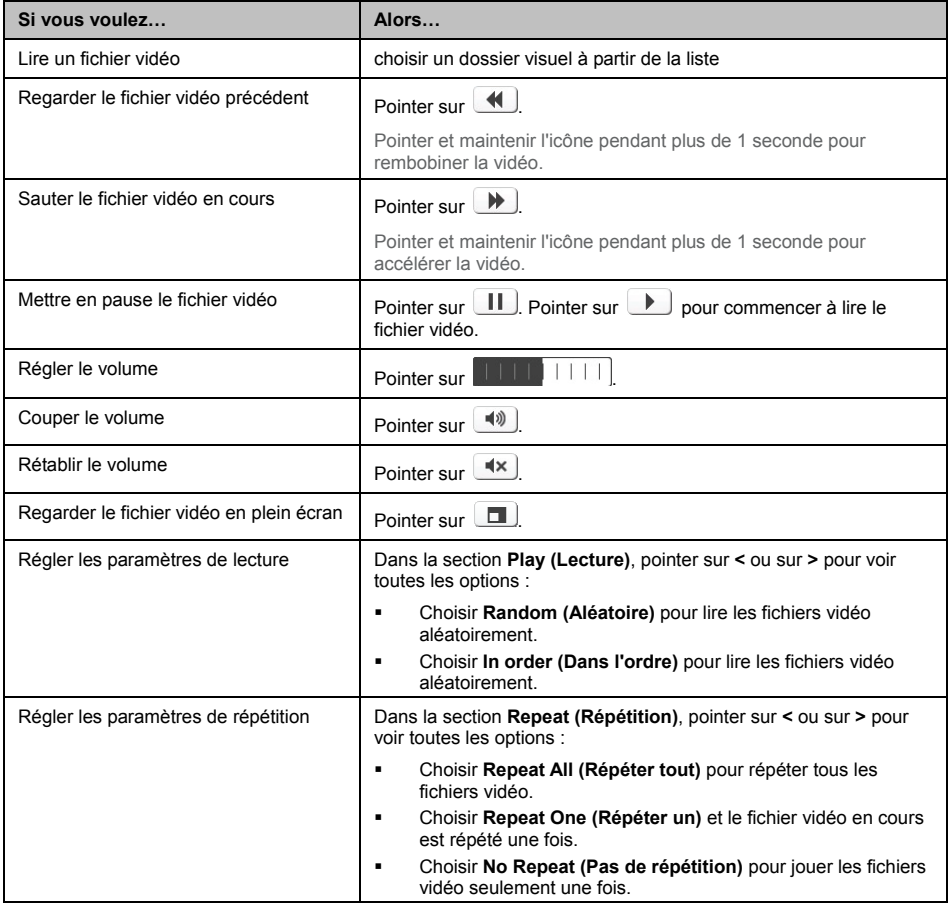

#### **Comment regarder un fichier vidéo en plein écran ?**

- 1. À partir de l'écran *Video (Vidéo)*, choisir le fichier vidéo que vous voulez regarder en plein écran. Le fichier vidéo est lu en taille d'affichage normale.
- 2. Pointer sur la vidéo.

Le fichier vidéo est lu en plein écran.

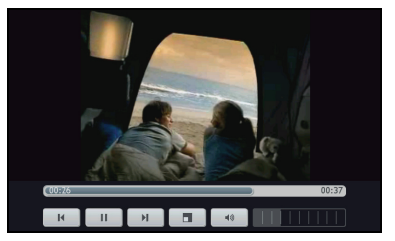

- Les icônes disparaissent après quelques secondes ; pointer sur l'écran pour les faire réapparaître.
- 3. Faire comme suit :

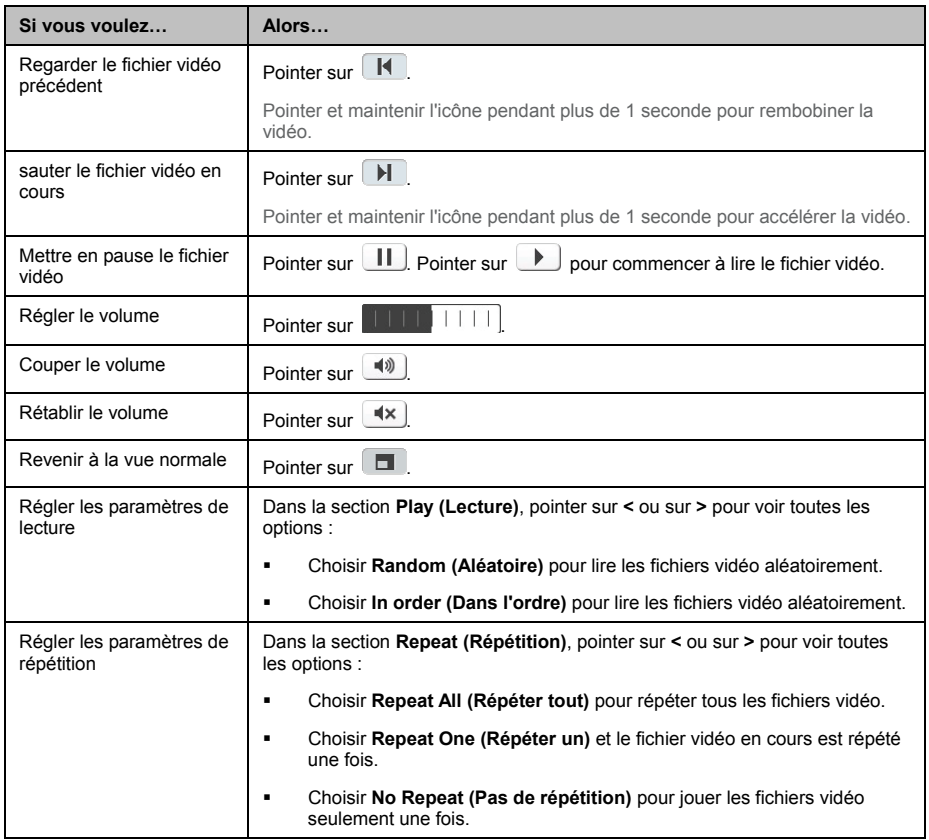

## **Comment faire pour écouter l'audio par le biais des haut-parleurs du véhicule ?**

#### **La transmission FM n'est pas disponible sur tous les modèles et n'est disponible que dans certains pays.**

Votre Mio peut être configuré de façon à transmettre le son sur une fréquence FM déterminée que vous pouvez recevoir sur votre autoradio. Cela signifie que vous pouvez entendre fort et clair, par le biais des haut-parleurs de votre véhicule, les instructions de navigation audio de la carte, la radio, les fichiers mp3 et les fichiers audio vidéo.

### **Comment faire pour configurer le canal de sortie audio de mon Mio par le biais de la radio FM de ma voiture ?**

 $(i$  Lorsque vous accédez pour la première fois à la sortie Audio, l'option **Internal speaker (Haut-parleur interne)** est sélectionnée par défaut. Si vous sélectionnez **FM transmitter (Emetteur FM)**, c'est la dernière fréquence FM écoutée qui est utilisée.

- 1. Dans l'écran *Param.*, tapez sur **Sortie audio**. L'écran *Sortie audio* s'affiche.
- 2. Sélectionnez l'option **FM transmitter (Emetteur FM)** puis tapez sur **Setup (Configuration)** pour définir la fréquence.

L'écran *Set Frequency (Définir la fréquence)* s'affiche.

- 3. Tapez sur **OK** sur le message d'aide pour continuer.
- 4. Tapez sur **Set Frequency (Définir la fréquence)** pour définir une nouvelle fréquence de sortie pour votre Mio. L'écran *Set Frequency (Définir la fréquence)* s'affiche.

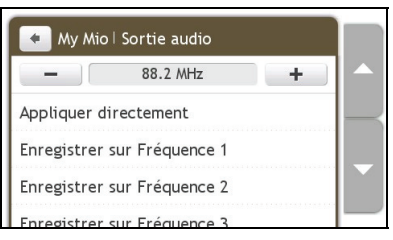

### $\widehat{\bm{u}}$

 Vous devez régler l'autoradio sur une fréquence libre. Si vous conduisez de longues distances, vous pouvez avoir besoin de régler à nouveau sur une nouvelle fréquence libre.

5. Tapez sur – ou sur + pour définir une fréquence.

 Tapez sur -/+ sans relâcher pour réduire/augmenter par tranches de 1MHz. L'unité d'ajustement de la fréquence est de 0,1MHz.

6. Tapez sur l'une quelconque des options d'enregistrement. L'écran FM s'affiche avec la fréquence enregistrée.

 Vous ne pouvez enregistrer que quatre fréquences FM sur votre Mio. Tapez sur **Apply Directly (Appliquer directement)** pour appliquer directement la fréquence présente. L'option **Apply Directly (Appliquer directement)** vous permet d'appliquer automatiquement le canal de sortie audio à la FM (fréquence courante).

#### 7. Tapez sur la fréquence que vous voulez utiliser pour la sélectionner.

 $\boldsymbol{i}$  Pour supprimer une fréquence enregistrée, vous devez définir une nouvelle fréquence et l'utiliser pour remplacer la fréquence dont vous n'avez plus besoin.

## **Comment faire pour recevoir les informations courantes sur le trafic via TMC ?**

#### **Les informations de trafic ne sont pas disponibles sur tous les modèles et ne sont disponibles que dans certains pays.**

Votre Mio peut recevoir les informations courantes sur le trafic pour toutes les routes principales et autoroutes, pour vous permettre d'éviter les retards potentiels sur la route. Les messages concernant les évènements et les icônes de trafic s'affichent au fur et à mesure des évènements. Si un message concernant un évènement cache votre position courante, la carte s'ajuste de façon à pouvoir afficher à la fois le message et votre position.

#### **Comment mon Mio reçoit-il les informations sur le trafic ?**

Selon le modèle que vous possédez, vous pouvoir recevoir les informations courantes sur le trafic sur votre Mio soit à l'aide du récepteur TMC intégré, soir par le biais du kit accessoire trafic Mio. Le kit accessoire trafic est peut-être vendu à part.

Le TMC (Traffic Message Channel : Canal des messages de trafic) diffuse en temps réel les informations de trafic et météo via le système RDS (Radio Data System : Système de données radio) FM. Les stations de radio FM transmettent les données TMC selon un cycle de plusieurs minutes, et des centaines d'évènements peuvent être diffusés vers les récepteurs TMC.

Avec certains modèles et dans certains pays, le service TMC est payant.

#### **Etat du trafic**

L'état courant du trafic est indiqué par la couleur de l'icône TMC.

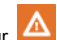

Pour voir l'état courant du trafic, à partir du *Menu principal*, tapez sur .

Le tableau qui suit décrit les trois icônes d'état du trafic :

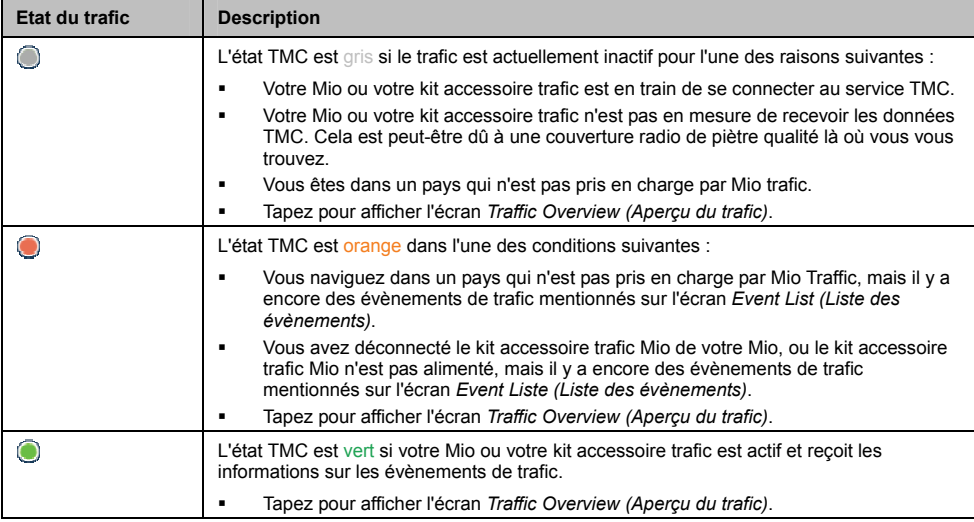

L'état du trafic est affiché de façon plus détaillée sur l'écran *Traffic System Status (Etat système trafic)*.

## **Comment vais-je savoir qu'un Évènement de trafic se produit ?**

Les évènements entrants sont traités en fonction de vos préférences de Trafic.

Lorsque vous voyagez dans une zone dans laquelle vous pouvez recevoir des mises à jour concernant le trafic, votre Mio décode ces évènements et les affiche à l'écran. Une icône s'affiche sur l'emplacement de l'évènement sur les écrans de carte, avec un ATTENTION audible si l'évènement se trouve sur votre chemin. Lorsqu'un évènement s'étend sur une certaine distance, l'itinéraire est mis en surbrillance et des flèches indiquent la direction affectée par l'évènement.

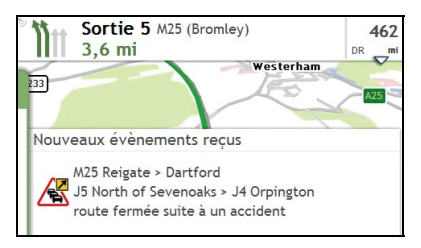

Un message s'affiche sur le bas de l'écran avec le nom de la route, la section de la route qui est affectée, et le type d'évènement qui s'est produit. Le message reste affiché à l'écran pendant huit secondes et est ajouté à la *Event List (Liste des évènements)*.

## **Ecran Traffic Overview (Aperçu du trafic)**

Selon le modèle de Mio que vous avez, il se peut que les informations de trafic ne soient pas disponibles, qu'un abonnement soit nécessaire, ou que vous deviez acquérir le Kit Accessoire trafic (vendu à part).

L'écran Traffic Overview (Aperçu du trafic) affiche une vue générale de la situation du trafic sur votre itinéraire, avec notamment tous les évènements qui se sont produits dans le voisinage immédiat.

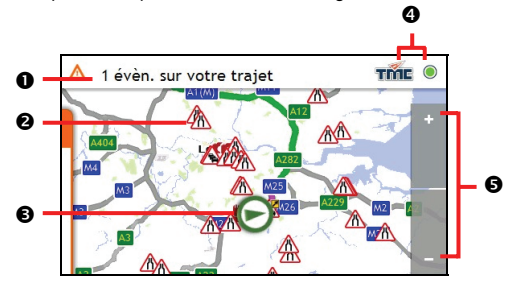

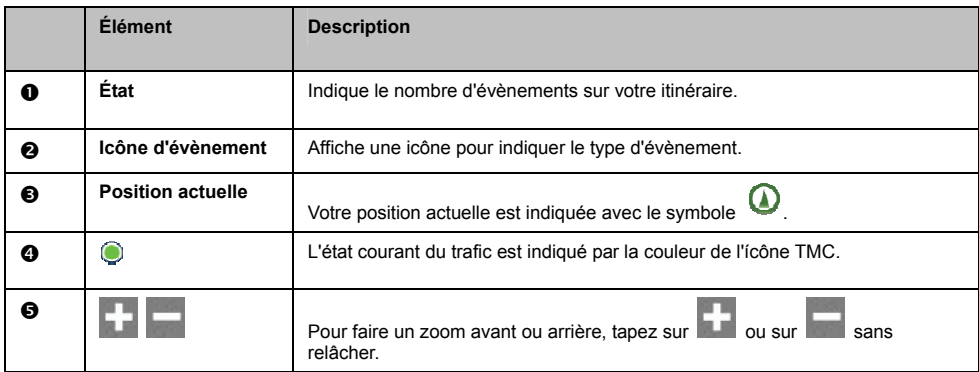

#### **Comment faire pour afficher la liste de tous les évènements sur mon itinéraire ?**

Votre Mio crée une liste des évènements au fur et à mesure qu'ils sont reçus ; cette liste est affichée sur l'écran *Event List (Liste des évènements)*. Cet écran n'est visible que si l'icône TMC est verte ou orange.

Sur l'écran *Traffic Overview (Aperçu du trafic)*, tapez sur le menu pour le déverrouiller.

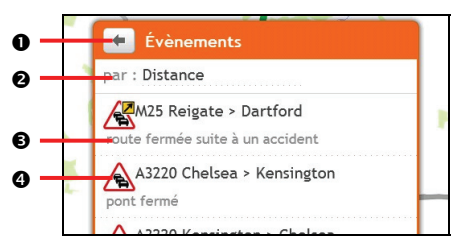

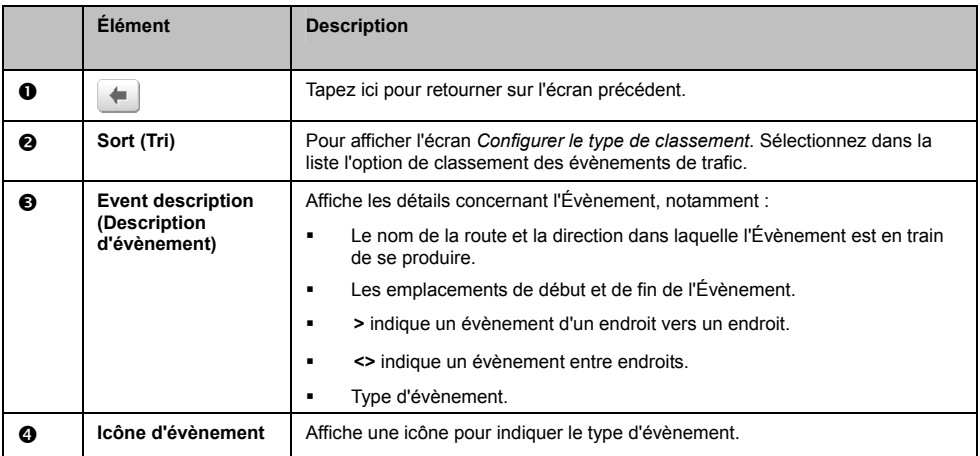

#### **Comment faire pour visualiser les détails du trafic ?**

Il existe plusieurs méthodes pour visualiser les informations détaillées concernant un évènement reçu par votre Mio.

Faites l'une des actions suivantes :

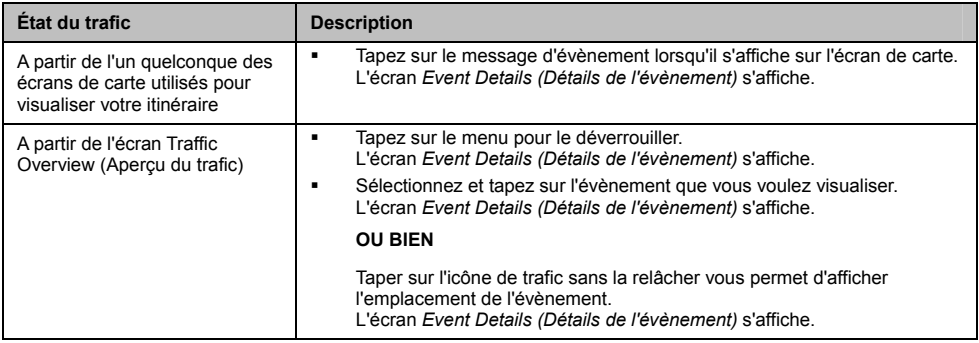
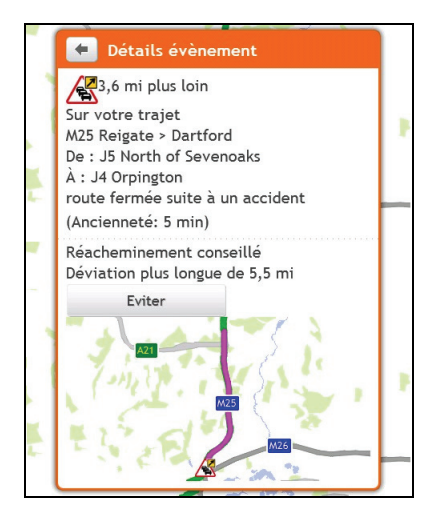

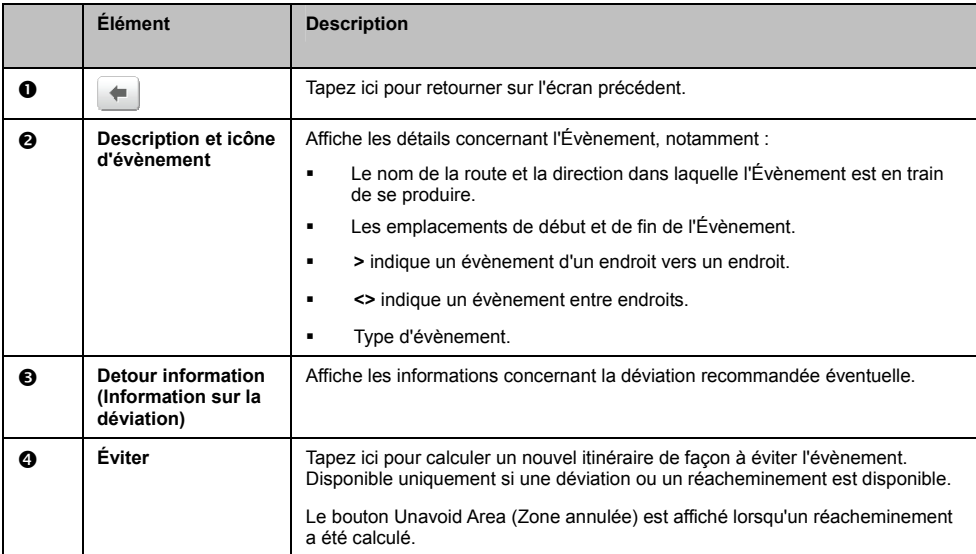

#### **Comment avoir si une déviation est recommandée ?**

Lorsqu'un évènement de Trafic ou de Dégagement se produit, une déviation est souvent recommandée. Le message d'évènement de déviation s'affiche sur la barre d'état sur les écrans de carte.

 $\bigodot$  Les déviations ne sont recommandées que pour les Évènements de trafic ou de dégagement sur un itinéraire calculé.

#### **Comment éviter un évènement sur mon itinéraire ?**

Sur l'écran *Traffic Overview (Aperçu du trafic)*, tapez sur le menu pour le déverrouiller.

- 1. Sur l'écran *Event List (Liste des évènements), tapez sur l'évènement*. L'écran *Event Details (*Détails de l'évènement) s'affiche.
- 2. Si une déviation a été calculée pour éviter un évènement sur votre itinéraire, Éviter est disponible ; tapez pour accepter le nouvel itinéraire et éviter l'évènement. L'écran *Carte* s'affiche.

#### **Comment annuler un détour d'évènement sur mon itinéraire ?**

Si vous avez choisir d'éviter un évènement et qu'un nouvel itinéraire a été calculé, vous pouvez annuler le détour de l'évènement et retourner sur votre itinéraire d'origine.

- 1. Sur l'écran Event List (Liste des évènements), tapez sur l'Évènement que vous ne voulez plus contourner. L'écran Event Details (Détails de l'évènement) s'affiche.
- 2. Les informations de réacheminement s'affichent sur le bas de l'écran.
- Si un réacheminement a été calculé, Annuler est disponible ; tapez pour accepter le nouvel itinéraire. L'écran Carte s'affiche.

### **Messages de trafic**

L'écran *Event Details (Détails sur l'évènement)* affiche les informations d'état de la déviation.

#### **Messages Detour Not Available (Déviation non disponible)**

SI aucune déviation n'est disponible, l'un des messages suivants s'affiche :

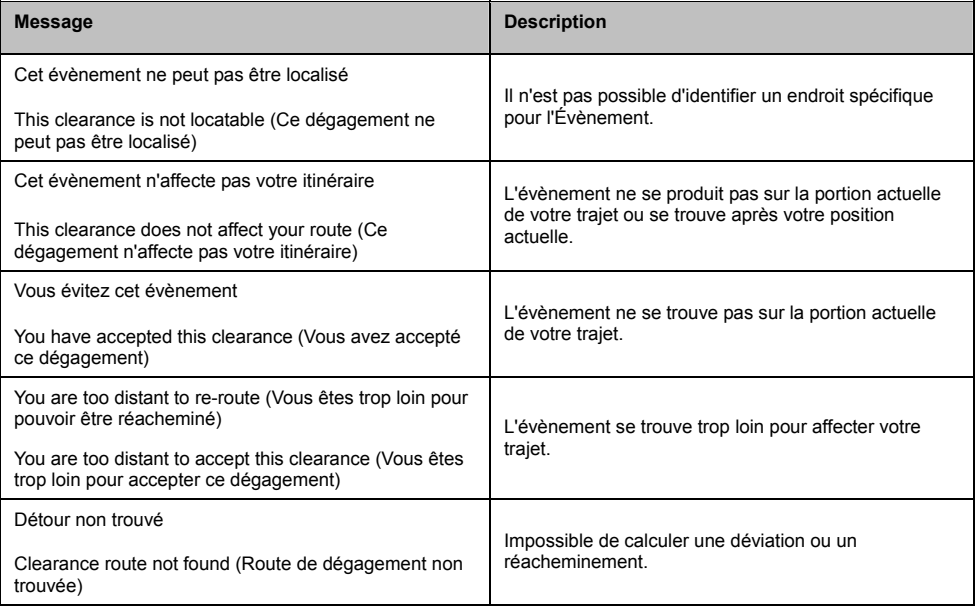

#### **Message Detour Recommended (Déviation recommandée)**

SI une déviation est recommandée, l'un des messages suivants s'affiche :

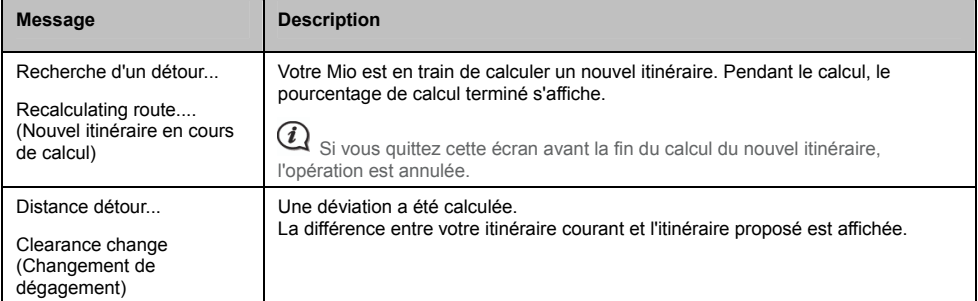

### **Préférences de trafic**

Vous pouvez visualiser l'état de votre système de trafic actuel et modifier les options en personnalisant les préférences de trafic.

#### **Service TMC**

1. A partir de l'écran *Traffic Events (Évènement de trafic)*, tapez sur **Service de circulation**. L'écran *Service de circulation* s'affiche.

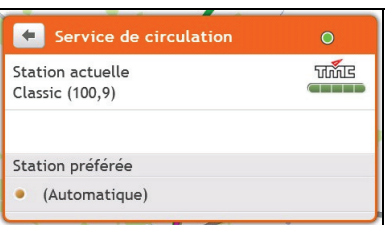

L'écran Service TMC affiche la fréquence de la station de radio utilisée actuellement pour recevoir les informations concernant les évènements de trafic. Une barre montre la puissance du signal de trafic en cours de réception ; plus il y a de barres vertes, plus le signal est puissant.

2. Procédez de la façon suivante :

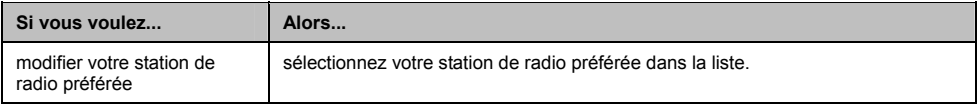

#### **Notification d'évènements liés à la circulation**

- 1. Sur l'écran *Event List (Liste des évènements), tapez sur Préférences*. L'écran *Préférences* s'affiche.
- 2. Procédez de la façon suivante :

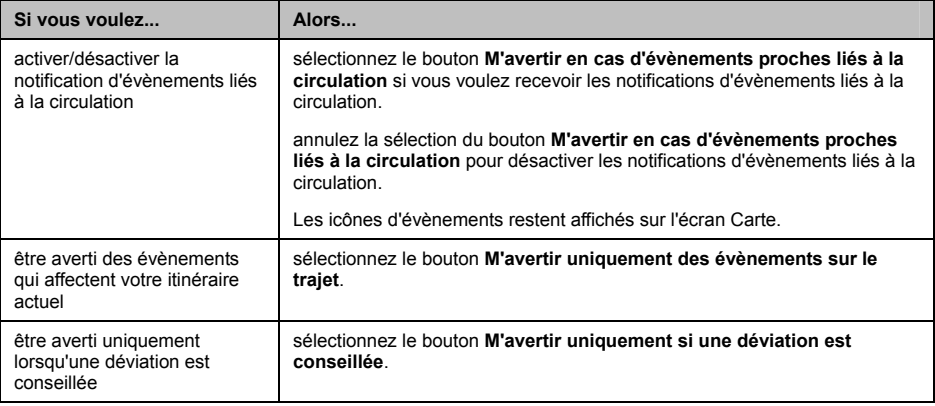

Vos préférences sont enregistrées automatiquement.

#### **Sélection du type de classement des évènements**

- 1. Sur l'écran *Traffic events (Évènements de trafic), tapez sur le champ* **Sort (Classer)**. L'écran *Configurer le type de classement* s'affiche.
- 2. Procédez de la façon suivante :

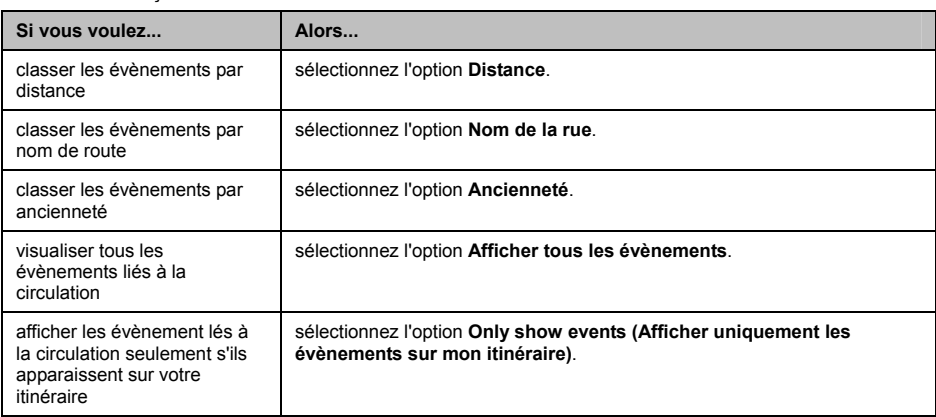

Vos préférences sont enregistrées automatiquement.

# **Mode Marche**

#### **Le mode marche n'est disponible sur tous les modèles.**

Le mode **Marche** vous permet de naviguer vers votre destination en utilisant les routes et les chemins adaptés à un piéton, notamment les segments non accessibles aux véhicules.

 Lorsque vous êtes en mode **Marche**, vous ne serez pas orienté vers les autoroutes ni vers leurs voies d'accès. Si votre destination est située à plus de 10 kilomètres (6,3 miles), un message d'ATTENTION s'affiche qui indique que l'itinéraire est trop long pour la marche.

 $\bigodot$  Certains aspects du mode marche ne sont pas disponibles sur tous les modèles, mais la fonction en elle-même l'est.

 $\bf{Q}$  Le cheminement sur les chemins et les segments non accessibles aux véhicules qui nécessitent des cartes de villes en 2D ne sont pas disponibles sur tous les modèles.

### **Comment faire pour choisir la marche pour mon mode de navigation ?**

- 1. Planifiez un itinéraire à partir de l'écran *Trouver* ou *Explorer*.
- 2. Dans la section **Mode**, tapez sur **<** ou sur **>** pour sélectionner **Marche**.

Votre itinéraire est calculé et l'écran *Carte* s'affiche avec l'icône de marche : .

# **Que puis-je personnaliser ?**

Plusieurs options de personnalisation sont disponibles pour enrichir votre expérience de navigation.

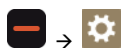

## **Volume**

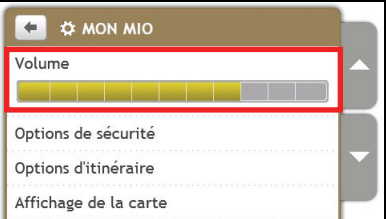

Procédez de la façon suivante :

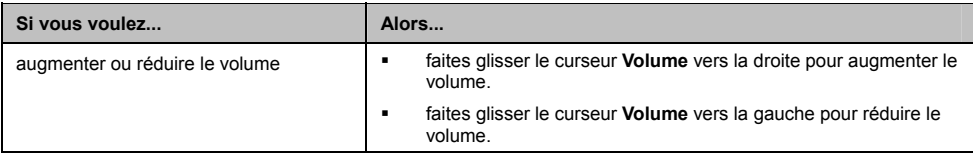

Vos préférences sont enregistrées automatiquement.

## **Options de sécurité**

Vous pouvez enrichir votre expérience de navigation en modifiant des aspects de votre itinéraire et des calculs d'itinéraire.

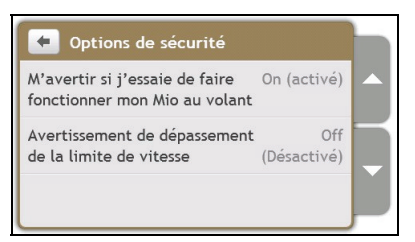

Procédez de la façon suivante :

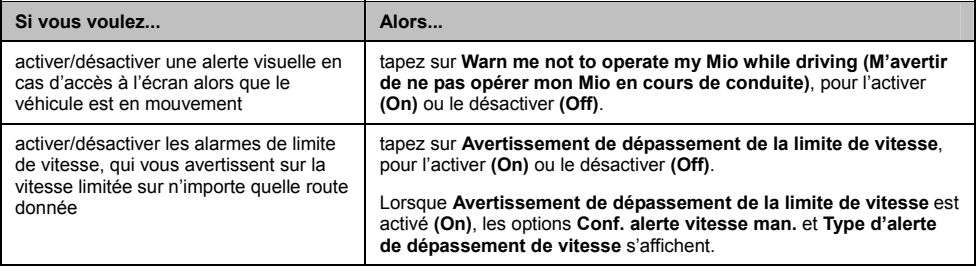

Vos préférences sont enregistrées automatiquement.

# **Options d'itinéraire**

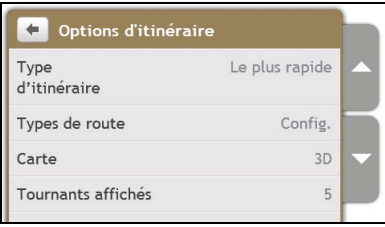

#### Procédez de la façon suivante :

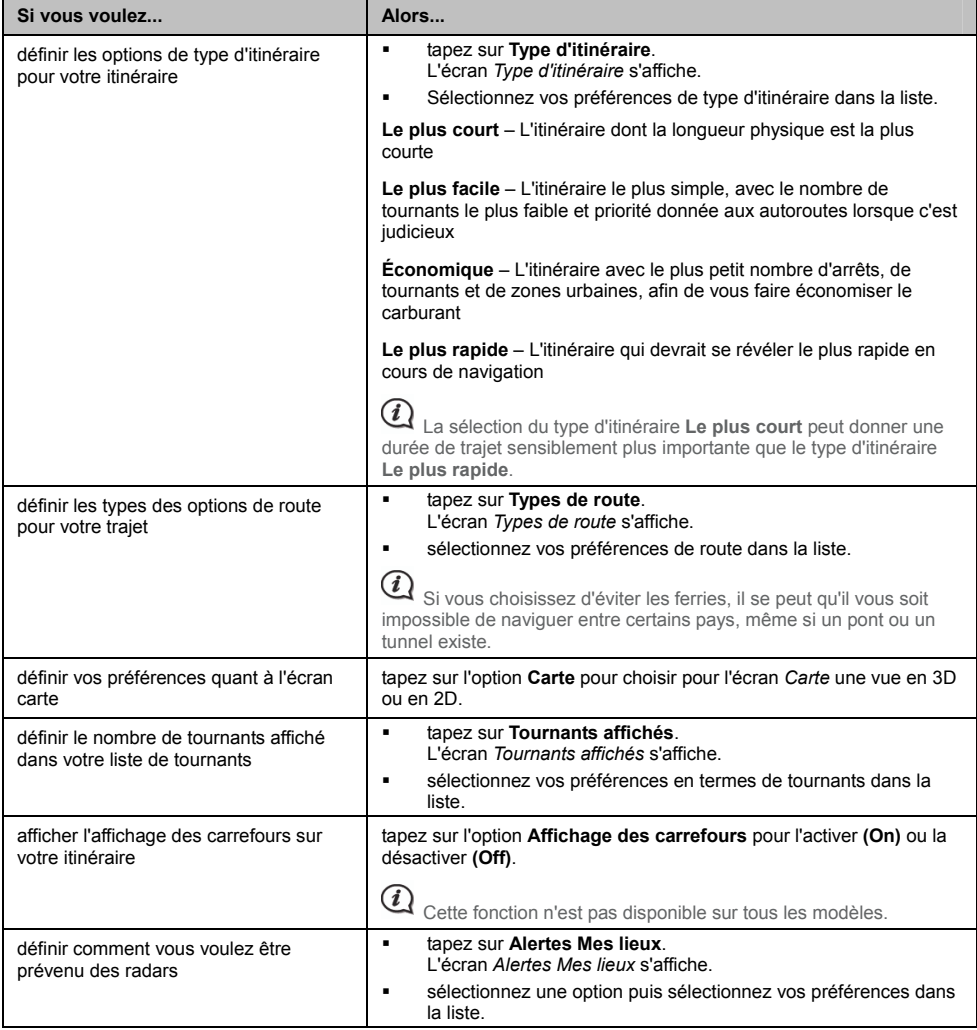

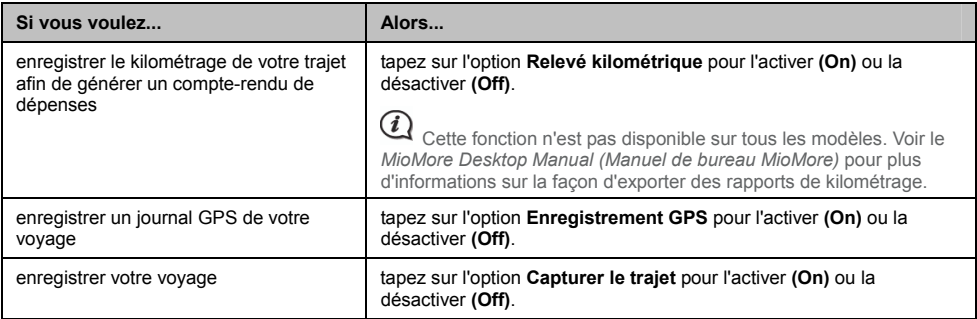

Vos préférences sont enregistrées automatiquement.

## **Affichage des cartes**

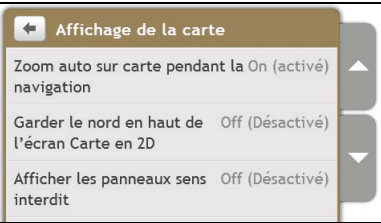

Procédez de la façon suivante :

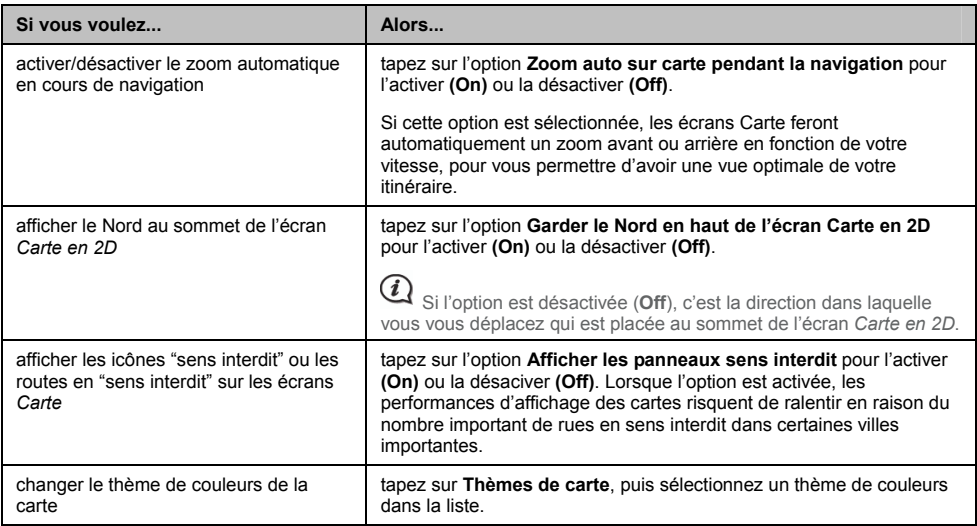

Vos préférences sont enregistrées automatiquement.

# **Luminosité de l'écran**

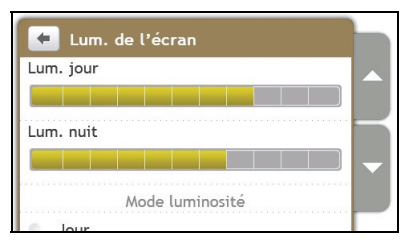

Procédez de la façon suivante :

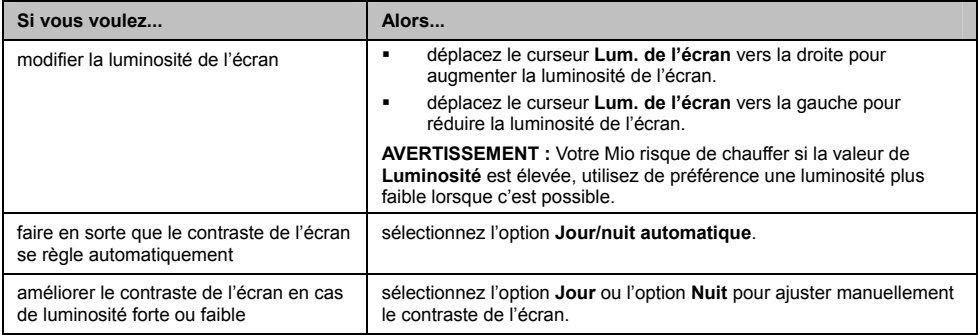

Vos préférences sont enregistrées automatiquement.

### **Langue**

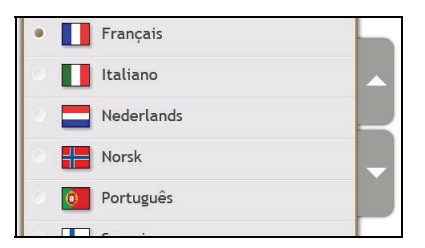

Procédez de la façon suivante :

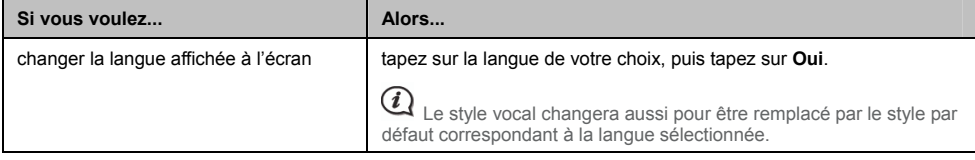

Vos préférences sont enregistrées automatiquement.

# **Voix**

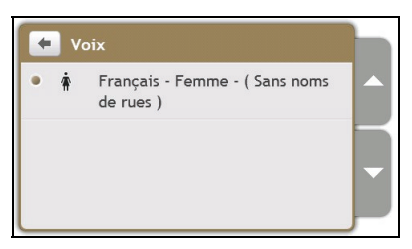

Procédez de la façon suivante :

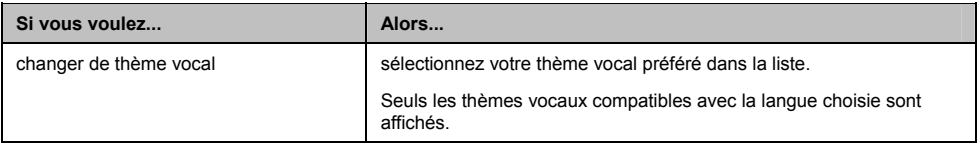

Vos préférences sont enregistrées automatiquement.

## **Gestion de l'alimentation**

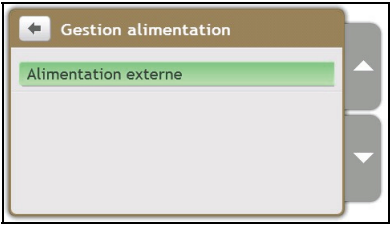

La barre **Battery Status (Etat de la batterie)** donne le pourcentage d'énergie qui reste à la batterie du Mio. Les mots **Alimentation externe** s'affichent lorsque la batterie est en train de se charger à partir d'une source externe. Sinon, ce sont les mots **Batterie interne** qui sont affiché en cas d'absence de connexion à une source d'énergie externe.

Pour recharger la batterie, veuillez vous reporter au *Hardware User Manual (Manuel de l'utilisateur du matériel)*.

## **Unités**

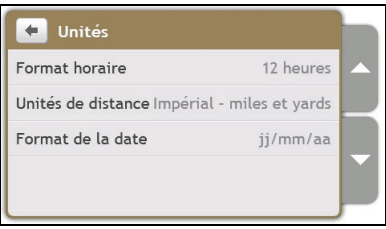

Procédez de la façon suivante :

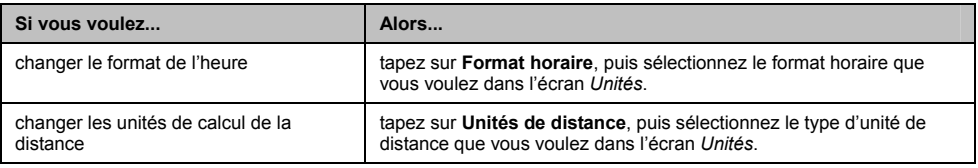

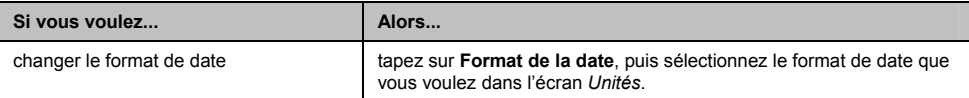

Vos préférences sont enregistrées automatiquement.

## **Touche audio**

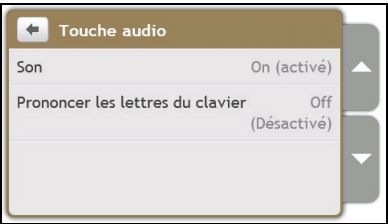

L'option Touche audio vous permet d'entendre un bip lorsque vous tapez sur l'écran tactile.

Procédez de la façon suivante :

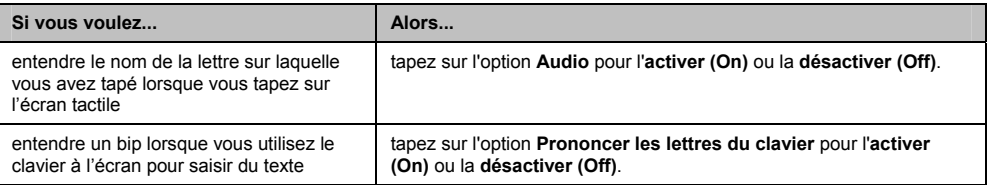

Vos préférences sont enregistrées automatiquement.

# **Défilement de la liste**

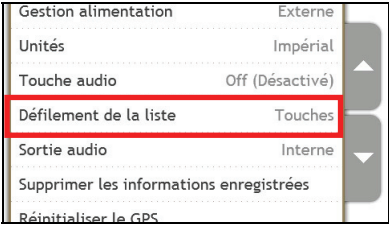

Procédez de la façon suivante :

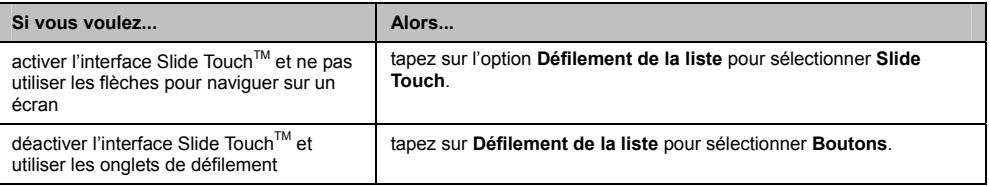

Vos préférences sont enregistrées automatiquement.

## **Sortie audio**

#### **Cette fonction n'est pas disponible sur tous les modèles.**

Sortie audio vous permet de modifier la sortie audio de votre Mio.

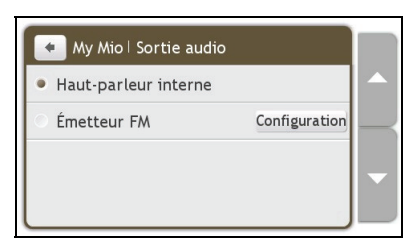

Procédez de la façon suivante :

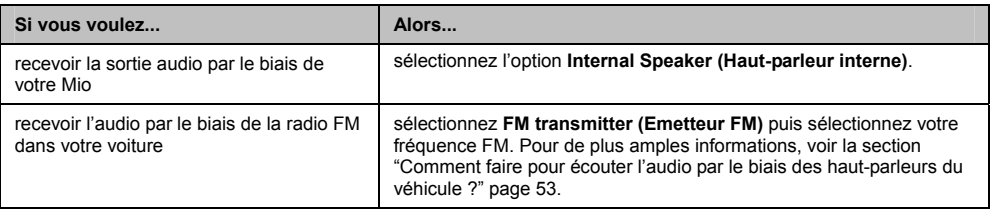

Vos préférences sont enregistrées automatiquement.

## **Supprimer les informations enregistrées**

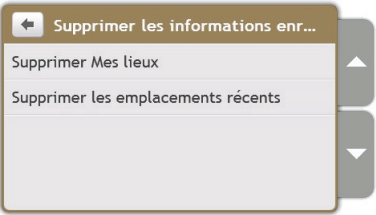

Procédez de la façon suivante :

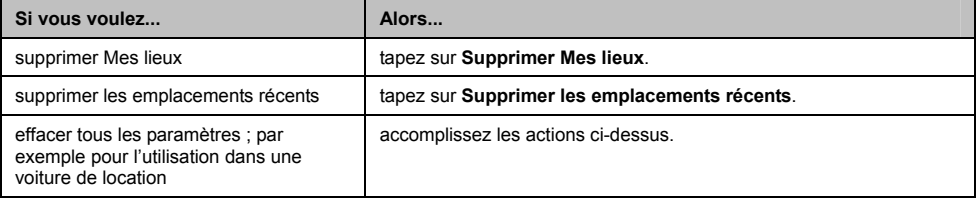

Lorsque la boîte de dialogue de mise en garde s'affiche, tapez sur **Oui**.

# **Réinitialiser le GPS**

Il peut arriver parfois que le positionnement GPS doive être réinitialisé. Cela peut être le cas si le récepteur a été transporté sur une longue distance depuis sa dernière utilisation, par exemple dans un autre pays, et s'il essaie de rétablir la position précédente.

Procédez de la façon suivante :

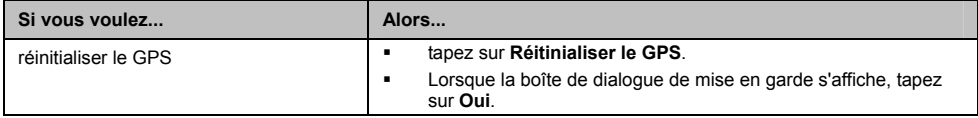

## **Réinitialiser les paramètres par défaut**

L'option de réinitialisation des paramètres par défaut vous permet de réinitialiser les paramètres par défaut.

Procédez de la façon suivante :

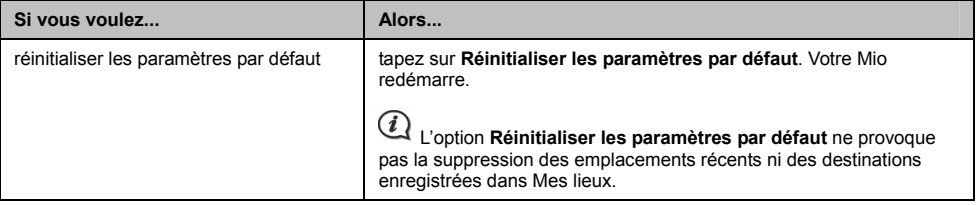

Vos préférences sont enregistrées automatiquement.

### **Démo boutique**

Procédez de la façon suivante :

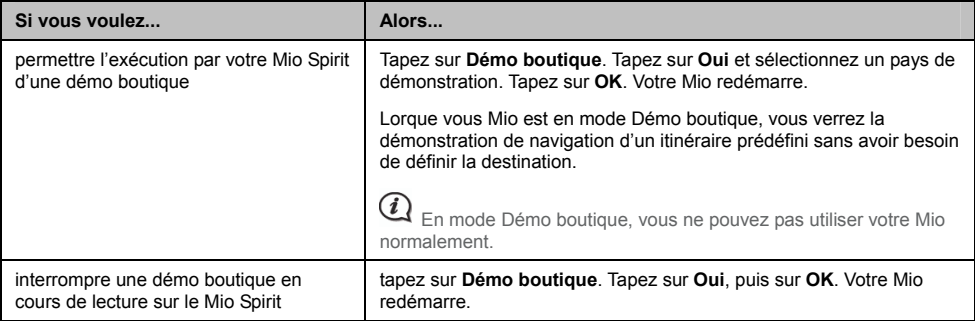

# **Économiseur d'écran**

Procédez de la façon suivante :

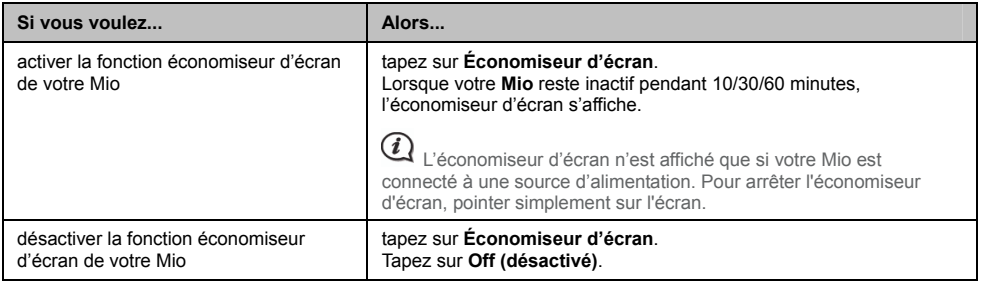

Vos préférences sont enregistrées automatiquement.

# **À propos de**

Tapez sur **À propos de** pour afficher les informations de copyright et de marque commerciale.

# **Catégories des Centres d'intérêt**

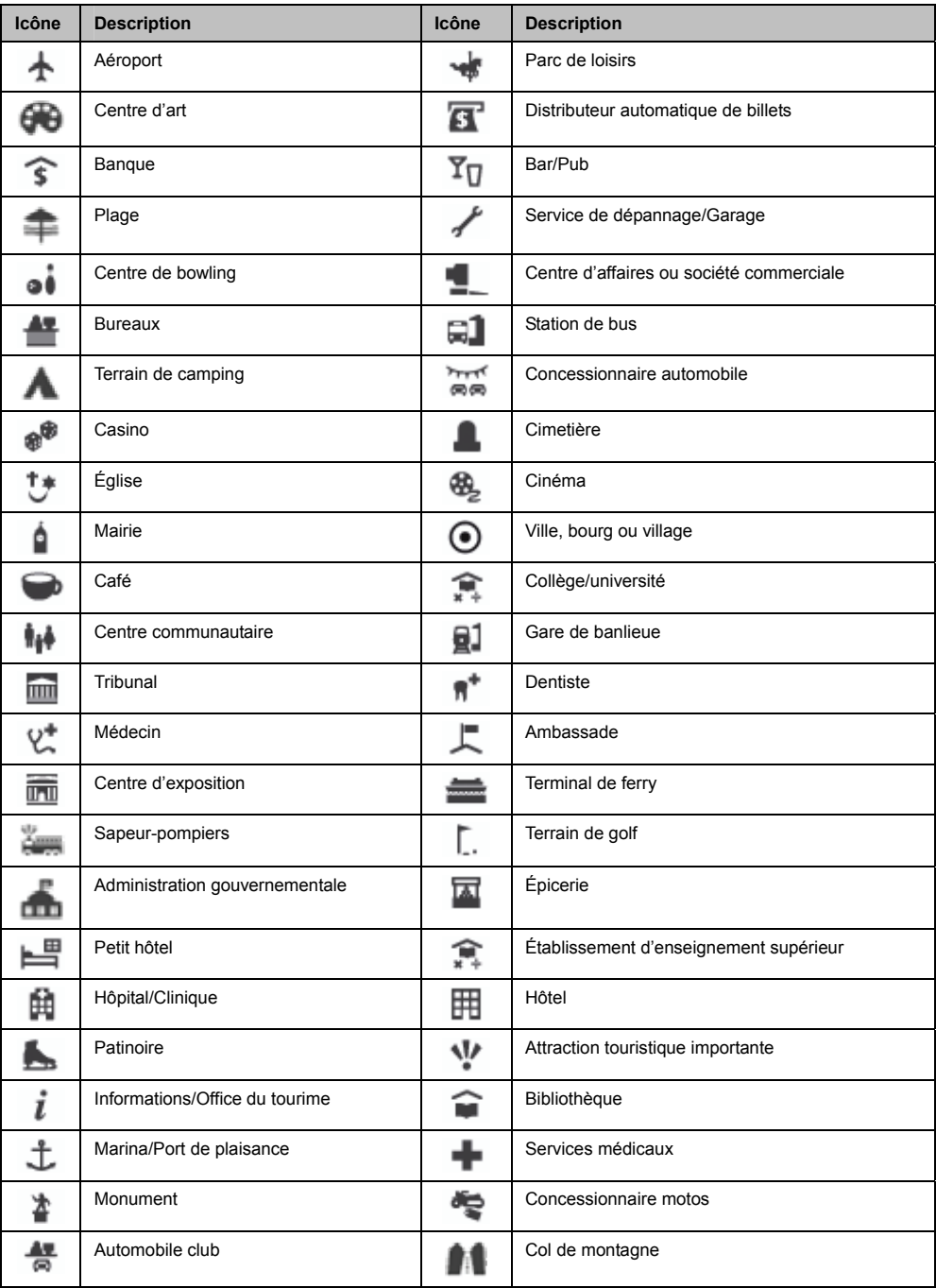

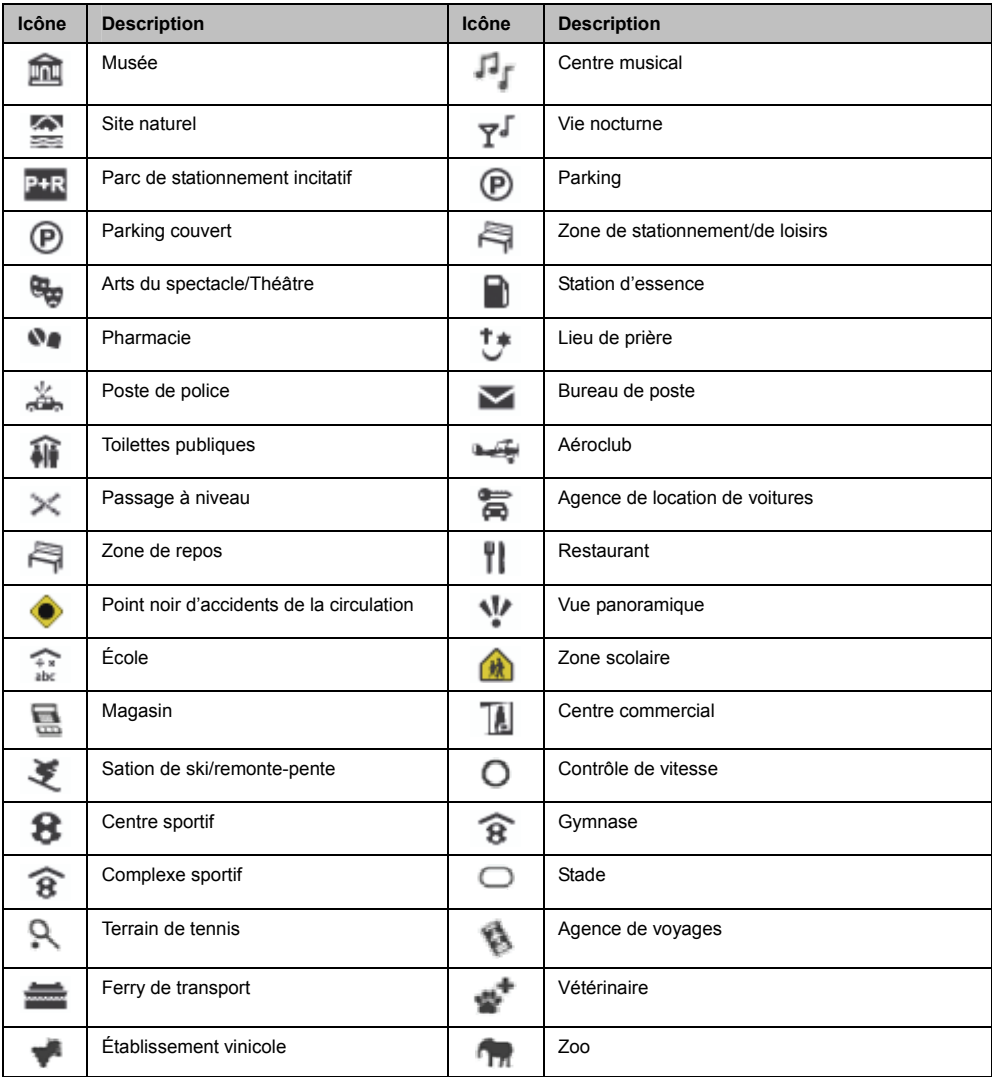

#### **Centres d'intérêt sélectionnés**

Des Centres d'intérêts sélectionnés sont disponibles sur certaines cartes. Il s'agit de restaurants connus, d'hôtels, d'attractions touristiques, de stations d'essence, etc. L'icône affiche en général le logo de la société.

#### **Catégories de centres d'intérêt par abonnement**

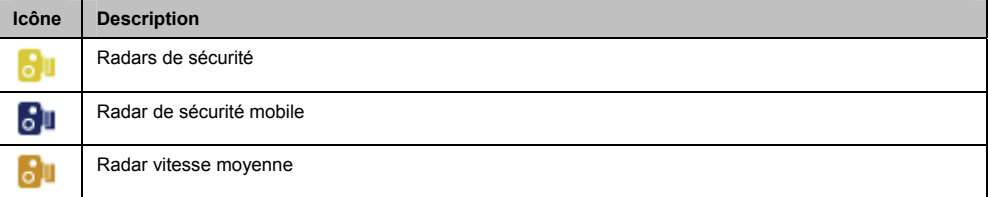

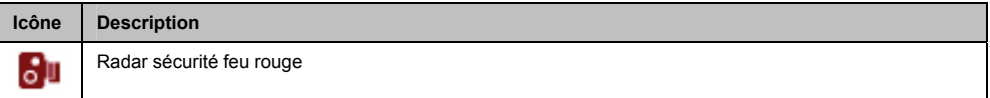

### **Catégories Mes Lieux**

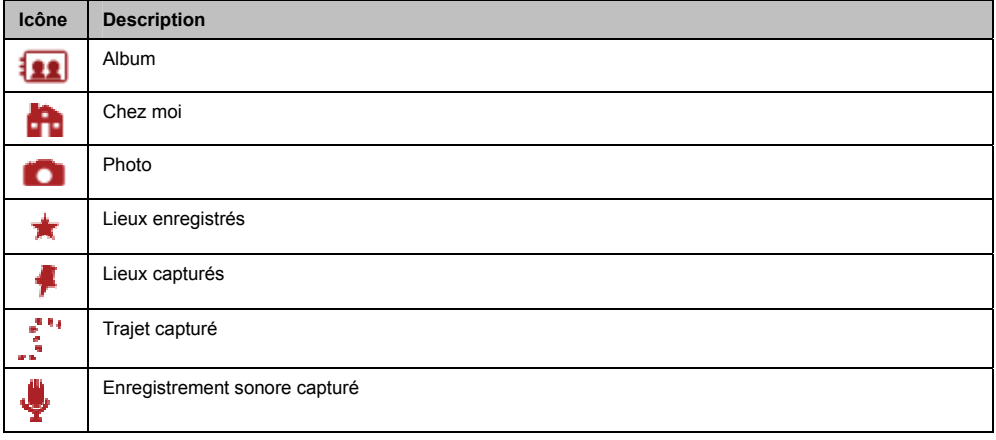

# **Évènements de circulation et autres Évènements TMC**

Chaque Évènement TMC est classé dans l'une de neuf catégories. Lorsqu'un évènement est reçu, l'une des icônes suivantes s'affiche :

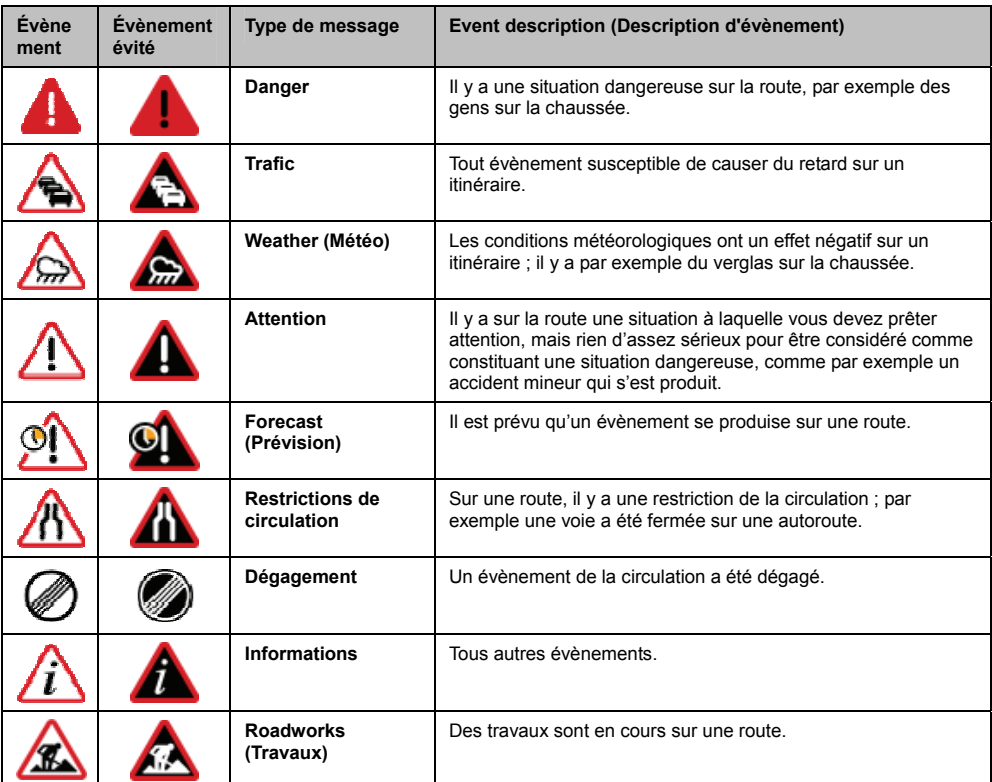

Si un évènement de *Trafic* ou de *Dégagement* donne lieu à un détour recommandé, les icônes suivantes s'affichent :

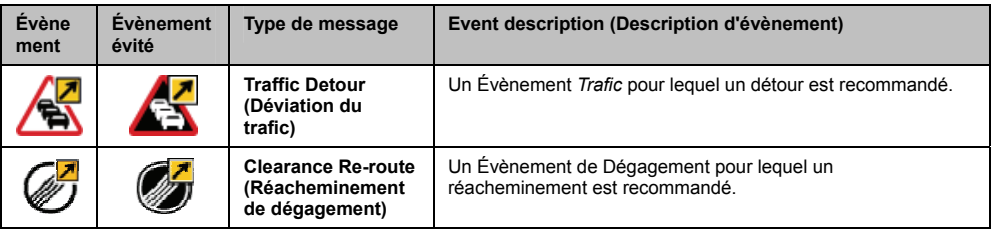

Les icônes Évènement Évité ne s'affichent que sur l'écran *Carte*, là où l'évènement a lieu.

## **Pour de plus amples informations**

#### **Manuels de l'utilisateur**

Les dernières versions des Manuels de l'utilisateur peuvent être téléchargées à partir de notre site web : www.mio.com

#### **S'enregistrer au MioClub**

Pour signaler un produit défectueux ou parler à un membre de notre équipe d'Assistance technique, enregistrez votre Mio sur le MioClub afin d'obtenir les numéros de téléphone de l'Assistance technique pour votre région.

#### **Limites de vitesse**

Les produits Mio ont été conçus pour aider à une conduite plus sûre. Mio n'approuve pas les excès de vitesse ni tout autre manquement au code de la route local. Il est de votre responsabilité de conduire à toute moment à une vitesse inférieure à la vitesse maximum autorisée et de conduire avec prudence. Mio n'accepte AUCUNE responsabilité quelle qu'elle soit si vous vous voyez imposer des amendes ou des retraits de points de votre permis pour excès de vitesse pendant que vous utilisez cet appareil. Mio ne garantit pas l'exactitude des données contenues dans cette base de données, que ce soit explicitement ou implicitement. En aucun cas, si vous recevez une amende ou subissez une autre pénalité pour excès de vitesse ou non respect du code de la route, ou si vous êtes impliqué dans un accident, Mio ne pourra être tenu responsable pour quelque dommage que ce soit. Dans certains pays, il est possible que les informations concernant les limites de vitesse soient en conflit avec les lois et/ou la règlementation locales. Il est de votre responsabilité de vous assurer que vous utilisez bien les données dans le respect des lois et/ou de la règlementation locales. L'utilisation de l'appareil se fait à vos risques et périls.

#### **CI radars de sécurité**

Les produits Mio ont été conçus pour aider à une conduite plus sûre. Vous pouvez recevoir des messages qui vous alertent sur l'emplacement des radars de sécurité, ce qui vous permet de surveiller votre vitesse lorsque vous passez dans les zones concernées. Mio ne garantit pas que toutes les données concernant les types et les emplacements des radars de sécurité sont disponibles, si les radars ont été enlevés ou déplacés, ou si de nouveaux radars ont été installés. Mio n'approuve pas les excès de vitesse ni tout autre manquement au code de la route local. Il est de votre responsabilité de conduire à toute moment à une vitesse inférieure à la vitesse maximum autorisée et de conduire avec prudence. Mio n'accepte AUCUNE responsabilité quelle qu'elle soit si vous vous voyez imposer des amendes ou des retraits de points de votre permis pour excès de vitesse pendant que vous utilisez cet appareil. Mio ne garantit pas l'exactitude ds données contenues dans cette base de données, que ce soit explicitement ou implicitement. En aucun cas, si vous recevez une amende ou subissez une autre pénalité pour excès de vitesse ou non respect du code de la route, ou si vous êtes impliqué dans un accident, Mio ne pourra être tenu responsable pour quelque dommage que ce soit. Dans certains pays, il est possible que les informations concernant la sécurité ou les radars de sécurité soient en conflit avec les lois et/ou la règlementation locales. Il est de votre responsabilité de vous assurer que vous utilisez bien les données dans le respect des lois et/ou de la règlementation locales. L'utilisation de l'appareil se fait à vos risques et périls.

#### **Emetteur FM**

Les produits avec fonction émetteur FM peuvent être utilisés dans les pays suivants : Andorre, Autriche, Belgique, Danemark, Finlande, Allemagne, Irlande, Liechtenstein, Luxembourg, Monaco, Pays-Bas, Norvège, Portugal, San Marin, Espagne, Suède, Suisse, Grande Bretagne et Cité du Vatican.

L'utilisation de la fonction Emetteur FM est interdite par la loi en France, en Andonne, à San Marin et dans la Cité du Vatican. Dans ces régions, veuillez désactiver l'émetteur FM.

#### **Déclaration de non responsabilité**

Mio applique une politique de développement continu. Mio se réserve le droit d'apporter des modification et des améliorations à tous les produits décrits dans le présent document, et ceci sans préavis. Mio ne garantit pas que le présent document ne comporte pas d'erreurs. Les captures d'écrans et autres présentations données dans le présent manuel sont susceptibles de différer des écrans et présentations réels générés par le produit lui-même. Ces différences sont cependant minimes et le produit lui-même proposera les fonctionnalités présentées dans le présent Manuel de l'utilisateur sur tous les apects matériels.

# **Copyright**

© 2009 MiTAC International Corporation. Mio est une marque déposée de MiTAC International Corporation, utilisée sous licence par Mio Technology Ltd. Tous droits réservés.

Les logiciels contiennent des informations propriétaires de MiTAC International Corporation ; elles sont fournies dans le cadre d'un accord de licence qui définit des limitations quant à l'usage et à la divulgation et sont également protégées par les lois sur le copyright. Toute ingénierie inverse du logiciel est interdite.

Aucune portion de la présente publication ne peut être reproduite, stockée dans un système de resitution ni transmise sous quelque forme ou par quelque moyen que ce soit, électronique, mécanique, photocopie, enregistrement ou autre, sans l'accord préalable écrit de Mio.

Back-On-Track, Drive-Away, MioMore Desktop, Mio Spirit, NavPix, Slide Touch et Turn-by-Turn sont soit des marques déposées soit des marques de commerce de MiTAC International Corporation et sont utilisées sous licence par Mio Technology Ltd. Tous droits réservés.

MicroSD et le logo MicroSD sont des marques déposées de l'Association des cartes SD (SD Card Association).

Toutes les autres marques commerciales et marques déposées demeurent la propriété de leurs détenteurs respectifs.

Révision : R02 (8/2009)

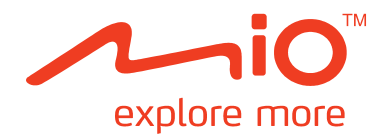

# **Série Moov V**

# **Manuel du MioMore Desktop**

# Table des matières

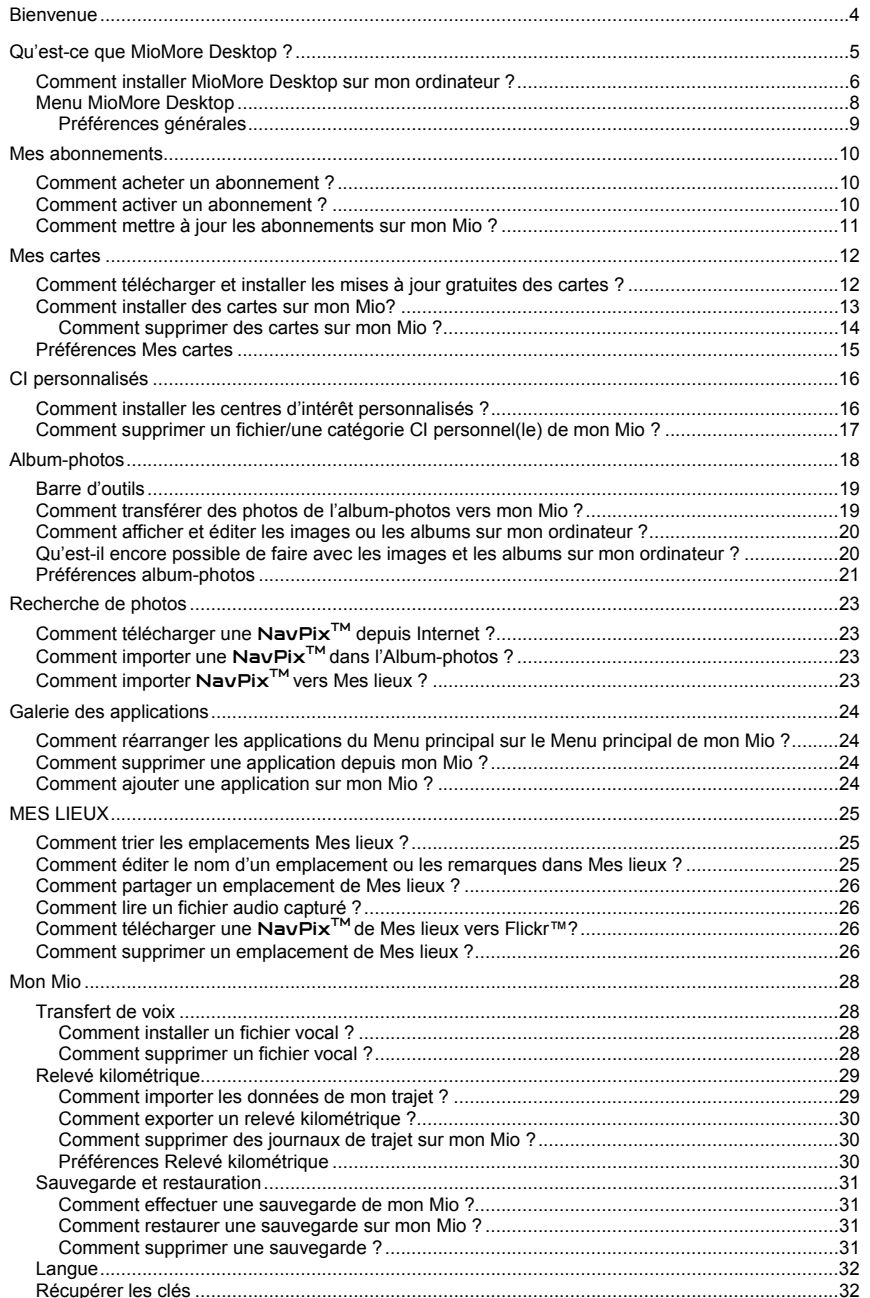

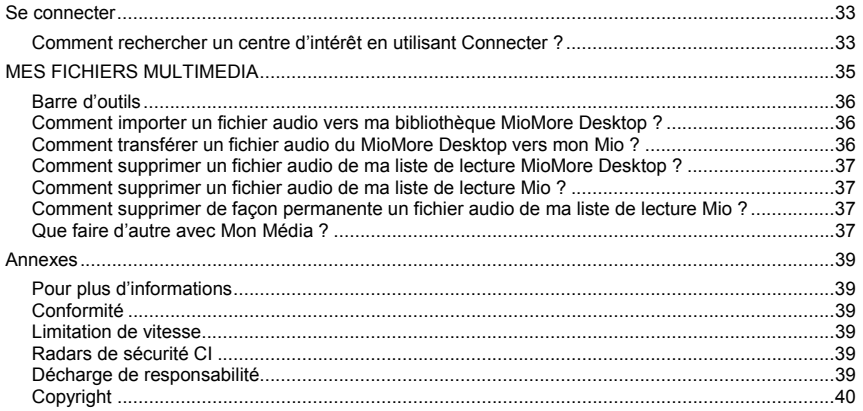

# **Bienvenue**

Merci d'avoir acheté ce logiciel MioMore Desktop. Veuillez lire attentivement ce manuel avant d'utiliser votre Mio Desktop pour la première fois. Conservez ce manuel en lieu sûr et utilisez-le comme référence prioritaire.

#### **Informations importantes relatives à l'utilisation de ce manuel**

Il est important de comprendre les termes et les conventions typographiques utilisés dans ce manuel.

#### **Caractère typographique**

Les caractères typographiques suivants utilisés dans le texte, identifient des informations particulières :

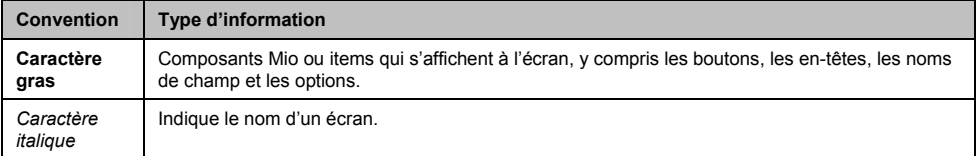

#### **Icônes**

Les icônes suivantes sont utilisées dans le manuel :

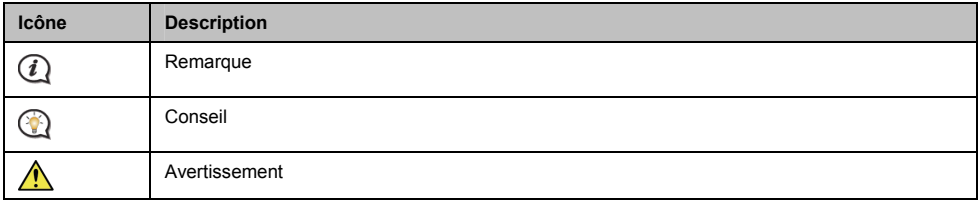

#### **Termes**

Les termes suivants sont utilisés dans ce manuel et décrivent des actions à entreprendre par l'utilisateur.

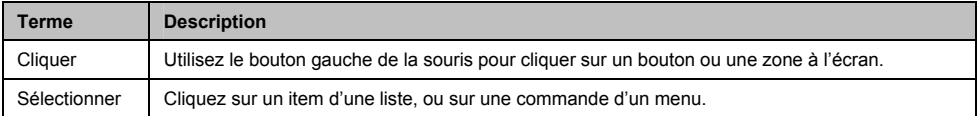

# **Qu'est-ce que MioMore Desktop ?**

MioMore Desktop est une suite d'outils à utiliser pour accéder à plus de fonctionnalités et aux informations du produit via votre ordinateur.

MioMore Desktop vous permet :

- d'obtenir des mises à jour du logiciel
- $\blacksquare$  de gérer les cartes
- d'effectuer des recherches en ligne pour les centres d'intérêt locaux
- de gérer les centres d'intérêt personnels
- De gérer les abonnements aux radars de sécurité
- d'effectuer un relevé kilométrique du voyage
- de transférer des images de votre Mio en utilisant l'Album-photos
- de naviguer sur le site Internet Mio pour les offres spéciales

**Est-il possible d'utiliser MioMore Desktop avec mon ordinateur ?** 

Vérifiez que votre ordinateur présente la configuration *minimum* suivante avant d'installer MioMore Desktop :

- PC compatible avec IBM
- Microsoft® Windows<sup>®</sup> XP SP2 ou Vista x32
- **Internet Explorer 6 ou version ultérieure**
- **Lecteur DVD**
- Port USB
- Connexion Internet pour l'activation.

 $(i)$  L'installation de Microsoft .NET 2.0, 3.0 et 3.5 sur votre ordinateur fait partie de l'installation de MioMore Desktop.

#### **Comment procéder pour une première installation de carte ?**

La tâche la plus commune dans l'utilisation du MioMore Desktop est l'installation d'une nouvelle carte sur la mémoire interne de votre Mio ou sur sa carte mémoire. Suivez les procédures ci-dessous :

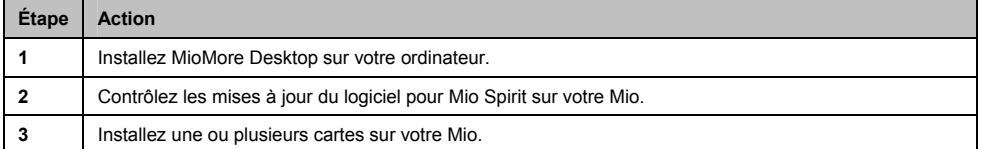

# **Comment installer MioMore Desktop sur mon ordinateur ?**

**Avant de commencer :** Vérifiez que votre ordinateur dispose de la configuration minimum requise pour le MioMore Desktop, particulièrement :

i. Votre ordinateur doit être équipé *d'Internet Explorer 6* ou d'une version ultérieure avant d'installer MioMore Desktop, même s'il ne s'agit pas de votre navigateur par défaut.

ii. Pour les utilisateurs de Windows XP, vérifiez la présence *de Windows XP Service Pack 2* ou une version ultérieure dans votre système, avant d'installer MioMore Desktop.

**ATTENTION :** lorsque votre Mio est sous tension et branché à un ordinateur, il est reconnu comme périphérique externe de stockage. NE SUPPRIMER PAS les fichiers préinstallés sur votre Mio. La suppression des fichiers peut entraîner le plantage de votre Mio.

- 1. Fermez tous les programmes ouverts.
- 2. Insérez le DVD d'installation de l'application MioMore Desktop dans le lecteur DVD de votre ordinateur. L'assistant d'installation du MioMore Desktop démarre.

Si votre ordinateur ne lance pas automatiquement le DVD, démarrez manuellement l'installation : *Démarrer → Run (Exécuter).* 

Saisissez **D:\Install.exe**, « **D** » étant la lettre assignée à votre lecteur DVD. Cliquez ensuite sur **OK**.

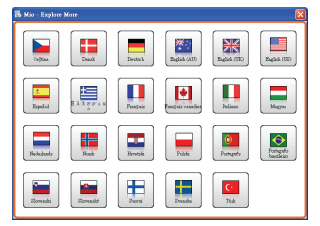

- 3. Choisissez votre langue préférée pour MioMore Desktop.
- 4. Cliquez sur **Installation du logiciel**, puis **Installer MioMore Desktop 2.**
- 5. Suivez les invites qui apparaissent à l'écran pour installer MioMore Desktop :
	- Lisez puis acceptez le contrat de licence pour MioMore Desktop lorsqu'il apparaît.
	- Choisissez un dossier de destination pour MioMore Desktop lorsque cela vous est demandé.
	- Lorsque l'installation est terminée, cliquez sur **Terminer.** MioMore Desktop s'ouvre.
- 6. Si vous êtes invité à connecter votre Mio à l'ordinateur, suivez la procédure :
	- Branchez la grande extrémité du câble USB directement sur un port USB de votre ordinateur (n'utilisez pas de concentrateur USB). Branchez la petite extrémité dans la **prise USB** (  $\overrightarrow{(*)}$  située en bas de votre Mio.

Si cela est possible, branchez le câble USB sur un port USB à l'*arrière* de votre ordinateur.

 Pour mettre votre Mio sous tension, faites glisser l'interrupteur **Power (d'alimentation)** en position **On (activé)**

L'écran suivant apparaît sur votre Mio :

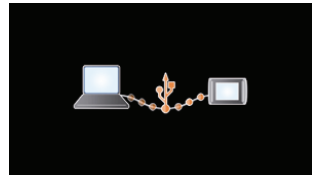

7. Si vous êtes invité à mettre à jour le logiciel Mio, suivez les indications à l'écran.

Vous êtes maintenant prêt à utiliser MioMore Desktop et à installer des cartes sur votre Mio.

**◯**<br>Vous pouvez désormais accéder à votre MioMore Desktop via : *Démarrer → Tous les programmes → Mio → MioMore Desktop 2*

## **Menu MioMore Desktop**

**Certaines options du menu MioMore Desktop ne sont disponibles que sur certains modèles Mio.** 

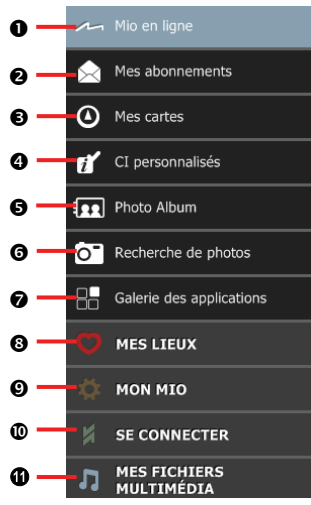

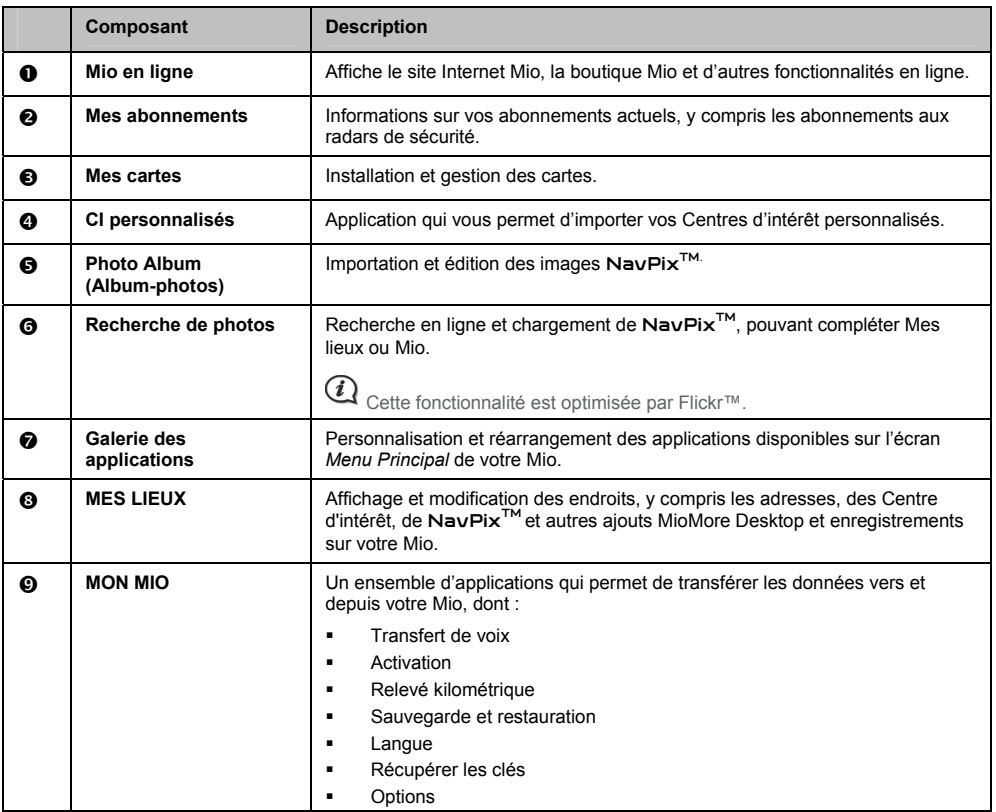

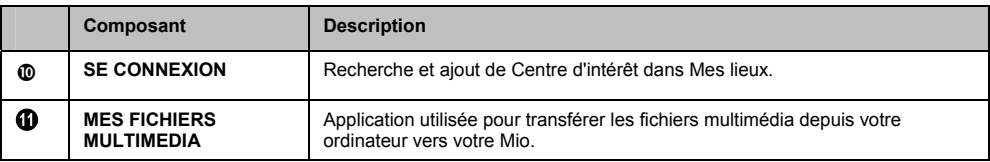

### **Préférences générales**

*Mon Mio → Options → Général* 

Suivez l'une des indications ci-dessous :

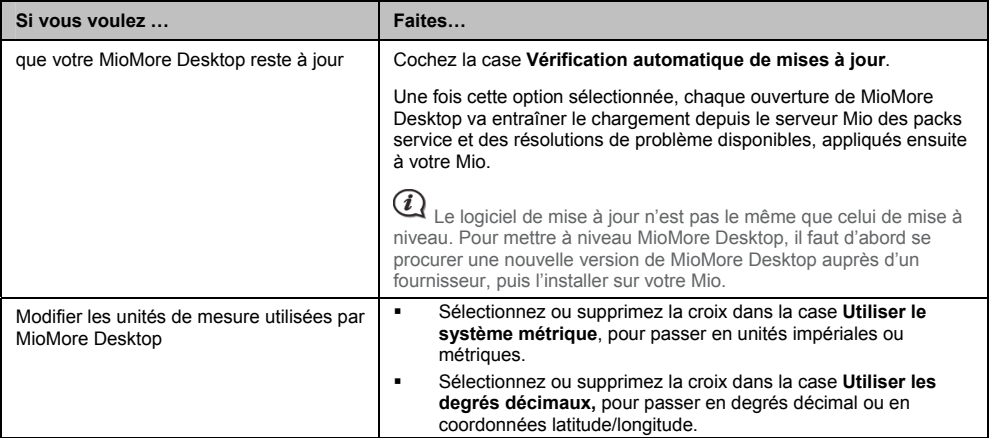

# **Mes abonnements**

**Les informations sur l'abonnement ne sont pas disponibles sur tous les modèles et ne le sont que dans certains pays.** 

Votre Mio contient des abonnements pré-chargés, comme les informations sur les caméras de surveillance et la description du voyage.

#### *MioMore Desktop → Mes Abonnements*

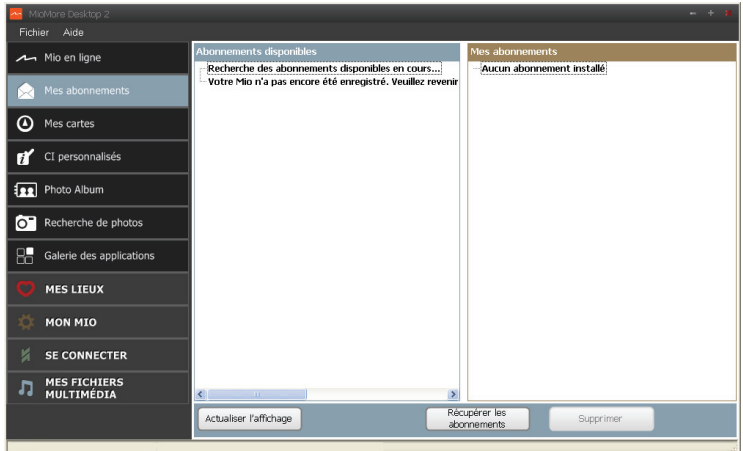

Pour les dernières mises à jour d'abonnement, consultez le site : www.mio.com

Il est possible de paramétrer des alertes pour les radars de sécurité, de façon à activer un signal sonore ou visuel lorsque vous conduisez.

### **Comment acheter un abonnement ?**

- 1. Choisissez le type d'abonnement. Une liste de régions s'affiche.
- 2. Choisissez une région. Une liste d'abonnements disponibles s'affiche.
- 3. Choisissez un abonnement ou une offre, puis cliquez sur **Acheter une clé d'activation dans la boutique Mio**. Le site Internet de la boutique Mio s'ouvre.
- 4. Suivez les invites pour acheter votre abonnement.

Une clé produit vous sera envoyé par email une fois l'abonnement souscrit. Utilisez cette clé produit pour activer votre abonnement.

### **Comment activer un abonnement ?**

*MioMore Desktop → Mon Mio → Activation* 

- 1. Saisissez votre clé produit.
- 2. Suivez les invites pour activer votre abonnement.

# **Comment mettre à jour les abonnements sur mon Mio ?**

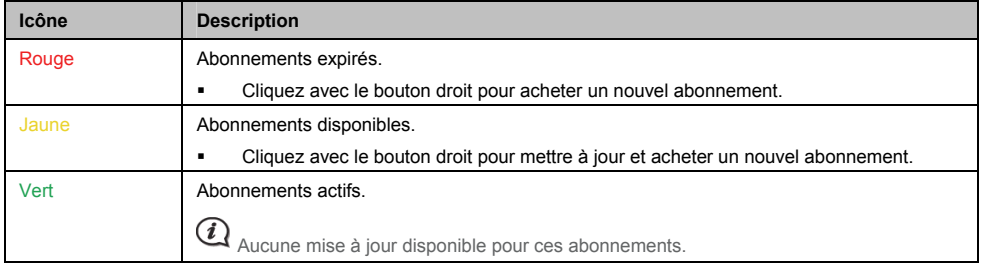

La section Mon Mio affiche la liste des abonnements déjà installés sur votre Mio :

# **Mes cartes**

Mes Cartes vous permet d'installer et d'acheter de nouvelles cartes ou d'en supprimer sur votre Mio.

#### *MioMore Desktop → Mes cartes*

#### Cliquez sur **Voir les cartes installées**.

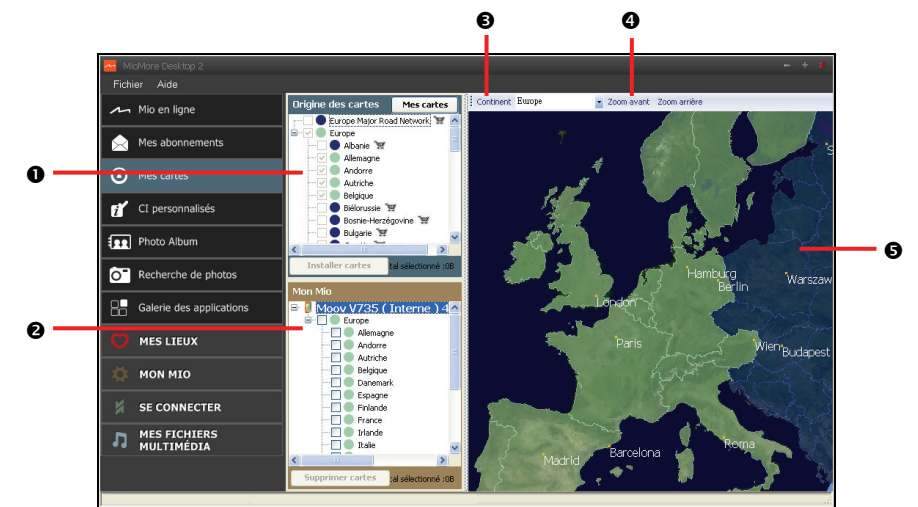

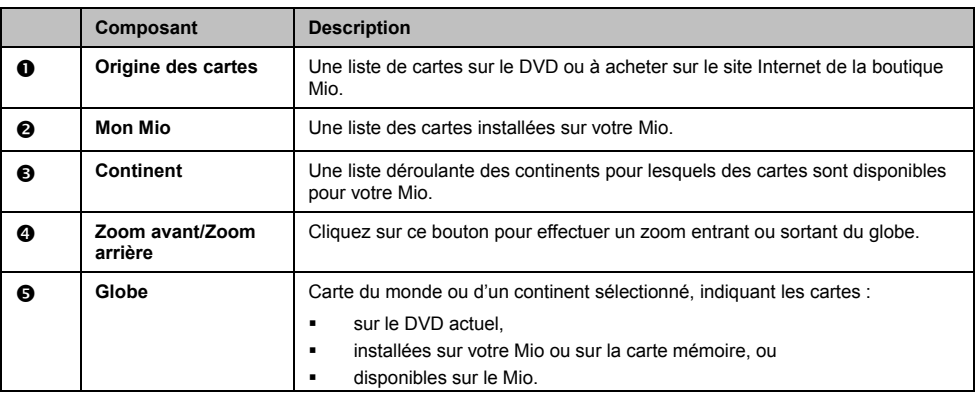

### **Comment télécharger et installer les mises à jour gratuites des cartes ?**

Mio propose occasionnellement des mises à jour de carte gratuites. Lorsque vous branchez votre Mio sur un ordinateur et qu'une mise à jour de carte gratuite est disponible, un message s'affiche lorsque vous lancez MioMore Desktop.

 $(i)$  L'affichage de ce message peut être désactivé en choisissant **Supprimer les messages d'Offre de cartes routières gratuites**, dans la boîte de message ou sur : *Mon Mio → Options → Mes Cartes* 

#### **Comment télécharger immédiatement une mise à jour de carte ?**

1. Choisissez les mises à jour de carte à télécharger, puis cliquez sur **Télécharger**. Votre navigateur Internet par défaut s'ouvre et vous invite à enregistrer les fichiers de mise à jour de la carte.

#### 2. Recherchez votre *Emplacement de cartes téléchargeables*, et enregistrez les fichiers.

 $(i)$  L'Emplacement par défaut des cartes téléchargeables se trouve dans le dossier *Mes Cartes* du dossier *Documents*. Vous pouvez modifier cet emplacement depuis : *Mon Mio → Options → Mes Cartes* 

#### **Comment télécharger ultérieurement une mise à jour de carte ?**

- 1. Cliquez sur **Fermer** pour fermer la fenêtre *Free Map Updates (Mises à jour de carte gratuites)*.
- 2. Une fois que vous êtes prêt à télécharger la mise à jour, cliquez sur **Mes cartes**. Une liste des mises à jour de carte gratuites s'affiche sous **Téléchargement gratuit,** dans la section **Fichiers disponibles au téléchargement**.
- 3. Choisissez la mise à jour de carte à télécharger, puis cliquez sur **Oui**. Votre navigateur Internet par défaut s'ouvre et vous invite à enregistrer le fichier de mise à jour de la carte.
- 4. Recherchez votre *Emplacement des cartes pouvant être chargées*, et enregistrez les fichiers.

 L'Emplacement par défaut des cartes téléchargeables se trouve dans le dossier *Mes Cartes* du dossier *Documents*. Vous pouvez modifier cet emplacement depuis : Mon Mio → Options → Mes Cartes

**Comment installer une mise à jour de carte déjà téléchargée ?** 

- 1. Cliquez sur **Mes cartes**. Une liste des mises à jour de carte téléchargées s'affiche dans la section **Cartes pouvant être chargées**.
- 2. Cliquez sur **Ouvrir** à côté de la mise à jour à installer. Le globe s'affiche. Les cartes gratuites que vous avez téléchargées apparaissent en jaune.
- 3. Cliquez sur la carte à installer sur votre Mio. La carte change de couleur et apparait en jaune plus clair pour indiquer qu'elle a été sélectionnée.
	- Pour désélectionner une carte, cliquez à nouveau sur celle-ci.

 $\widehat{\mathcal{U}}$  Vous devez peut-être installer plusieurs cartes pour couvrir la zone géographique voulue.

- 4. Choisissez le média de destination pour la carte sélectionnée, puis cliquez sur **Transférer maintenant**. La carte sélectionnée sera installée et apparaît en couleur verte.
- 5. Pour utiliser votre Mio, débranchez le câble USB.

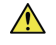

**ATTENTION :** Ne débranchez pas le câble USB de la prise USB du Mio avant la réactualisation du Globe et avant l'affichage en vert de la carte (des cartes) installée(s).

### **Comment installer des cartes sur mon Mio?**

Votre Mio est livré équipé d'une ou de plusieurs cartes pré-activées.

Il est possible d'installer des cartes à partir du DVD qui accompagne votre Mio, ou d'un DVD acheté séparément, sur une carte mémoire ou sur la mémoire interne de votre Mio. Cependant, il faut acheter une Clé produit de la carte pour activer les cartes du DVD de votre Mio.

- 1. Ouvrez MioMore Desktop si le logiciel n'est pas encore ouvert : *Démarrer* → *Tous les programmes* → *Mio* → *MioMore Desktop*
- 2. Cliquez sur **Mes cartes**. L'application *Mes cartes* s'affiche.
- 3. Insérez le DVD Carte dans le lecteur DVD de votre ordinateur.
	- Les cartes déjà installées sur votre Mio apparaissent en vert.
	- Les cartes sont déverrouillées et prêtes à être installées sur votre Mio. Elles apparaissent en jaune.
	- Les cartes nécessitant une activation avant de les installer sur votre Mio apparaissent en rouge.
	- Les cartes Mio pouvant être achetées apparaissent en bleu.

 Si votre ordinateur ouvre Windows Explorer lorsque le DVD est inséré, fermez la fenêtre Windows Explorer.

4. Suivez la procédure ci-dessous :

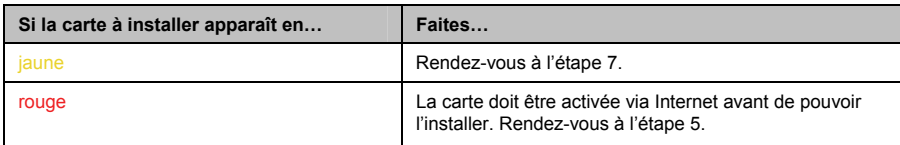

- 5. Si vous vous connectez à Internet via une connexion par numérotation, connectez-vous dés maintenant.
- 6. Suivez les invites pour activer votre clé produit pour la carte, dont :
	- Saisissez la clé produit pour la carte lorsque cela vous est demandé.
	- Votre ordinateur se connecte à Internet et active votre clé produit pour la carte.
	- Une fois l'activation effectuée, la carte change de couleur et devient jaune. Rendez-vous à l'étape 7.
- 7. Cliquez sur la carte à installer sur votre Mio. La carte change de couleur et apparait en jaune plus clair pour indiquer qu'elle a été sélectionnée.
	- Pour désélectionner une carte, cliquez à nouveau sur celle-ci.

 $\widehat{\mathcal{U}}$  Vous devez peut-être installer plusieurs cartes pour couvrir la zone géographique voulue.

8. Suivez la procédure ci-dessous :

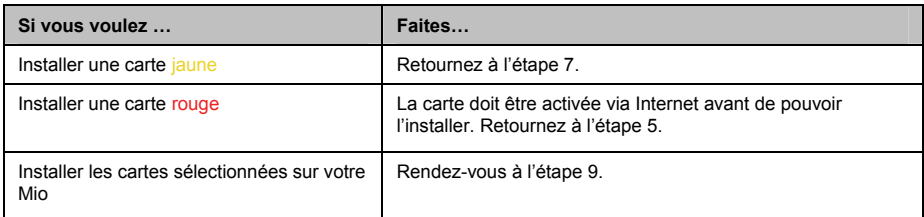

9. Choisissez le média de destination (mémoire interne du Mio) pour la carte sélectionnée, puis cliquez sur **Transférer maintenant**.

Les cartes sélectionnées seront installées et apparaissent en couleur verte.

10. Pour utiliser votre Mio, débranchez le câble USB. Il faut peut-être réinitialiser manuellement votre Mio.

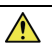

**ATTENTION :** Ne débranchez pas le câble USB de la **prise USB** du Mio avant la réactualisation du **Globe** et avant l'affichage en vert de la carte (des cartes) installée(s).

#### **Comment supprimer des cartes sur mon Mio ?**

- 1. Cliquez sur **Mes cartes**. L'application *Mes cartes* s'affiche.
- 2. Dans le panneau *Mon Mio*, cochez la case à côté de la carte à supprimer.
- 3. Cliquez sur **Supprimer cartes** pour supprimer les cartes sélectionnées.
- 4. Il vous est demandé de confirmer votre choix de supprimer la carte sélectionnée. La carte est supprimée de votre Mio. Vous pouvez choisir de réinstaller ces cartes à tout moment, via MioMore Desktop.

# **Préférences Mes cartes**

#### *Mon Mio* → *Options* → *Mes Cartes*

Suivez l'une des indications ci-dessous :

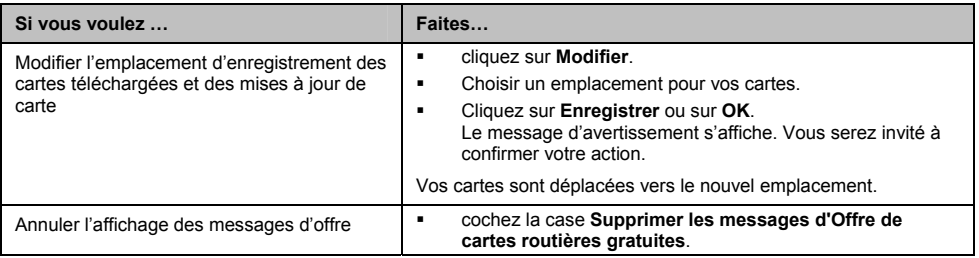

# **CI personnalisés**

**Certaines fonctionnalités des Centre d'intérêt personnalisés ne sont disponibles que sur certains modèles.** 

L'application CI (centres d'intérêt) personnalisés vous permet de créer ou d'importer vos propres fichiers CI. Il s'agit des CI personnalisés. Contrairement aux CI préinstallés, les CI personnalisés peuvent être supprimés. Il est également possible de leur associer des alertes audio ou visuelles.

#### *MioMore Desktop → CI personnalisés*

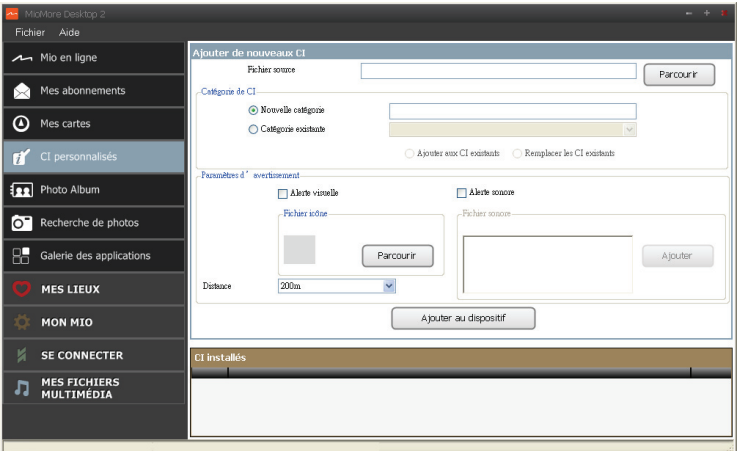

## **Comment installer les centres d'intérêt personnalisés ?**

#### Les différents fichiers CI sont disponibles au téléchargement gratuitement ou par abonnement selon les sites Internet tiers<sup>1</sup>. S'assurez que les fichiers téléchargés sont du format .csv (Comma Separated Values).

- 1. Dans la section *Ajouter de nouveaux CI*, cliquez sur **Parcourir** pour sélectionner le fichier source. La boîte de dialogue *Ouvrir* s'ouvre.
- 2. Choisissez le fichier sur votre lecteur local ou de réseau, puis cliquez sur **Ouvrir**.
- 3. Dans la section **Catégorie de CI** :

l

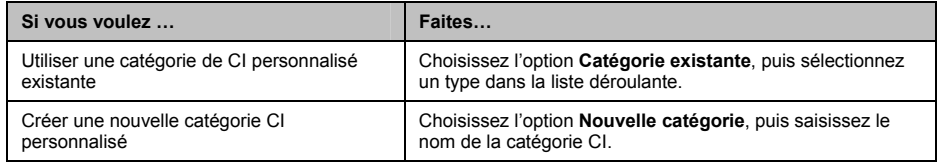

<sup>1</sup> Mio n'est pas responsable du contenu ou de l'exactitude des informations, de la fiabilité ou de la disponibilité de ces sites Internet. L'utilisation des informations concernant les emplacements de radars de sécurité peut être soumise aux réglementations locales du pays d'utilisation. Il est de votre responsabilité de vérifier si vous pouvez utiliser légalement les informations dans votre pays ou dans le pays où ses informations seront utilisées.
4. Configurer un paramètre Alerte selon les besoins :

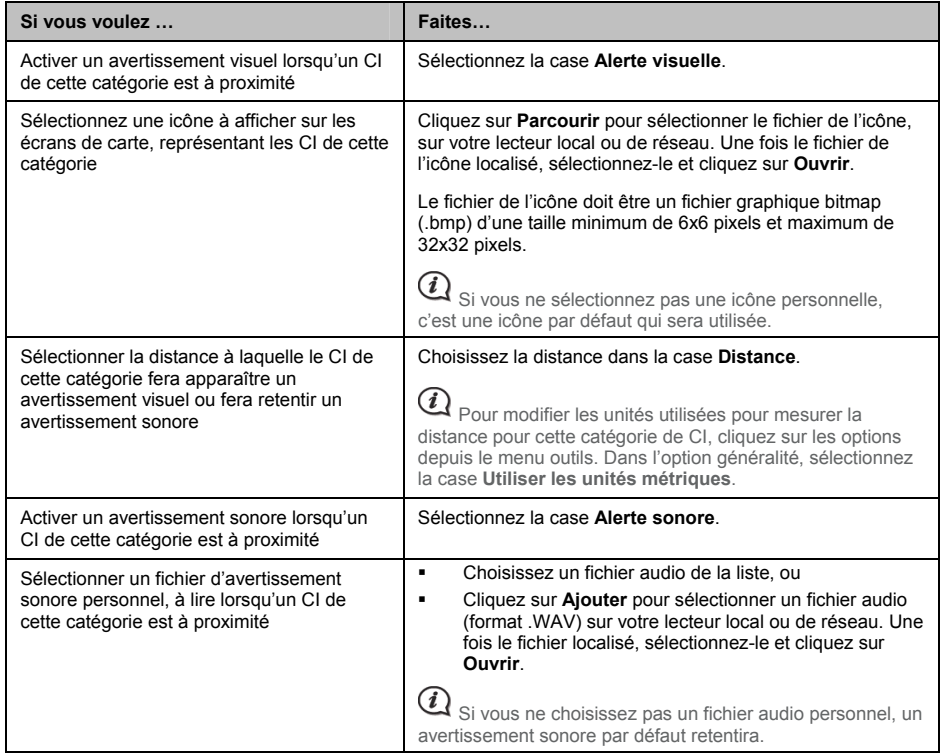

5. Cliquez sur **Ajouter au dispositif** pour ajouter le CI à votre Mio.

 $\mathbf{\Omega}$  Chaque fichier correspond à une catégorie de CI. Par exemple Hotels.csv sera listé dans votre Mio dans la catégorie Hôtels.

### **Comment supprimer un fichier/une catégorie CI personnel(le) de mon Mio ?**

- 1. Dans la section CI installés, cliquez sur **Supprimer** à côté du nom du fichier. Le fichier est supprimé de la liste, mais pas encore effacé du système.
- 2. Acceptez le message d'avertissement. Le fichier ou la catégorie sélectionnée est supprimé.

# **Album-photos**

**Certaines fonctionnalités de l'album-photos ne sont disponibles que sur certains modèles.** 

Album-photos est une application MioMore Desktop qui vous permet de copier, de supprimer ou de déplacer des<br>images ou des albums entre la bibliothèque **Na∨Pix™** de votre Mio et la bibliothèque **Na∨Pix™** de votre ordinateur.

#### *MioMore Desktop → Album-photos*

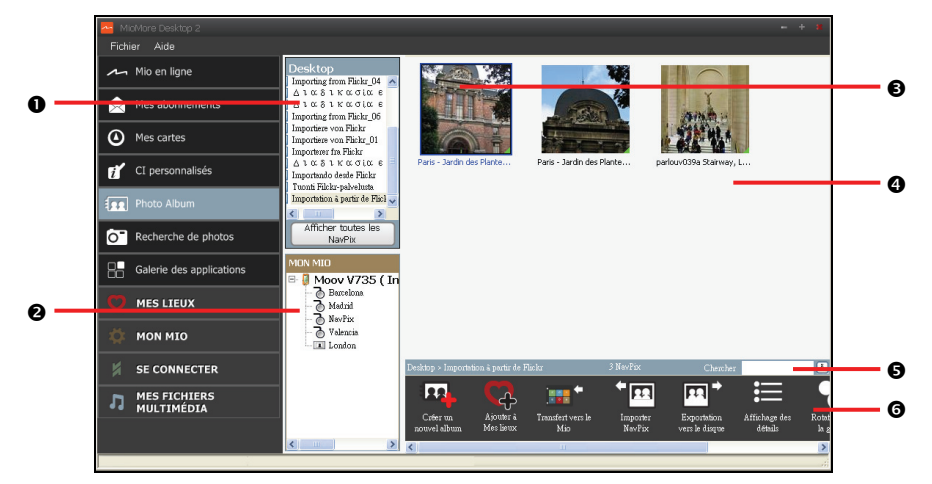

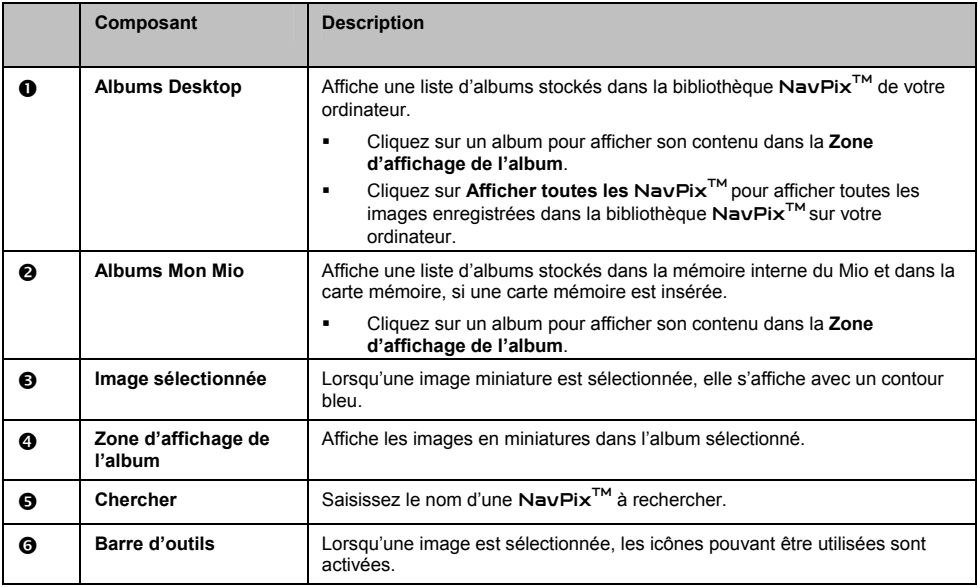

# **Barre d'outils**

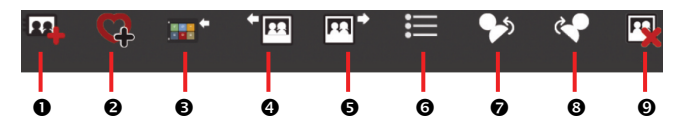

Les options suivantes sont disponibles sur la barre d'outils :

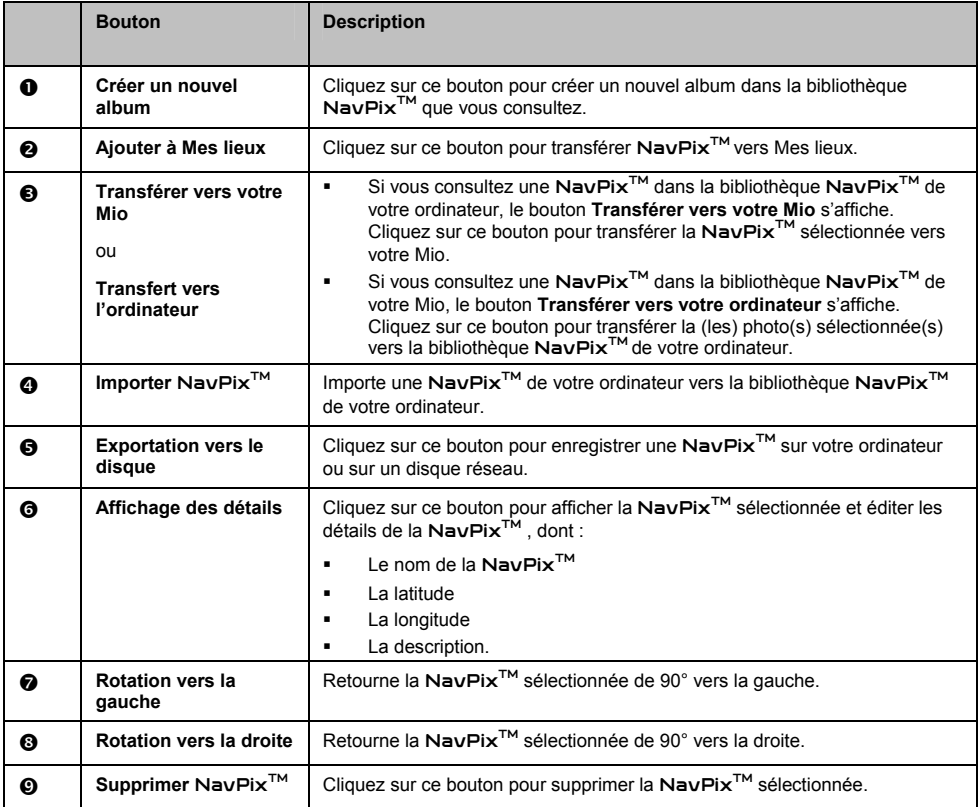

### **Comment transférer des photos de l'album-photos vers mon Mio ?**

Il est possible de transférer des images de votre ordinateur vers votre Mio. Vous pouvez importez un fichier JPEG (.jpg) dans l'Album-photos, ajouter ou éditer des informations GPS, puis copier l'image sur votre Mio.

- 1. Dans la section **Barre d'outils**, sélectionnez **Importer** NavPixTM. La boîte de dialogue *Ouvrir* s'ouvre.
- 2. Sélectionnez une NavPix<sup>TM</sup> depuis un dossier de votre ordinateur, puis cliquez sur Ouvrir. Les NavPixTM en miniatures s'affichent dans la **Zone d'affichage de l'album**.

 $(i$ Vous pouvez également sélectionner et faire glisser une NavPix<sup>™</sup> depuis un dossier de votre ordinateur vers un Album de votre MioMore Desktop.

3. Choisissez de sélectionner et de faire glisser la NavPixTM vers un album dans la section **Albums Mio**, ou de cliquer sur l'icône **Transférer vers votre Mio** de la barre d'outils.

 $\bigodot$  Si vous avez transférer une NavPix<sup>TM</sup> avec les coordonnées GPS, il est possible de naviguer jusqu'à l'endroit où a été faites la photo.

## **Comment afficher et éditer les images ou les albums sur mon ordinateur ?**

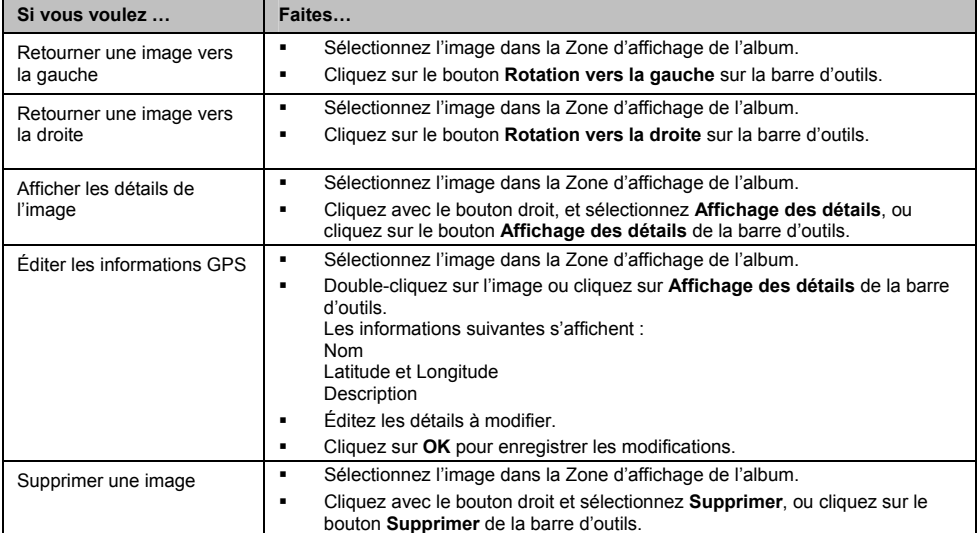

### **Qu'est-il encore possible de faire avec les images et les albums sur mon ordinateur ?**

Depuis la bibliothèque NavPix<sup>™</sup> de votre ordinateur, vous pouvez :

- Ajouter une image à un autre album
- Supprimer les images d'un album
- **Ajouter une NavPix<sup>TM</sup> à Mes lieux**
- Afficher et éditer les détails d'une image sélectionnée
- Télécharger des images vers Flickr™
- **Exporter vers le disque**
- Exporter des images vers Google Earth™
- Rechercher des images
- Afficher toutes les images dans la bibliothèque

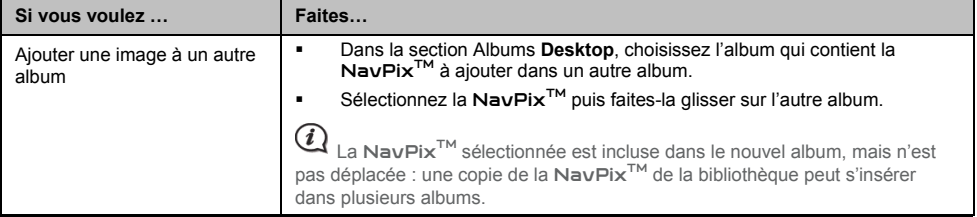

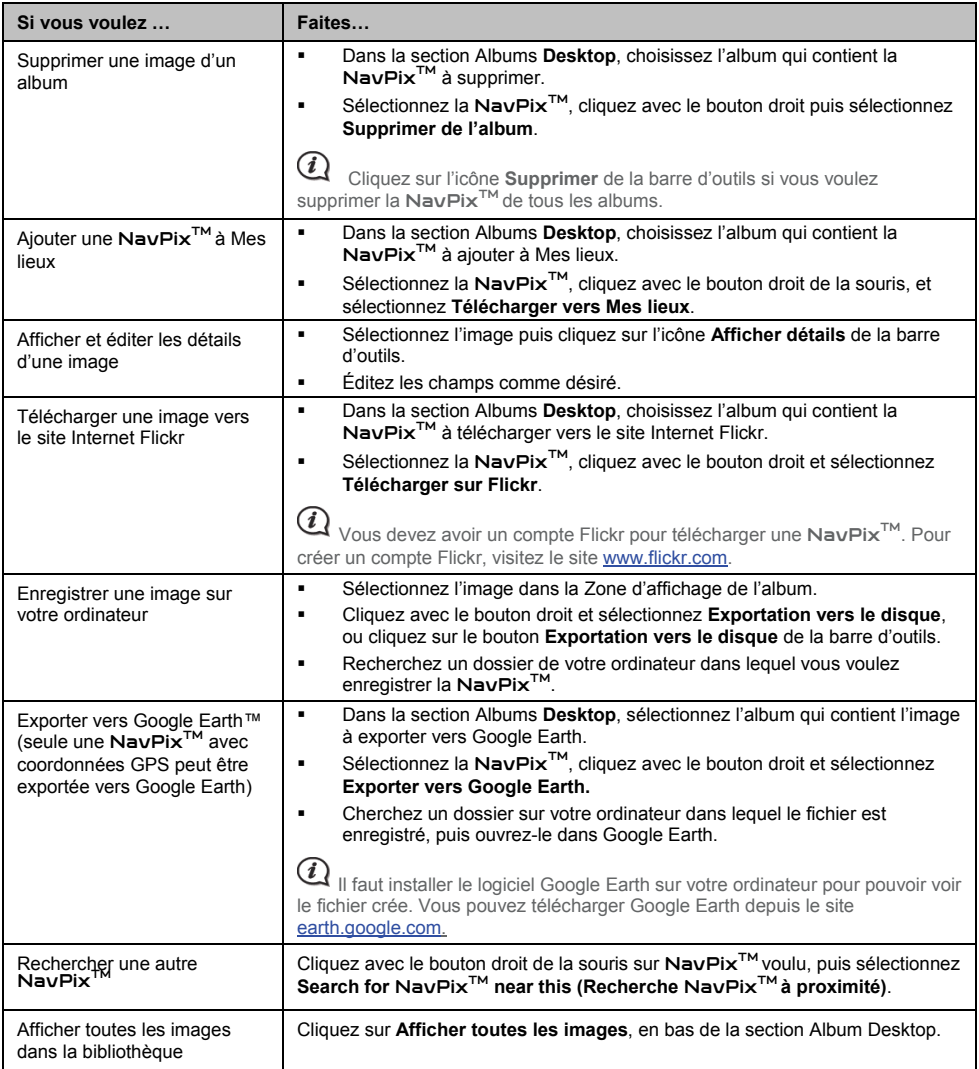

# **Préférences album-photos**

*Mon Mio → Options → Album-photos* 

Suivez l'une des indications ci-dessous :

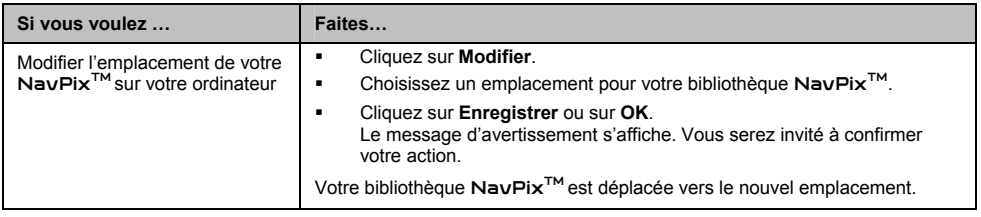

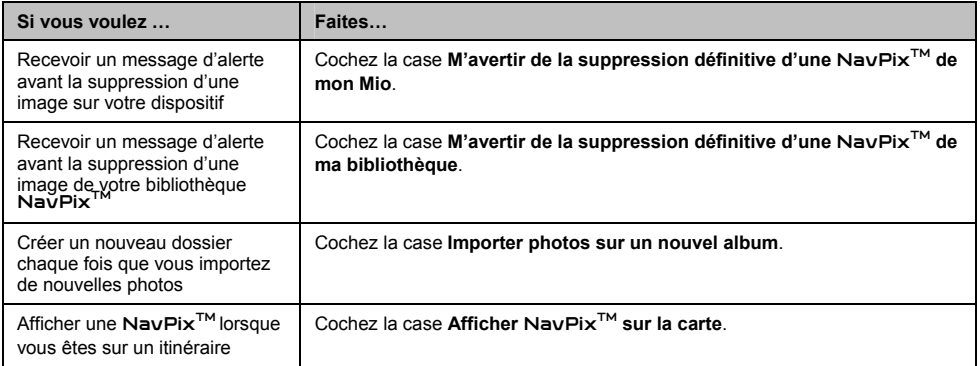

# **Recherche de photos**

Recherche de photo est une application MioMore Desktop optimisée par Flickr™, vous permettant de télécharger des photos et de les importer dans l'Album-photos. Vous pouvez alors télécharger la photo sur le site Internet Flickr, transférer les photos vers votre Mio, exporter les images vers Google Earth ou rechercher d'autre NavPix<sup>TM</sup> à proximité de la longitude et de la latitude de votre NavPix™.

#### *MioMore Desktop* Æ *Recherche de photos*

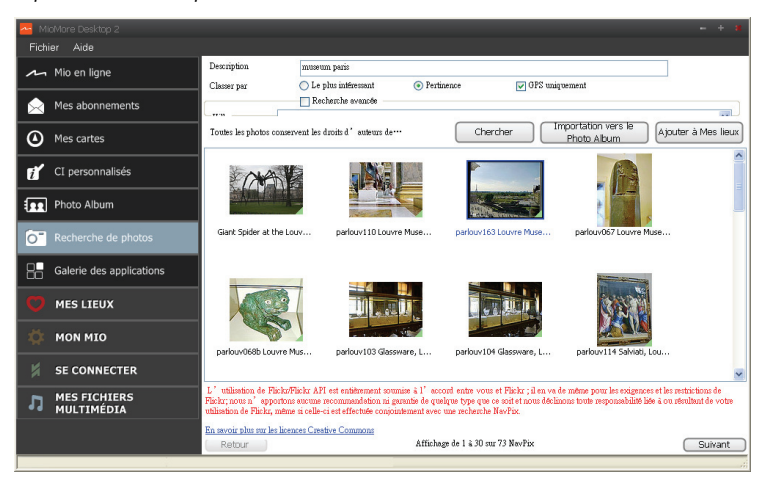

# **Comment télécharger une** NavPixTM **depuis Internet ?**

- 1. Dans le champ **Description**, saisissez la description de la recherche pour l'image que vous recherchez.
- 2. Choisissez l'une des options **Classer par** suivantes :
- 3. Cliquez sur **Chercher**. Les NavPix<sup>™</sup> en miniatures s'affichent dans la Zone d'affichage de l'album.

 $(i$  Vous pouvez restreindre votre recherche en cochant la case **Recherche avancée** puis en sélectionnant une ville dans la liste déroulante ou en entrant la latitude et la longitude.

# **Comment importer une** NavPixTM **dans l'Album-photos ?**

- 1. Sélectionnez une image ou un ensemble d'images à ajouter à votre Album photos.
- 2. Cliquez sur **Importer vers l'album photo**. Un nouvel album est crée dans la section album **Desktop** de Album-photos.

# **Comment importer** NavPixTM **vers Mes lieux ?**

- 1. Sélectionnez une image ou un ensemble d'images à ajouter à Mes lieux.
- 2. Cliquez **Ajouter à Mes lieux**. L'image sélectionnée est ajoutée à Mes lieux.

La Galerie des applications est une application MioMore Desktop qui vous permet d'ajouter, d'enlever et de réarranger les applications de l'écran *Menu principal* de votre Mio.

#### *MioMore Desktop*  $\rightarrow$  Galerie des applications

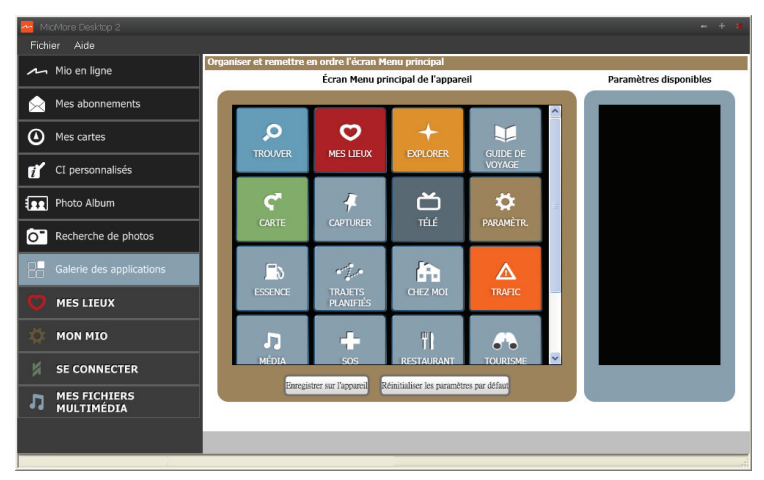

### **Comment réarranger les applications du Menu principal sur le Menu principal de mon Mio ?**

- 1. Choisissez une application de la section **Écran Menu principal de l'appareil**.
- 2. Faites glisser l'application jusqu'à l'endroit où elle doit apparaître sur votre Mio.
- 3. Cliquez sur **Enregistrer sur l'appareil**. L'ordre de l'écran *Menu principal* est enregistré sur votre Mio.

 Cliquez sur **Réinitialiser les paramètres par défaut** pour restaurer l'écran *Menu principal* de façon à afficher l'ordre par défaut.

### **Comment supprimer une application depuis mon Mio ?**

Il est impossible de supprimer les applications suivantes depuis votre Mio :  $\left|\mathcal{O}|\mathbf{O}|+\mathbf{C}|\mathbf{C}\right|$ 

- 1. Choisissez une application de la section **Menu principal de l'appareil**.
- 2. Faites glisser et déposez l'application dans la section **Paramètres disponibles**.
- 3. Cliquez sur **Enregistrer sur l'appareil**. L'application est supprimée et ne figure plus sur l'écran *Menu principal* de votre Mio. Elle n'est plus accessible.

### **Comment ajouter une application sur mon Mio ?**

- 1. Choisissez une application de la section **Paramètres disponibles**.
- 2. Faites glisser et déposez l'application dans la section **Menu principal de l'appareil**.
- 3. Cliquez sur **Enregistrer sur l'appareil**. L'application est ajoutée à l'écran *Menu principal* de votre Mio.

# **MES LIEUX**

Mes lieux est une application MioMore Desktop qui vous permet d'utiliser pour afficher tous les endroits GOOGLE Maps™ enregistrés sur votre Mio.

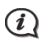

Cette fonction requière une connexion Internet active.

Les Endroits incluent les adresses, les voyages et le son capturés, les Centre d'intérêt, NavPix<sup>TM</sup> et les autres emplacements enregistrés. Il est possible de sélectionner, de modifier et de supprimer des endroits. Vous pouvez également ajouter des emplacements à Mes lieux, depuis les fonctions Connecter, Album photos et Recherche d'images.

 $\bigodot$  Il est possible d'installer jusqu'à 99 emplacement sur votre Mio, via Mes lieux.

#### *MioMore Desktop → Mes lieux*

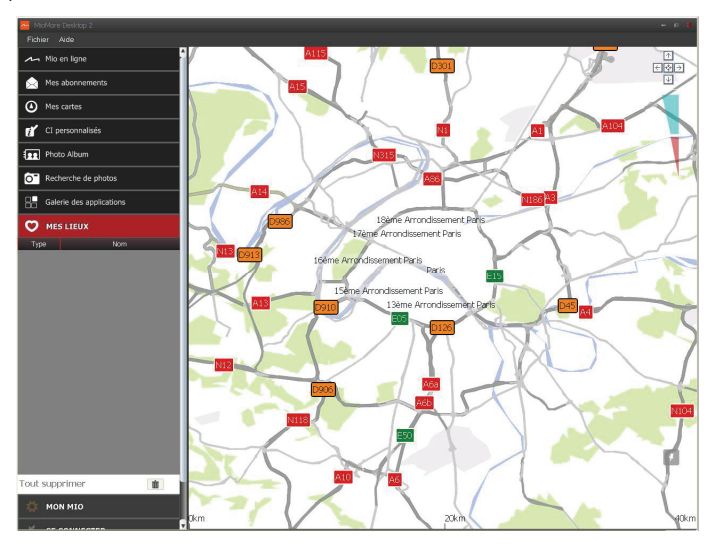

### **Comment trier les emplacements Mes lieux ?**

Il est possible de trier les emplacements Mes lieux par type et par nom :

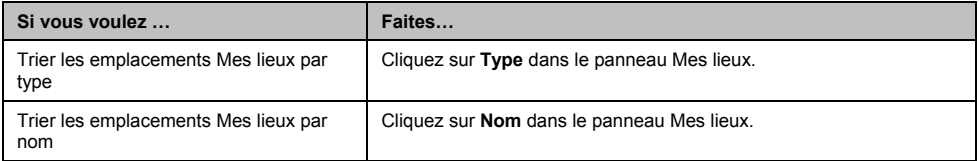

### **Comment éditer le nom d'un emplacement ou les remarques dans Mes lieux ?**

- 1. Dans le panneau **Mes lieux**, sélectionnez l'emplacement à éditer.
- 2. Cliquez sur l'icône emplacement de la carte GOOGLE. Le résumé sur l'emplacement s'affiche.

3. Suivez l'une des indications ci-dessous :

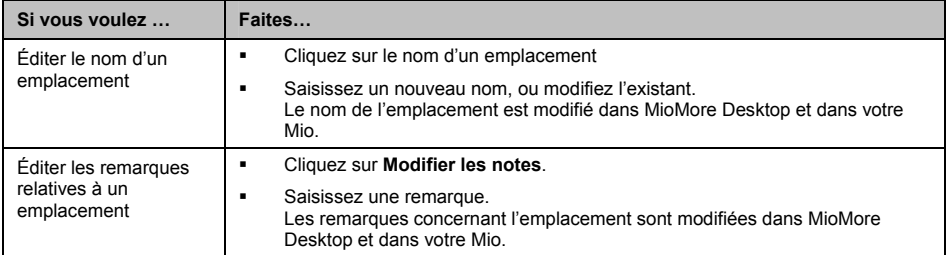

# **Comment partager un emplacement de Mes lieux ?**

- 1. Dans le panneau **Mes lieux,** sélectionnez un emplacement à éditer.
- 2. Cliquez sur l'icône emplacement de la carte GOOGLE. Le résumé sur l'emplacement s'affiche.
- 3. Cliquez sur  $\boxtimes$ .

Une fenêtre email s'ouvre, prête à être envoyée à vos amis.

Votre ami va recevoir un email présentant un lien vers l'image ou l'emplacement enregistré sous Mes lieux du MioMore Desktop.

- Si l'emplacement est une  $\text{Nav} \text{Fix}^{\text{TM}}$ , votre ami recevra une image en pièce jointe à l'email.
- Si l'emplacement est un voyage capturé, votre ami recevra le voyage sous forme de fichier .KMZ en pièce jointe à l'email. Pour afficher le fichier .KMZ, l'installation de Google Earth sur l'ordinateur de votre ami n'est .<br>pas nécessaire.
- Si l'emplacement est un enregistrement vocal capturé, votre ami recevra l'enregistrement vocal sous forme de fichier .WAV en pièce jointe à l'email.

## **Comment lire un fichier audio capturé ?**

- 1. Dans le panneau **Mes lieux**, sélectionnez le son capturé à écouter.
- 2. Cliquez sur l'icône emplacement de la carte GOOGLE. Le résumé sur l'emplacement s'affiche.
- 3. Cliquez sur **...** Le fichier audio capturé est lu.

## **Comment télécharger une** NavPixTM **de Mes lieux vers Flickr™?**

- 1. Dans le panneau **Mes lieux**, sélectionnez un emplacement à éditer.
- 2. Cliquez sur l'icône emplacement de la carte GOOGLE. Le résumé sur l'emplacement s'affiche.
- 3. Cliquez sur **O** . Suivez ensuite les invites pour télécharger une NavPix<sup>™</sup> vers Flickr.

<sup>1</sup> Vous devez avoir un compte Flickr pour télécharger une NavPix<sup>™</sup>. Pour créer un compte NavPix<sup>™</sup>, visitez le site www.flickr.com.

### **Comment supprimer un emplacement de Mes lieux ?**

1. Dans le panneau **Mes lieux**, sélectionnez un emplacement à éditer.

- 2. Cliquez sur l'icône emplacement de la carte GOOGLE. Le résumé sur l'emplacement s'affiche.
- 3. Cliquez sur **un** puis sur **Oui** pour supprimer l'emplacement.
- 4. L'emplacement est supprimé de Mes lieux.

 $\bigodot$   $_{\vee}$  vous pouvez supprimer tous les emplacements de Mes lieux en cliquant sur  $\bigboxtimes$  du panneau Mes lieux.

# **Transfert de voix**

#### *Mon Mio → Transfert de voix*

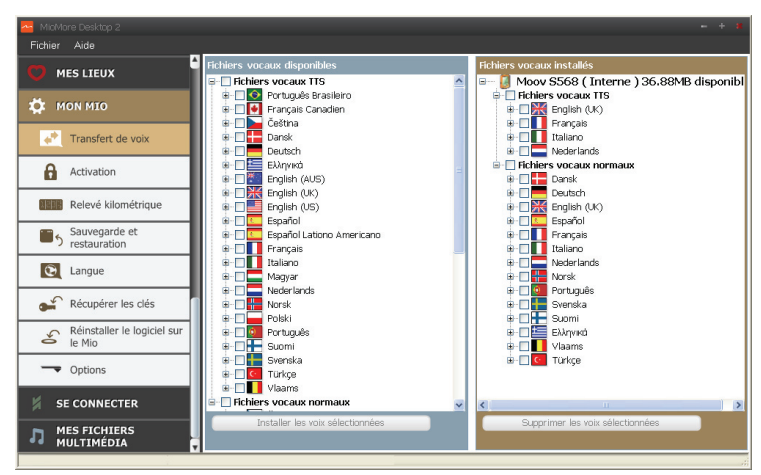

Transfert vocal est une application MioMore Desktop qui vous permet d'installer ou de déplacer les fichiers vocaux.

Les fichiers vocaux prennent de l'espace dans la mémoire interne du Mio. Si vous n'utilisez pas de fichiers vocaux, vous pouvez les supprimer pour libérer de l'espace. Vous pouvez si nécessaire les réinstaller ultérieurement sur votre Mio.

#### **Comment installer un fichier vocal ?**

Dans la section *Fichiers vocaux disponibles*, sélectionnez le fichier vocal que vous voulez installer puis cliquez sur **Installer les voix sélectionnées**.

#### **Comment supprimer un fichier vocal ?**

Dans la section *Fichiers vocaux disponibles*, sélectionnez le fichier vocal que vous voulez supprimer puis cliquez sur **Supprimer les voix sélectionnées**.

# **Relevé kilométrique**

#### **Le relevé kilométrique n'est pas disponible sur tous les modèles.**

Relevé kilométrique est une fonctionnalité de MioMore Desktop qui vous permet de créer des rapports de dépenses (format .csv) en se basant sur le kilométrage et une estimation de la consommation de carburant enregistrés par votre Mio.

#### *Mon Mio → Relevé kilométrique*

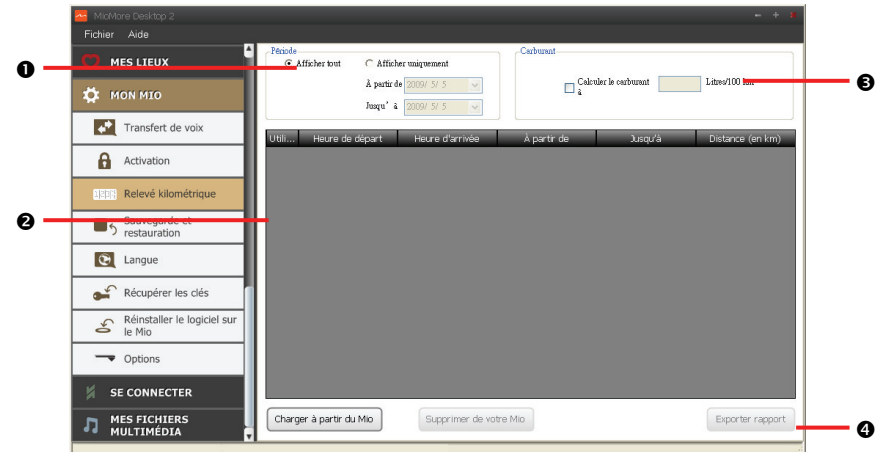

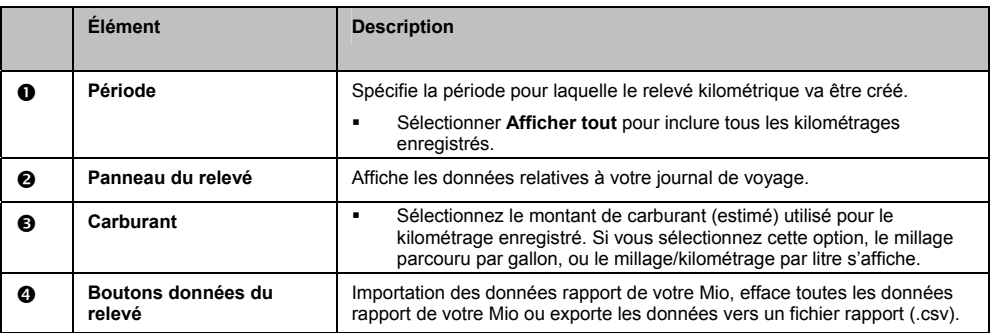

#### **Comment importer les données de mon trajet ?**

- 1. Sélectionnez **Afficher tout** dans la section *Période*.
- 2. Cochez la case **Calculer le carburant à**, puis saisissez la consommation de carburant.
- 3. Cliquez **Charger depuis votre Mio**. La barre de progression du *Journal de transfert* apparaît.

Tous vos journaux de trajet sont maintenant visibles dans la section **Panneau du relevé**.

#### **Comment exporter un relevé kilométrique ?**

- 1. Sélectionnez un journal de trajet dans la section **Panneau du relevé**.
- 2. Cliquez sur **Exporter rapport**. La boîte de dialogue *Open* s'ouvre.
- 3. Sélectionnez le fichier sur votre disque local ou de réseau, saisissez un nom pour votre relevé kilométrique, puis cliquez sur **Enregistrer**. Le rapport de millage est enregistré en format .csv.

#### **Comment supprimer des journaux de trajet sur mon Mio ?**

- 1. Sélectionnez un journal de trajet dans la section **Panneau du relevé**.
- 2. Cliquez **Effacer de votre Mio**.
- 3. Cliquez sur **Oui** pour supprimer tous les journaux de trajet.

#### **Préférences Relevé kilométrique**

#### *Mon Mio → Options → Relevé kilométrique*

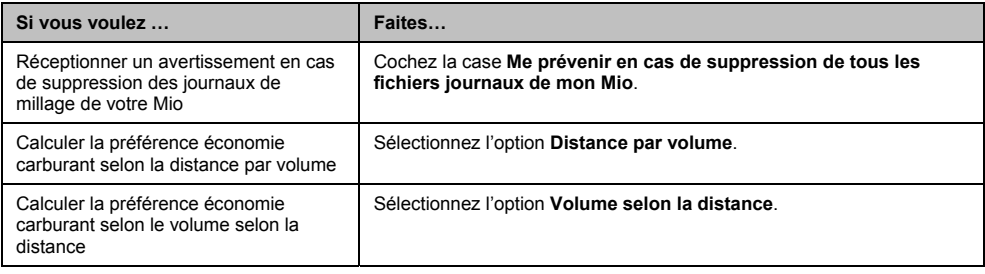

# **Sauvegarde et restauration**

Il est possible d'effectuer des sauvegardes des données de votre Mio, pou pouvoir les restaurer en cas de besoin.

*Mon Mio → Sauvegarde et Restauration* 

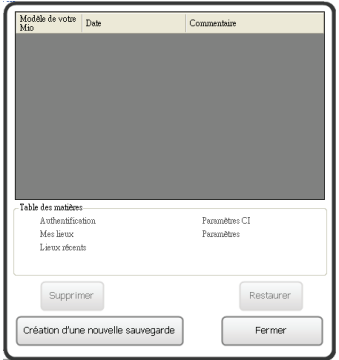

#### **Comment effectuer une sauvegarde de mon Mio ?**

- 1. Cliquez sur **Création d'une nouvelle sauvegarde**.
- 2. Sélectionnez les données à sauvegarder.

**IMPORTANT :** Les fichiers NavPixTM, audio et vidéo ne seront pas sauvegardés.

3. Cliquez sur **OK**. La sauvegarde s'effectue sur votre ordinateur. La sauvegarde figurera sur la liste de la fenêtre *Sauvegarde et Restauration*.

#### **Comment restaurer une sauvegarde sur mon Mio ?**

- 1. Sélectionnez la sauvegarde depuis la liste à restaurer.
- 2. Cliquez sur **Restaurer**, puis sur **OK**. La sauvegarde sera restaurée sur votre Mio.

#### **Comment supprimer une sauvegarde ?**

- 1. Sélectionnez la sauvegarde depuis la liste à supprimer.
- 2. Cliquez sur **Supprimer**, puis sur **OK**. La sauvegarde est supprimée.

# **Langue**

Vous pouvez modifier la langue pour MioMore Desktop.

```
Mon Mio → Langue
```
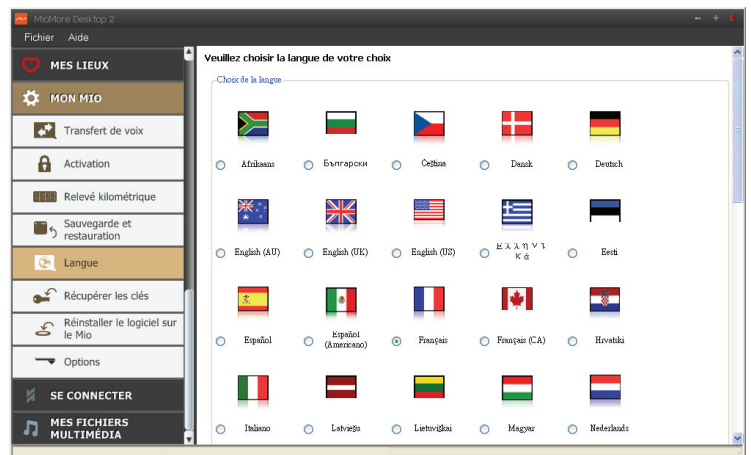

Il suffit de choisir votre langue préférée.

# **Récupérer les clés**

 $\bigodot$  Cette fonction requière une connexion Internet active.

Si vous perdez les fichiers de licence de votre Mio, il est possible de les récupérer en utilisant cette fonction.

 $\textbf{Q}\text{ }_{\text{Utilisez cette fonction avant de réinstaller les cartes.}}$ 

*Mon Mio → Récupérer les clés* 

Suivez les invites pour terminer le processus.

# **Se connecter**

#### **La fonction Connecter n'est pas disponibles sur tous les modèles.**

Se connecter est une application MioMore Desktop qui vous permet de rechercher et d'installer des informations sur les centres d'intérêt locaux depuis votre ordinateur vers votre Mio. Les emplacements de CI seront affichés dans Mes lieux.

G Avant de commencer, assurez-vous d'avoir bien branché votre Mio sur votre ordinateur. Branchez la grande extrémité du câble USB directement sur un port USB de votre ordinateur (n'utilisez pas de concentrateur USB). Branchez la petite extrémité dans la prise - située sur le côté de votre Mio.

Cette fonction requière une connexion Internet active.

#### *MioMore Desktop → Se connecter*

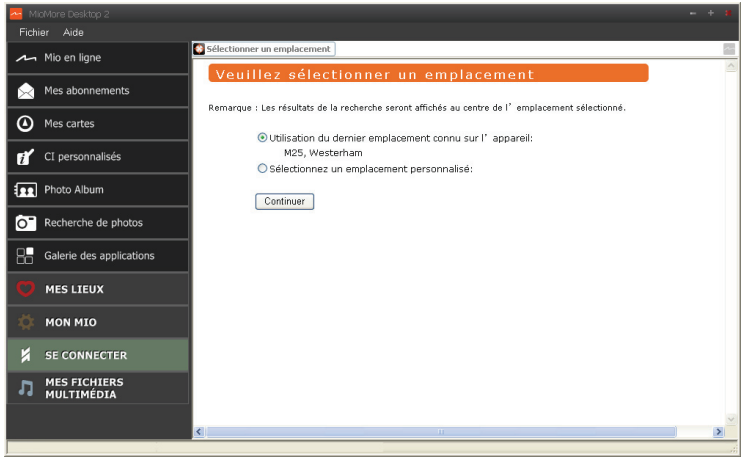

### **Comment rechercher un centre d'intérêt en utilisant Connecter ?**

Il est possible d'effectuer une recherche en utilisant le dernier emplacement connu sur votre Mio, ou de rechercher un nouvel emplacement en suivant la procédure ci-dessous :

- 1. Dans la boîte déroulante des pays, sélectionnez un **Pays**.
- 2. Dans la boîte déroulante **Région/État**, sélectionnez une région ou un état si nécessaire.
- 3. Dans la boîte **Nom du lieu**, saisissez les premières lettres d'une ville, puis sélectionnez votre préférence.
- 4. Cliquez sur **Continuer**. La page des *Services disponibles* s'affiche.
- 5. Choisissez votre service de recherche préféré. La page des services sélectionnés s'affiche.

#### $(i$

 Les services de recherche disponibles peuvent varier en fonction du pays dans lequel vous effectuez la navigation.

6. Saisissez votre critère de recherche, puis cliquez sur **Chercher**. La page de la *Sélectionner la méthode de recherche* s'affiche.

 $(i$ Dans certains pays, il vous faudra accepter les conditions d'utilisation.

- 7. Choisissez votre méthode de recherche préférée, puis cliquez sur **Chercher**. Une z votre méthode de recherche préférée, puis cliquez sur **Cherche** liste des résultats de la recherche s'affiche.
- 8. Cliquez sur **de la dité de Centre d'intérêt à installer sur votre Mio.** Le Centre d'intérêt est ajouté à Mes lieux.
- 9. Répétez l'étape 8 pour installer davantage de Centre d'intérêt sur votre Mio.

# **MES FICHIERS MULTIMEDIA**

#### **La fonction Mes fichiers multimédia n'est pas disponibles sur tous les modèles.**

Mes fichiers multimédia est une application MioMore Desktop qui vous permet d'importer des fichiers audio (.wav, .mp3, .wma) et vidéo de votre ordinateur vers votre Mio.

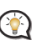

 Avant de commencer, assurez-vous d'avoir bien branché votre Mio sur votre ordinateur. Branchez la grande extrémité du câble USB directement sur un port USB de votre ordinateur (n'utilisez pas de concentrateur USB). Branchez la petite extrémité dans la prise située sur le côté de votre Mio.

#### *MioMore Desktop → Mes fichiers multimédia*

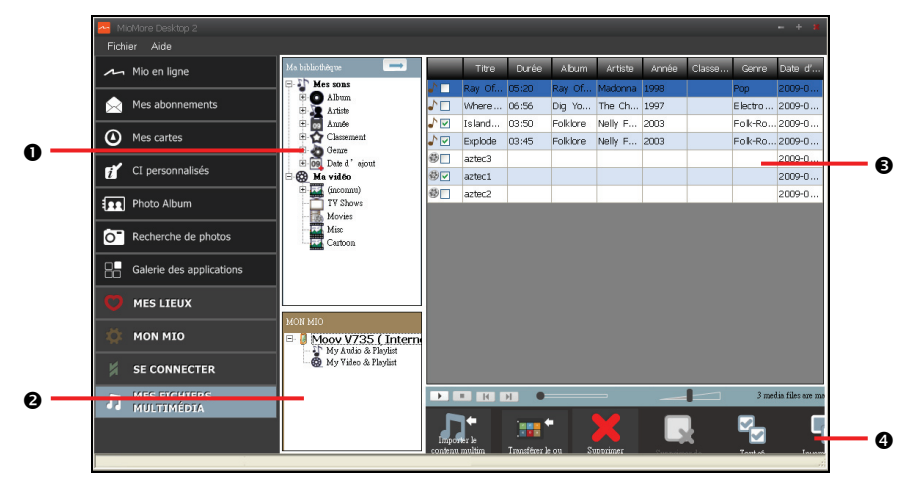

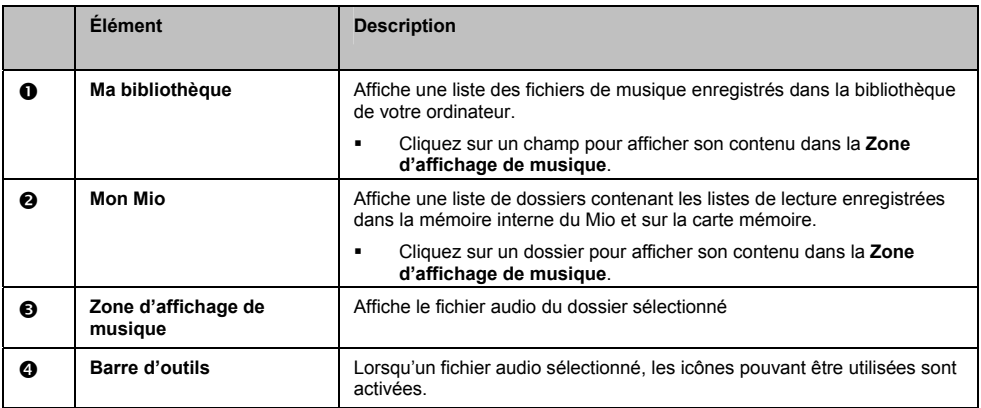

# **Barre d'outils**

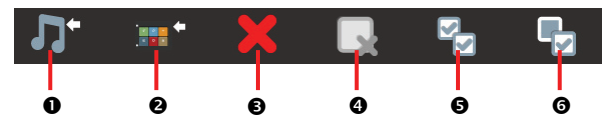

Les options suivantes sont disponibles sur la barre d'outils :

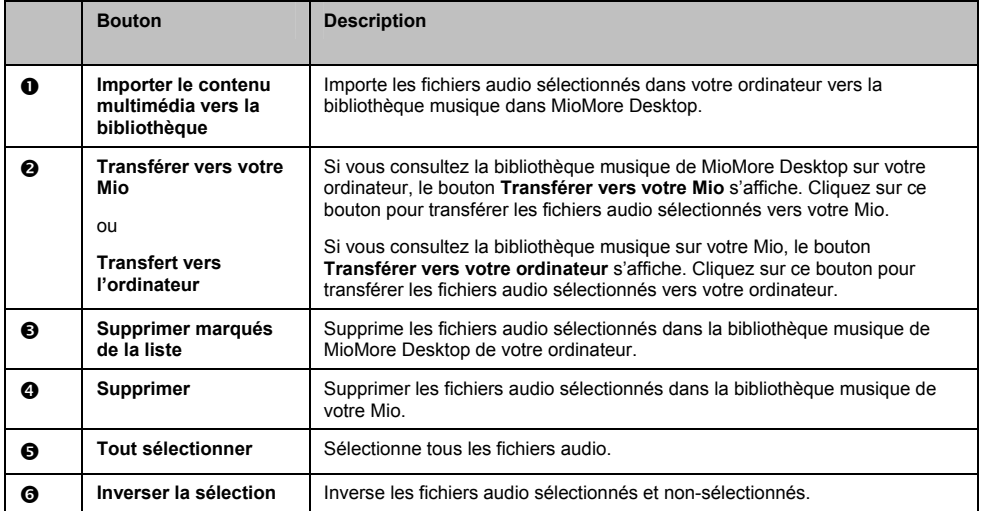

### **Comment importer un fichier audio vers ma bibliothèque MioMore Desktop ?**

- 1. Dans la section **Barre d'outils**, sélectionnez **Importer le contenu multimédia vers la bibliothèque**. La boîte de dialogue *Ouvrir* s'ouvre.
- 2. Localisez et sélectionnez le fichier audio à transférer.
- 3. Cliquez sur **Ouvrir**. Le fichier audio sélectionné est importé et peut être consulté dans la zone d'affichage.
- 4. Répétez les étapes 1 à 3 pour transférer d'autres fichiers audio.

### **Comment transférer un fichier audio du MioMore Desktop vers mon Mio ?**

- 1. Dans la zone d'affichage, sélectionnez un fichier audio en cochant sa case.
- 2. Cliquez sur **Transférer vers votre Mio**. La fenêtre *Sélectionner un emplacement* s'affiche.
- 3. Sélectionnez Mio ou carte MicroSD comme destination pour le fichier. Le fichier audio sélectionné est transféré vers votre Mio.
- 4. Répétez les étapes 1, 2 et 3 pour transférer les fichiers audio supplémentaires vers votre Mio.

 Vous pouvez également faire glisser et déposer le fichier audio vers votre Mio ou vers la carte mémoire. Il est possible d'enregistrer les fichiers audio sur la mémoire interne du Mio ou sur la carte mémoire insérée.

# **Comment supprimer un fichier audio de ma liste de lecture MioMore Desktop ?**

- 1. Dans la zone d'affichage, sélectionnez un fichier audio en cochant sa case.
- 2. Cliquez sur **Supprimer marqués de la liste**. Le fichier sélectionné est supprimé de votre liste de lecture MioMore Desktop.

Vous pouvez sélectionner plusieurs fichiers de façon à les supprimer de la liste de lecture.

3. Répétez le processus pour supprimer des fichiers audio supplémentaires de la liste de lecture.

 $\bigcup_{\text{La suppression des fichiers audio de la liste de lecture ne supprime pas ces fichiers de votre ordinateur.}$ 

# **Comment supprimer un fichier audio de ma liste de lecture Mio ?**

- 1. Dans la section Mon Mio, sélectionnez **Albums**. Les fichiers audio de votre Mio s'affichent dans la zone d'affichage.
- 2. Sélectionnez le fichier audio que vous voulez supprimer, puis cliquez sur **Supprimer marqués de la liste** dans la section barre d'outils. Les fichiers audio sélectionnés sont supprimés de la liste de lecture.
- 3. Répétez le processus pour supprimer des fichiers audio supplémentaires de la liste de lecture.

 $\mathcal Q$   $_{\vee}$  vous pouvez sélectionner plusieurs fichiers de façon à les supprimer de la liste de lecture. La suppression des fichiers audio de la liste de lecture ne supprime pas ces fichiers de votre Mio.

### **Comment supprimer de façon permanente un fichier audio de ma liste de lecture Mio ?**

- 1. Dans la section Mon Mio, sélectionnez **Albums**. Les fichiers audio de votre Mio s'affichent dans la zone d'affichage.
- 2. Sélectionnez le fichier audio que vous voulez supprimer, cliquez avec le bouton droit et choisissez **Supprimer**. Le fichier audio sélectionné est supprimé de façon permanente de la liste de lecture et de votre Mio.
- 3. Répétez le processus pour supprimer des fichiers audio supplémentaires de la liste de lecture.

## **Que faire d'autre avec Mon Média ?**

À partir de la section **Mes fichiers multimédia**, vous pouvez :

- Trier les fichiers audio par évaluations, date, artiste, album, etc.
- **Prévisualiser un fichier audio**
- Ajouter vos évaluation aux fichiers audio

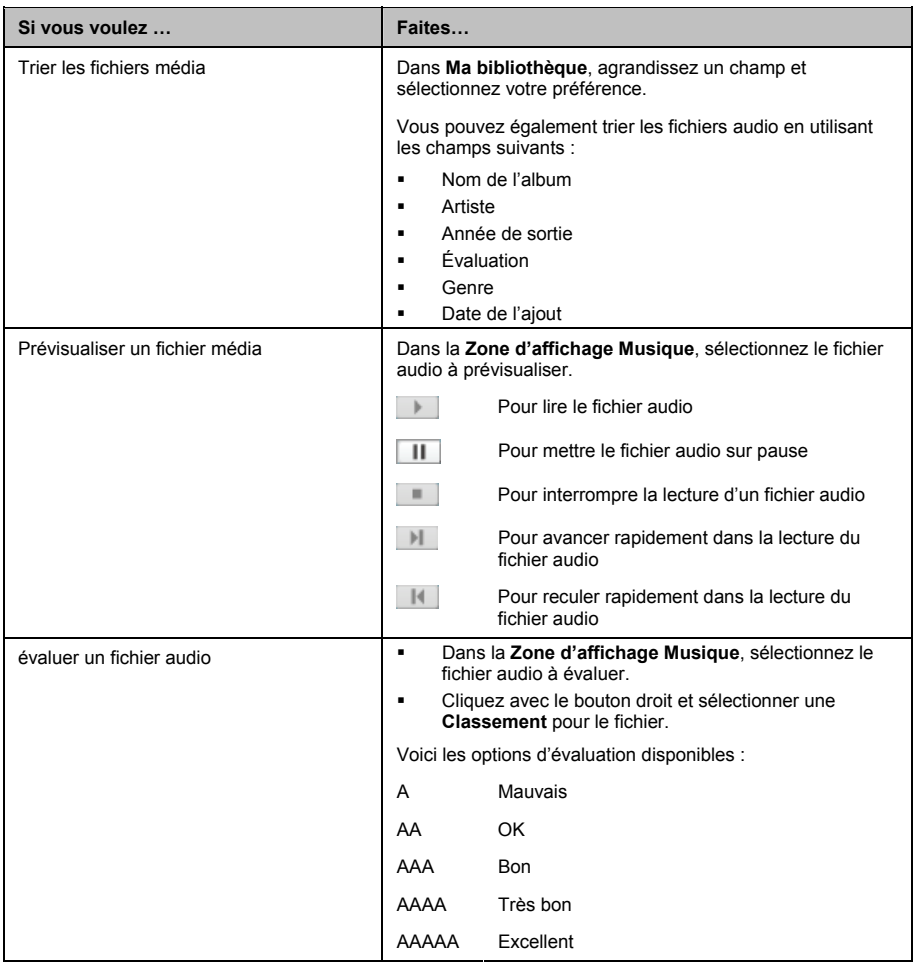

# **Pour plus d'informations**

#### **Manuels de l'utilisateur**

Il est possible de télécharger les tous derniers Manuels depuis notre site Interne : www.mio.com

#### **Enregistrez votre Mio sur MioClub**

Si votre produit est défectueux ou si vous voulez vous entretenir avec un membre de notre équipe d'assistance technique, enregistrez votre Mio sur MioClub et obtenez les numéros de téléphone de l'assistance technique pour votre région.

## **Conformité**

Le logiciel se base en partie sur le travail d'Independent JPEG Group.

L'application logicielle utilise des versions modifiées de Minimal XML Library, Flickr Library et Python Library. Ces bibliothèques et leur utilisation sont couvertes par la licence publique générale limitée GNU (www.gnu.org/licenses/lgpl.html).

Le code source modifié est disponible sur les URL suivantes :

- Bibliothèque Minimal XML : http://download.mio.com/opensource/gnu/mxml.zip
- Bibliothèque Flickr : http://download.mio.com/opensource/gnu/FlickrNet.zip
- Bibliothèque Python : http://download.mio.com/opensource/gnu/python25.zip

### **Limitation de vitesse**

Les produits Mio sont conçus pour être utilisés comme aide pour une conduite plus sûre. Conformément à vos réglementations locales sur le code de la route, Mio n'encourage ni la vitesse ni toute autre faute. Il est de votre responsabilité de conduire en respectant les limitations de vitesse à tout moment, et de conduire en toute sécurité. Mio n'est en AUCUN CAS tenu responsable si une contravention pour excès de vitesse vous est attribuée ou si des points de votre permis de conduire venaient à vous être retirer alors que vous utilisiez ce dispositif. Mio ne garantit pas l'exactitude des données explicites ou implicites qui figurent dans cette base de données. Si vous deviez recevoir une contravention ou toute autre pénalité pour excès de vitesse ou pour non respect du code de la route, si vous êtes impliqué dans un accident, Mio n'est responsable d'aucun type de dommages pouvant en résulter. Dans certains pays, les informations concernant les limitations de vitesse peuvent ne pas répondre à la loi et/ou aux réglementations locales. Il est de votre responsabilité de vérifier que les données que vous utilisez sont conformes aux lois et/ou réglementations locales. L'utilisation de ce dispositif est à vos risques.

# **Radars de sécurité CI**

Les produits Mio sont conçus pour être utilisé comme aide pour une conduite plus sûre. Vous pouvez réceptionner des messages vous informant des emplacements des radars de sécurité, ce qui vous permet de gérer votre vitesse dans lesdites zones. Mio ne garantit pas que tous les types et tous les emplacements de radars de sécurité soient disponibles. Un radar peut en effet être supprimé ou placé ailleurs, de nouveaux radars peuvent être installés. Conformément à vos réglementations locales sur le code de la route, Mio n'encourage ni la vitesse ni toute autre faute. Il est de votre responsabilité de conduire en respectant les limitations de vitesse à tout moment, et de conduire en toute sécurité. Mio n'est en AUCUN CAS tenu responsable si une contravention pour excès de vitesse vous est attribuée ou si des points de votre permis de conduire venaient à vous être retirer alors que vous utilisiez ce dispositif. Mio ne garantie pas l'exactitude des données explicites ou implicites qui figurent dans cette base de données. Si vous deviez recevoir une contravention ou toute autre pénalité pour excès de vitesse ou pour non respect du code de la route, si vous êtes impliqué dans un accident, Mio n'est responsable d'aucun type de dommages pouvant en résulter. Dans certains pays, les informations concernant les radars de sécurité ou les radars de contrôle de la vitesse peuvent ne pas répondre à la loi et/ou aux réglementations locales. Il est de votre responsabilité de vérifier que les données que vous utilisez sont conformes aux lois et/ou réglementations locales. L'utilisation de ce dispositif est à vos risques.

### **Décharge de responsabilité**

Mio appliqué une politique de développement en continu. Mio se réserve le droit d'effectuer des modifications et des améliorations sur les produits décrits dans ce document, sans préavis. Mio ne garantit pas l'absence d'erreur dans ce document. Les captures d'écran et les autres présentations qui illustrent ce manuel, peuvent être différentes des écrans et présentations réels du produit actuel. Ces différences sont mineures et le produit actuel présente la fonctionnalité matérielle décrite dans ce Manuel de l'utilisateur.

# **Copyright**

© 2009 MiTAC International Corporation. Mio est une marque déposée de MiTAC International Corporation, utilisé sous licence par Mio Technology NZ Ltd. Tous droits réservés.

Le logiciel contient des informations propriétaires de MiTAC International Corporation. Il est fourni soumis à un contrat de licence contenant les restrictions d'utilisation et de divulgation. Il est également protégé par la loi sur le copyright. L'ingénierie inverse du logiciel est interdite.

Cette publication ne peut être ni reproduite, ni enregistrée dans un système de récupération, ni transmise sous quelle que forme ou par quel que moyen que ce soit, électronique, mécanique, photocopie, enregistrement ou autre, sans l'autorisation préalable et écrite de Mio.

Back-On-Track, Drive-Away, MioMore Desktop, Mio Spirit, NavPix, Slide Touch et Turn-by-Turn sont des marques déposées ou des marques commerciales de MiTAC International Corporation et sont utilisés sous licence par Mio Technology NZ Ltd. Tous droits réservés.

MicroSD et le logo MicroSD sont des marques commerciales de SD Card Association.

Ce produit utilise une API Flickr, mais n'est cependant ni homologué ni certifié par Flickr.

Toutes les autres marques commerciales et marques déposées appartiennent à leurs propriétaires respectifs.

Révision : R01 (8/2009)